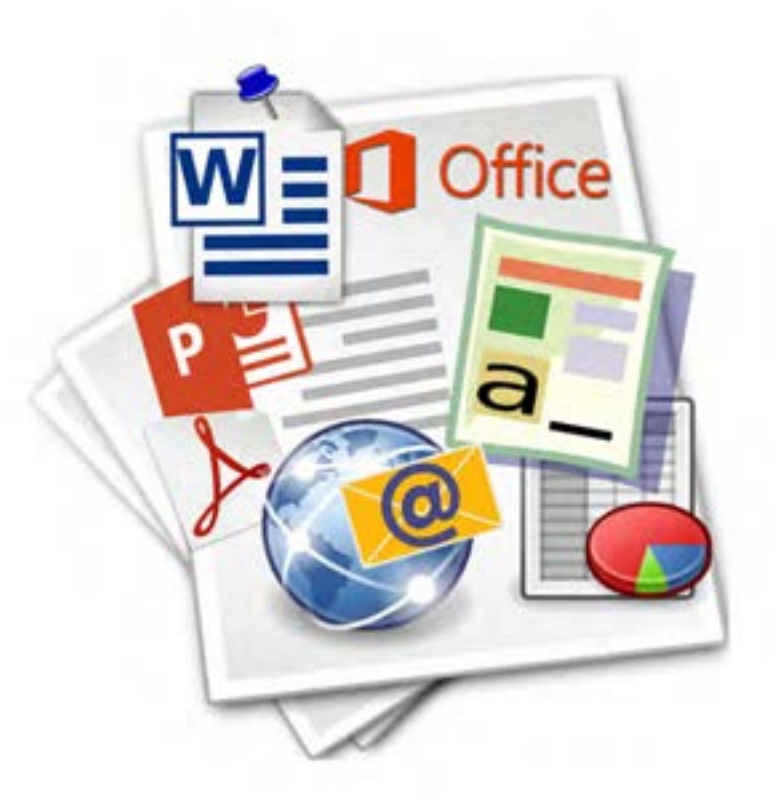

**فصل سوم**

# **نرمافزارهای اداری و اینترنت**

هر دفتر کار، بنگاه اقتصادی یا اداره، به نرمافزارهایی برای انجام کارهای خود نیازمند است. برخی از این نرمافزارها بهطور خاص برای آن مجموعه تهیه یا پیادهسازی میشود و بعضی دیگر بین ادارهها و بنگاهها، مشترک است. در این فصل در دو واحد يادگيري، کار با نرمافزارهای اداری واژه پرداز و ارائه مطلب و کار با ابزارهای اینترنتی در ۳۸ کارگاه با دو نوع نرمافزار رایج و تقریباً مشترک بین دفاتر کار آشنا میشوید. نرمافزار نخست به نام Word برای ایجاد و ویرایش سندهای متنی به کار میرود و نرمافزار دیگر با نام PowerPoint کاربرد ارائة مطلب دارد. در واحد يادگيري دوم اين فصل براي كار با اينترنت و ایمیل آماده میشوید.

# **واحد یادگیری 5**

## **شایستگی كار با نرمافزارهاي اداري واژه پرداز و ارائه مطلب**

**آیا تا به حال پی برده اید**

• استفاده از نرمافزارهای پردازش متن چه تأثیری بر سرعت عملکرد کاری دارد؟

- چگونه میتوانید با نرمافزار واژهپرداز طرحهای پیچیده رسم کنید؟
	- استفاده از نرمافزارهای ارائه مطلب چه تأثیری بر ارائه دارد؟

هدف از این واحد شایستگی، چگونگي كار با نرمافزارهاي اداری واژهپرداز و ارائه مطلب است.

 **استاندارد عملکرد**

با استفاده از نرمافزار، تایپ متون، ویرایش و اعمال قالب بندی، درج و ویرایش جدول، تصویر و اشکال در متن، بهکارگیری و شخصیسازی الگوهای نگارش و نحوه ارائه مطالب بهصورت تعاملی، ذخیرهسازی پروندهها را براساس دانش فراگيري شده انجام دهد.

**توانايي كار با واژه پرداز Word**

در بخش نرمافزارهای جانبی خواندیم که نرمافزارهای متنی امکان درج، ذخیره، بازیابی، ویرایش و چاپ متن را فراهم میکنند. نرمافزارهای متنی که امکانات حرفهایتر نظیر قالببندی متن و تصویر را در اختیار کاربران قرار میدهند، واژهپرداز نامیده میشوند. متداول ترین نرمافزار واژهپرداز Word Microsoft است. از جمله امکانات عمومی نرمافزار Word Microsoft میتوان به درج جدول، عناصر گرافیکی و فرمولهاي ریاضی اشاره كرد.

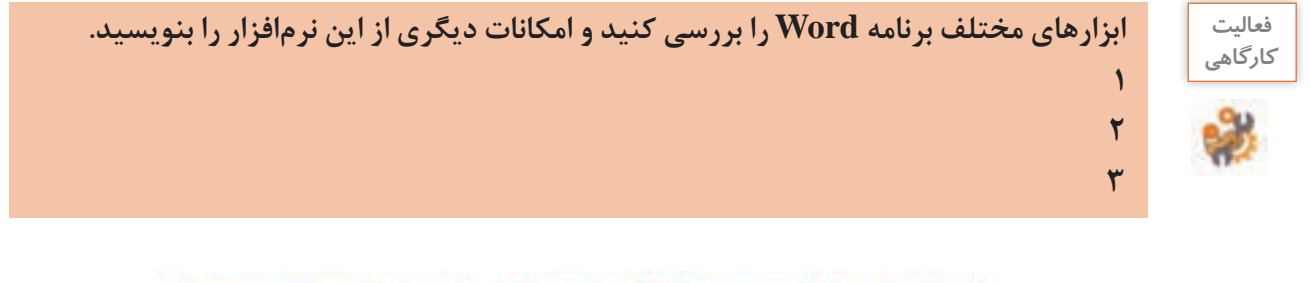

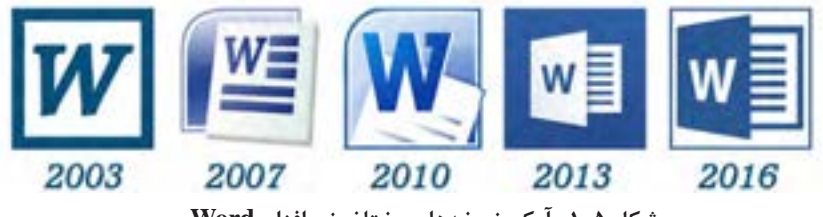

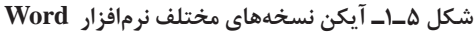

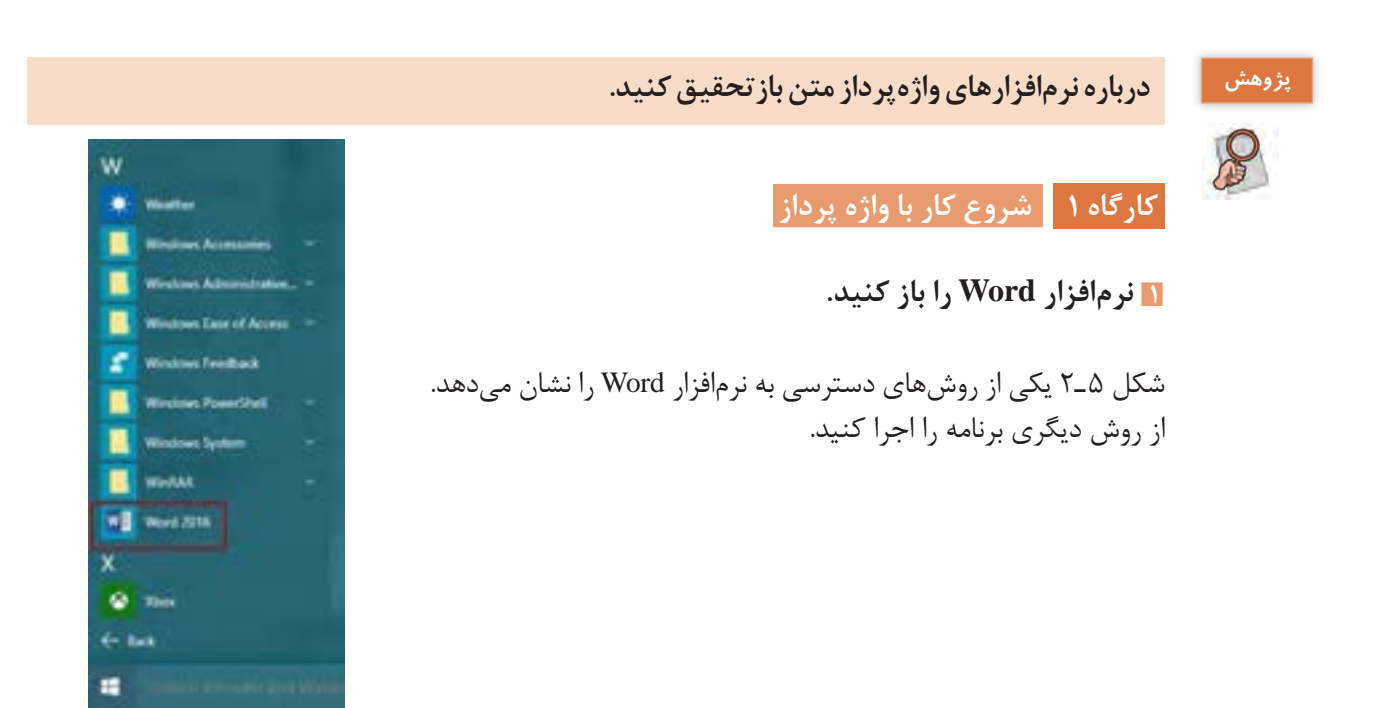

**شکل 5ـ2ـ دسترسی به نرمافزار Word از منوی شروع**

#### **2 سند جديدي ايجاد كنيد.**

پروندهای که بهوسیلۀ نرمافزار واژهپرداز ایجاد میشود، سند)Document )نام دارد. سند میتواند عالوه بر متن دربرگیرنده تصویر، جدول و نمودار نیز باشد.

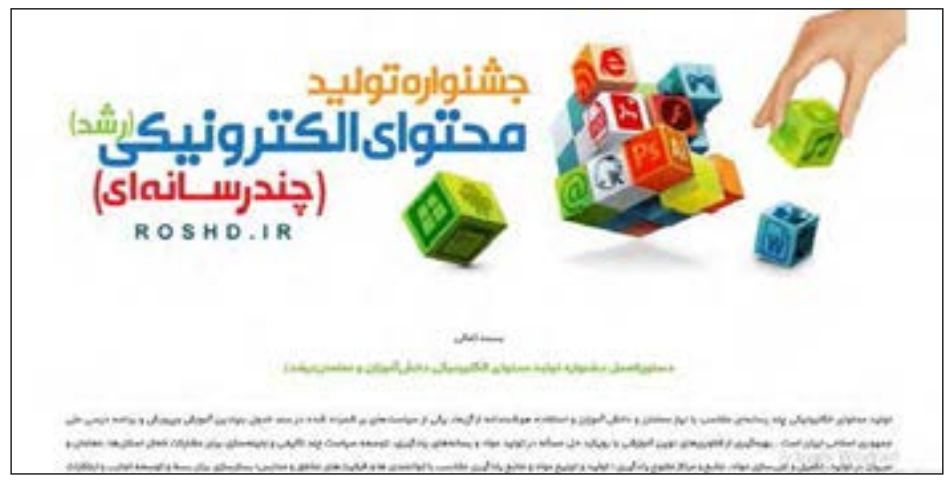

**شکل5ـ3ـ نمونهای از یک سند**

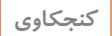

**كنجكاوي آیا کتاب شما یک سند است؟ چرا؟**

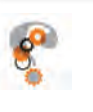

برای ایجاد سند جدید از زبانه File گزینه New را انتخاب کنید. شكل ٥ ـ٤ الگوهای آماده اسناد را نشان ميدهد. الگوی Document Blank را انتخاب کنید.

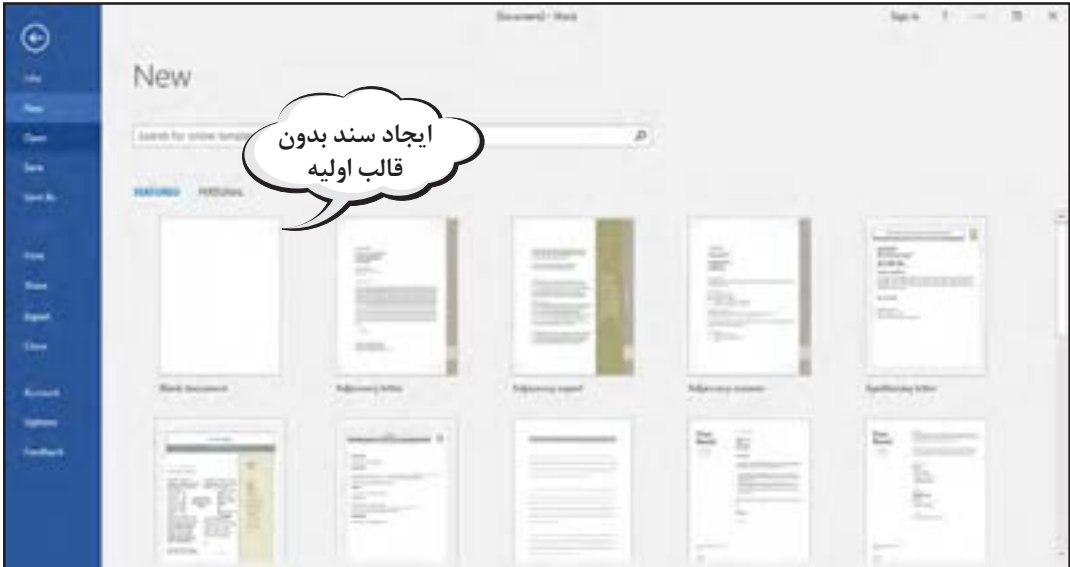

**شکل 5ـ4ـ ایجاد سند جدید**

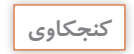

**كنجكاوي الگوهای آمادۀ اسناد چه مزیتی دارند؟**

 $\mathcal{S}$ 

یک سند Word از یک یا چند صفحه تشکیل شده است. به محض ایجاد یک سند جدید، مکان نما روی خط اول از صفحه اول قرار میگیرد.

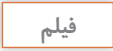

 $\rightarrow$ 

**فیلم فیلم شماره 10119 : اجزای نرمافزار 2016 Word**

 $\bullet$ فيلم اجزای نرمافزار 2016 Word را ببينيد و فعاليت زير را انجام دهيد.

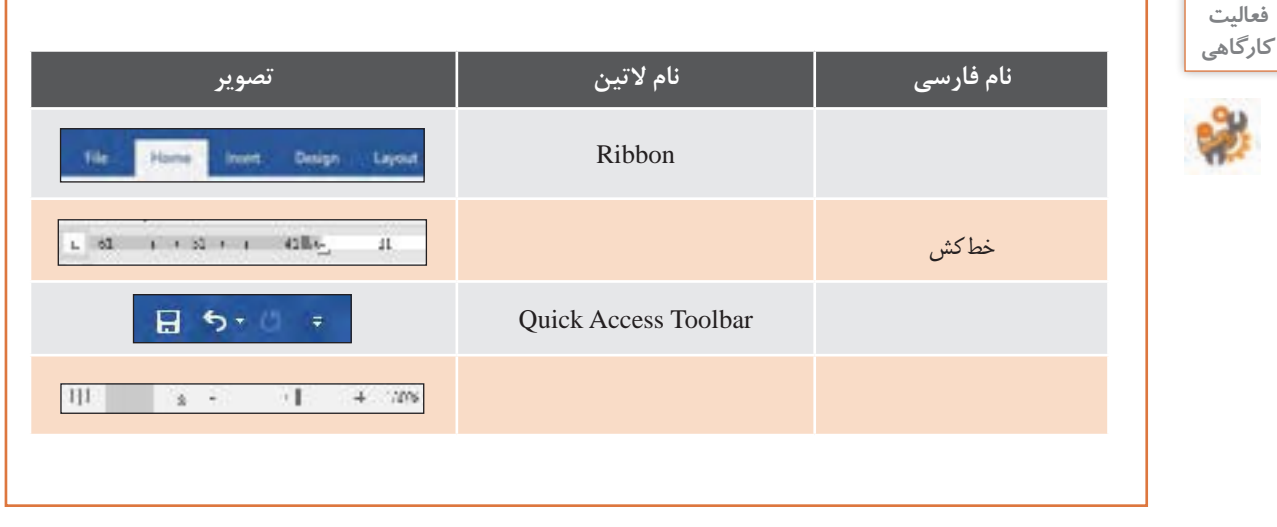

**3 متن زیر را تایپ کنید.**

تنی چند از سالکان و راهروان پایدار طریق عرفان در گوشهای جای گزیدند. یکی از آنان به غیبت پرداخت و نام درویشی را به بدی یاد کرد. دیگری بهوی گفت: ای دوست آشفته حال آیا هیچگاه در دیار کفر، بهجهاد رفتهای؟ جواب داد که در مدت زندگانی از چهار دیوار خانه خود قدم بیرون نگذاشتهام. آن صوفی راستگوی گفت هرگزکسی اینگونه بدبخت و محروم از رحمت حق نیافتم که کافر بدآیین از جنگ و نبرد وی آسوده زید و مسلم از زشتگویی او خالص نیابد.

> چنین گفت درویـش صادق نفس ندیدم چنین بخت برگشته کس کـه کافر زپیـکارش ایمن نشست مسلمـان زجـور زبـانش نـرست

> > **برگرفته از باب هفتم کتاب بوستان سعدی**

**4 از ابزار ترازبندی مطابق متن استفاده کنید.** 

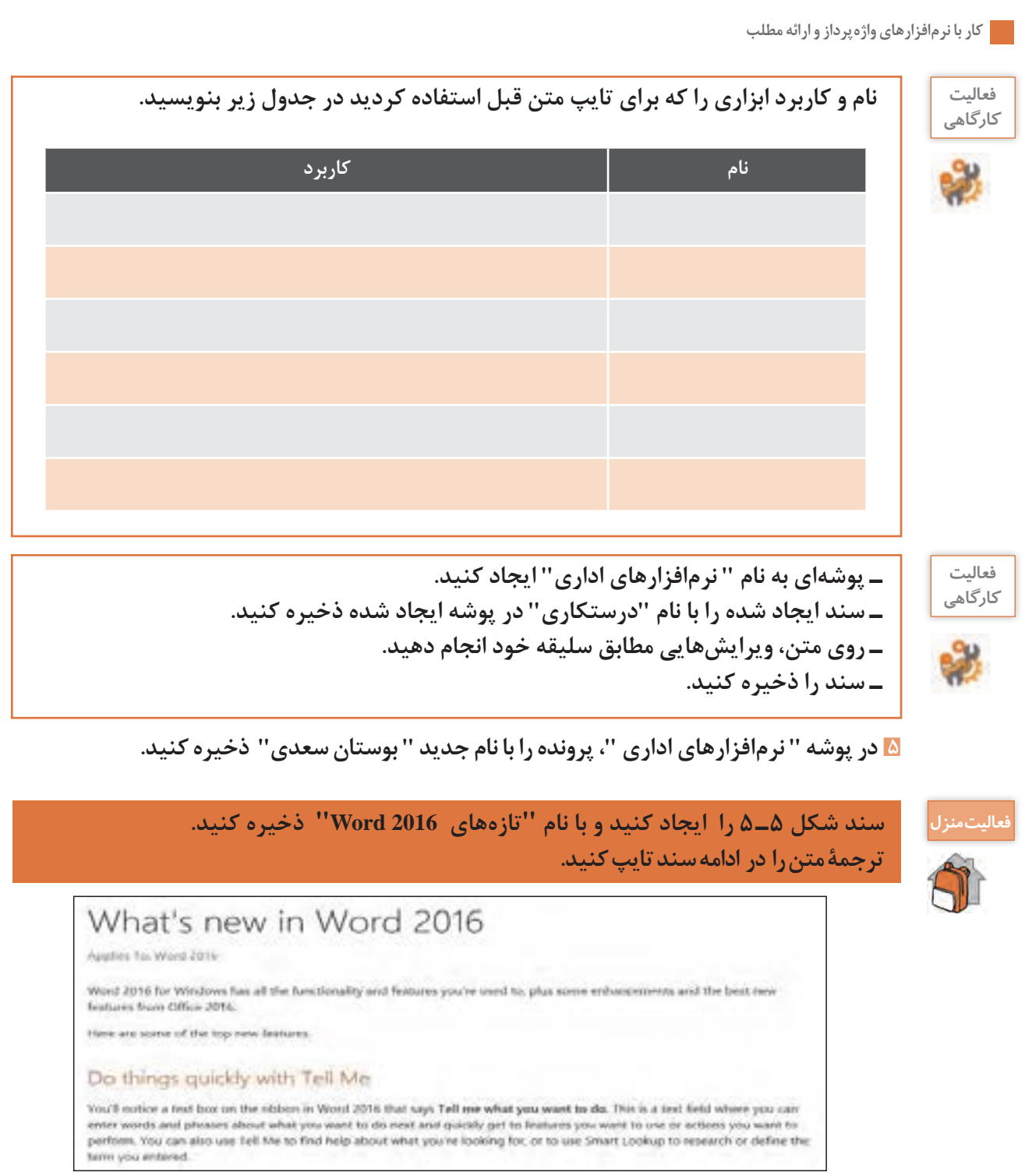

**شکل 5ـ5ـ ارائه "تازههای 2016Word"**

**برنامههاي Notepad ,WordPad و Wordرا بازكنيد و دو مورد از ويژگيهای متمایز هر برنامه را بنويسيد.**

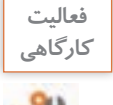

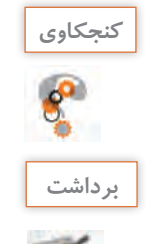

**ـ در سالهای قبل با کدام نسخه از نرمافزار Word آشنا شدید؟ ـ چقدر در کارهای روزمره خود از نرمافزار واژهپرداز استفاده میکنید؟**

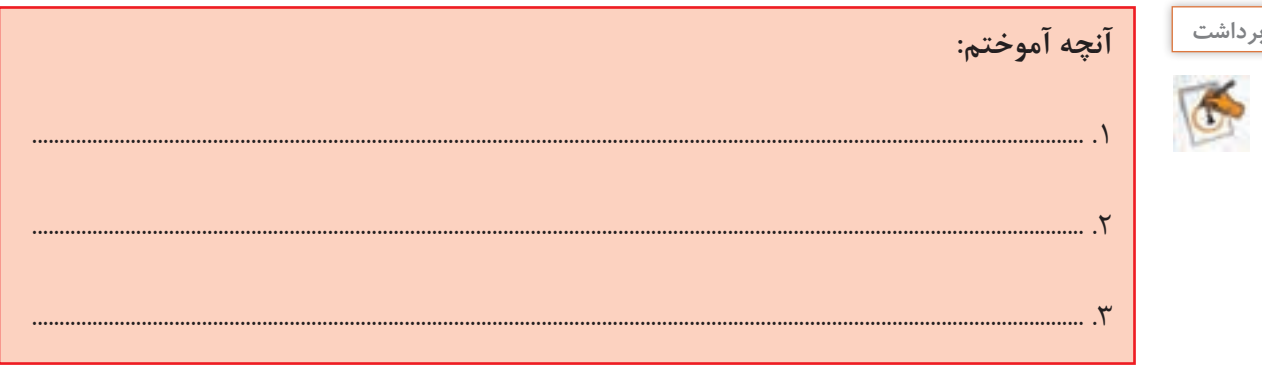

#### **كارگاه 2 ویرایش متن**

برای کار با متن، ابتدا باید اجزای متن را بشناسیم. کلمه، جمله و بند )Paragraph (اجزاي متن را تشكيل ميدهند.

**1 سند " بوستان سعدی" را باز كنيد.**

**2 متن زیر را در انتهاي سند تايپ كنيد.** کتاب بوستان سعدی از نظر محتوا به اخالق، تربیت، سیاست و مسائل اجتماعی پرداخته است.

**3 اشارهگر را روی کلمه "کتاب" قرار داده، دوبار کلیک کنید.** با اين عمل، كلمۀ **"**كتاب**"** انتخاب ميشود. براي انتخاب متن ميتوان از كشيدن ماوس نيز استفاده كرد. متداولترین روش برای انتخاب متن، كشيدن ماوس روی متن است، اما انتخاب متن به کمک کلیدهای کنترلی و کلیک ماوس سریعتر انجام میشود. براي انتخاب كلمات مشابه، كلید Ctrl را پايين نگه داريد و عمل كشيدن را تكرار كنيد.

**4 كلمات انتخاب شده را با رنگ و قلم دلخواه، قالببندي كنيد.** اولین و مهمترین مزیت واژهپردازها نسبت به نرمافزارهای متنی ساده، امکان تغییر قالب متن است. به تغییر شکل ظاهری متن با هدف افزایش جذابیت یا تأکید روی متن، قالببندی متن )Formating )میگویند. این تغییر رنگ، نوع، اندازه، سبک و جلوه قلم را شامل میشود. بعد از انتخاب، كادر قالببندي كوچكي باز ميشود. بهجاي استفاده از ريبون اصلي ميتوانيد از اين كادر كمك بگيريد (شکل ۵ـ۶).  $\mathbf{r}$  -2  $\mathbf{r}$  is  $\mathbf{r}$  and  $\mathbf{r}$  if  $\mathbf{r}$  is a  $\mathbf{r}$  -2  $\mathbf{r}$  if  $\mathbf{r}$ 

 **در ریبون Home از گروه Font قالببندی کلمه "راستگوی" را پاک کنید.** 5- دکمه به کمک قالب بندي در ریبون Home گروه Font کلمه "عمل" را پاك کنید. **5 به کمک دکمه** 

7- اشارهگر را هر جایی از بند قرار داده و سه بار کلیک کنید. **6 به کمک ابزار Painter Format قالببندی "کتاب" را به واژه "غیبت" سرایت دهید.**

**7 اشارهگر را در جایی از بند قرار داده و سه بار کلیک کنید.**

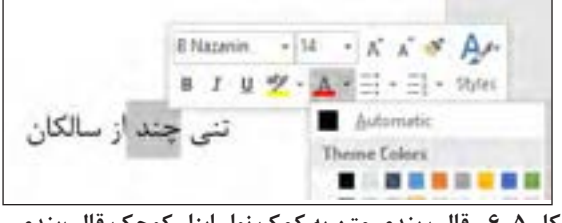

**شکل 5ـ6ـ قالب بندی متن به کمک نوار ابزار کوچک قالببندی**

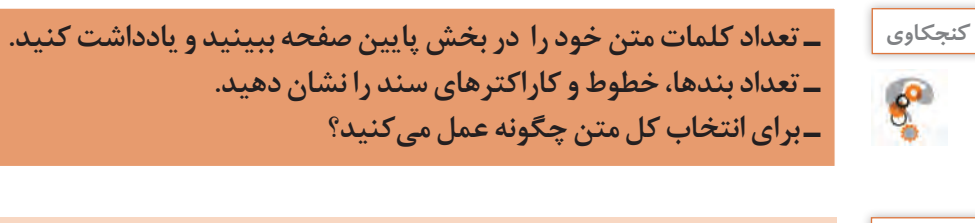

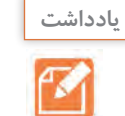

**بعد از انتخاب متن، کادر کوچکی برای قالب بندی ظاهر میشود. برای بستن این کادر یکی از کلیدهای کنترلی )مثالً Shift )را فشار دهید.**

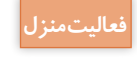

 $\mathbb{R}$ 

**فعاليت منزل متن زیر را تایپ کنید.**

**جوش شیرین یا bicarbonate Sodium** فرمول مولکولی: 3NaHCO جرم مولی: 84.007 g mol−1 شکل ظاهری: crystals White چگالی: 2.20 −3cm g دمای ذوب ۵۰ درجه سلسیوس )۱۲۲ درجه فارنهایت; ۳۲۳ کلوین(

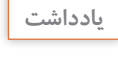

 ${\mathcal{U}}$ 

**از کلیدهای ترکیبی B+Ctrl برای درشت شدن، U+Ctrl برای زیر خط دار شدن و I+Ctrl برای مایل شدن متن استفاده میشود. براي استفاده از كليدهاي ميانبر مورد نياز در برنامه Word از كتاب همراه هنرجو كمك بگيريد.**

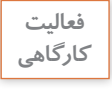

 **با توجه به شیوههای انتخاب، جدول زیر را پر کنید.**

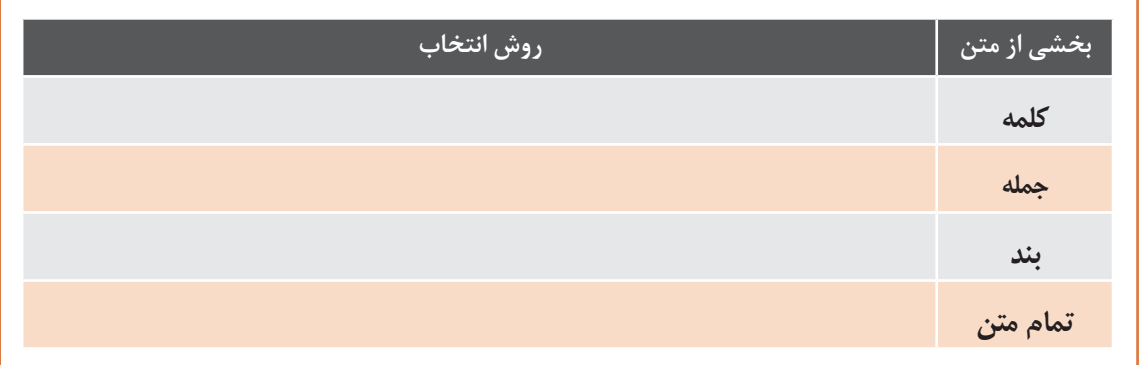

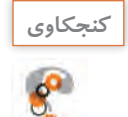

**تمام نقطههای انتهای جملهها را در یک بند حذف کنید و با کمک کلید Ctrl سعی کنید یک جمله را انتخاب کنید.آیا جمله انتخاب میشود؟ چرا؟**

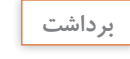

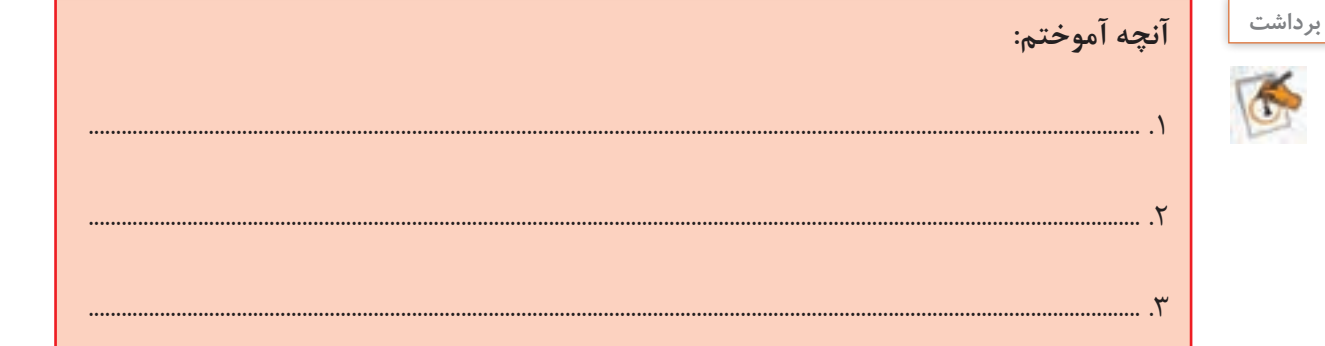

#### **كارگاه 3 نسخه برداری و انتقال متن**

ً روشهای متعددی برای نسخهبرداری و انتقال متن وجود دارد، اما برای انجام عملیات نسخهبرداری یا انتقال، حتما باید متن انتخاب شده باشد.

**1 سند "بوستان سعدی" را باز کرده، متن زیر را در انتهای آن تایپ کنید.**

**در رابطه با شاعر بزرگ سعدی میخوانیم:**

"**سعدی ادیبی است اندیشمند و شیرین سخن در عرصه نثر و شعر، هر دو توانا، متفکری است صاحبنظر در میدان جامعهشناسی و روانشناسی. افزوده بر این، غزلهای دلنشین او که گاه با چاشنی عرفان، نوشین و گوارا شده بر چکاد1 شعر فارسی دری جای دارد و دل از عارف و عامی میرباید.**"

of Cut **2 بند آخر را با سه بار کلیک انتخاب کرده و از منوی میانبر، گزینه Cut را انتخاب کنید )شکل 5 ـ7(. lim Copy Paste Options:** 

**شکل 5ـ7 ـ برش با گزینه Cut**

**3 اشارهگر را در انتهای جمله آخر قرار داده، کلید Enter را برای باز کردن خط جدید فشار دهید. سپس از منوی میانبر، از بین گزینههای Options Paste گزینه Formatting Source Keep را انتخاب کنید. شکل 5ـ 8 انتقال متن را نشان میدهد. شکل 5ـ8 ـ انتقال متن** 

"سعدي اديبي است انديشمند و شيرين سخر 

**با گزینه Keep Source Formatting** 

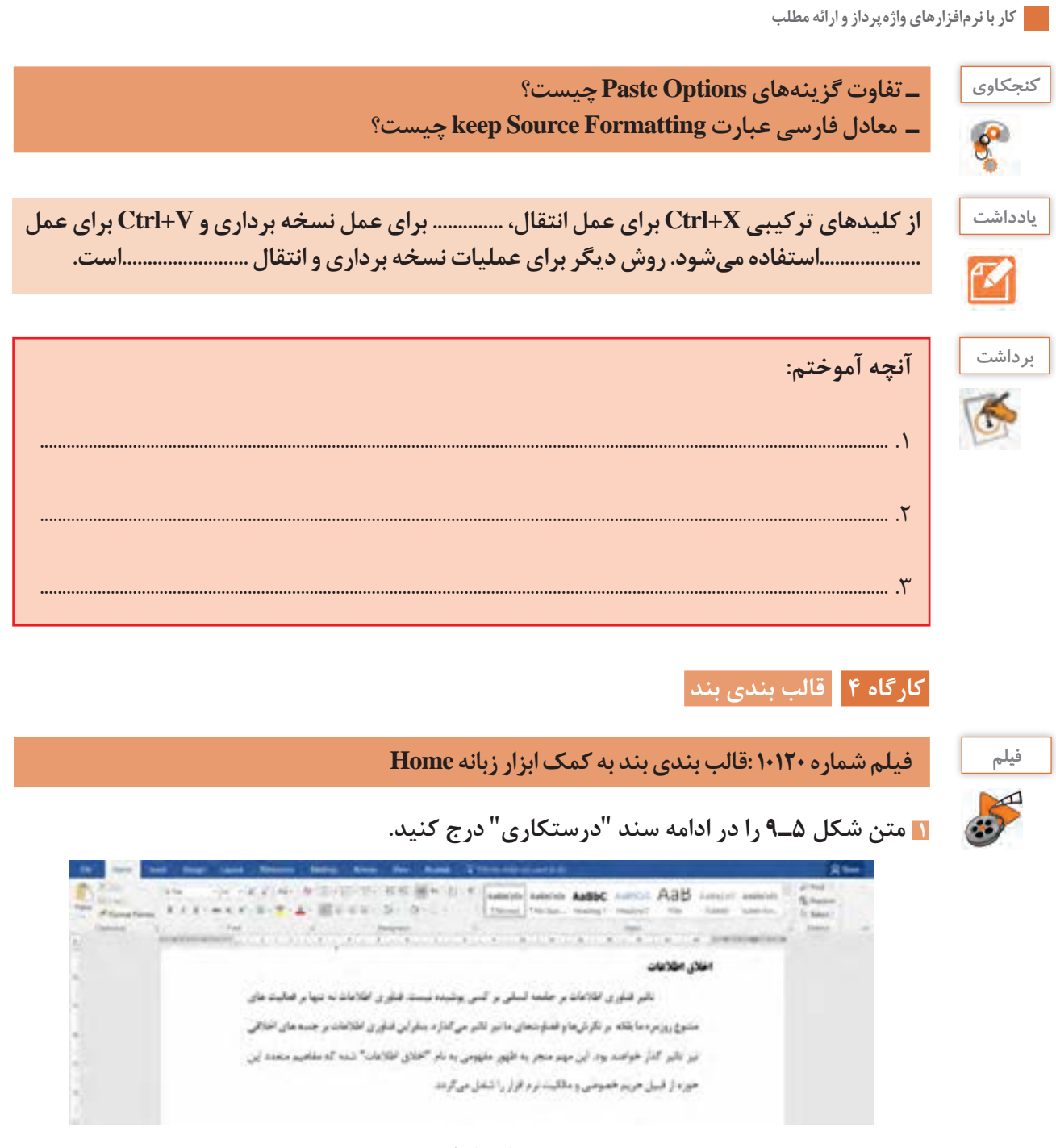

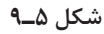

**2 با توجه به فیلم آموزشی قالب بندی، بند آخر را مطابق با شکل 5ـ11 انجام دهید. راهنمایی:** از کادر محاوره Paragraph استفاده کنید. این کادر با **دکمه More** کلیک روی دکمه More از بخش Paragraph زبانه Home باز میشود.

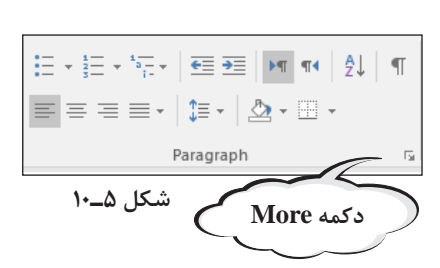

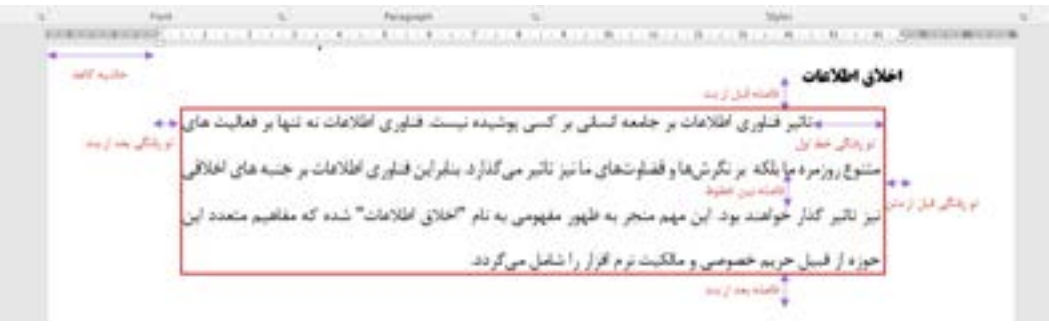

**شکل 5ـ11ـ قالب بندی بند**

**3 با کمک خط کش، تو رفتگی خط اول را به سه سانتیمتر و تو رفتگی از سمت چپ را به یک سانتیمتر تغییر دهید.**

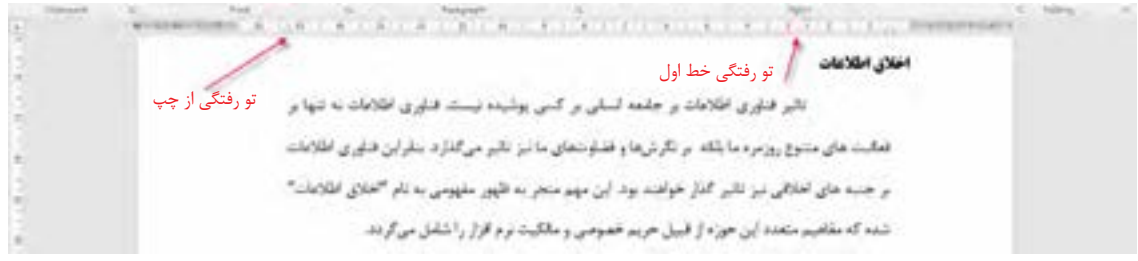

**شکل 5ـ12ـ قالب بندی بند به کمک خط کش**

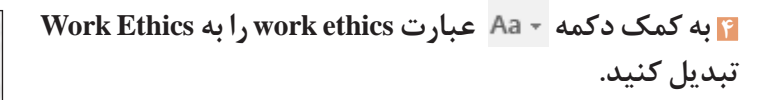

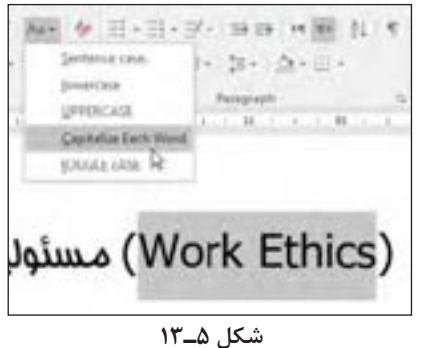

 5- به کمک دکمه عملکرد اخیر را لغو کنید.  **عملکرد اخیر را لغو کنید.** 5- به کمک دکمه عملکرد اخیر را لغو کنید. **5 به کمک دکمه**  گاهی ممکن است ویرایش اشتباهی روی سند انجام گیرد. برای لغو أخرين عملكرد از فرمان Undo و براي انجام مجدد عمل لغو شده از فرمان Redo استفاده میکنیم.

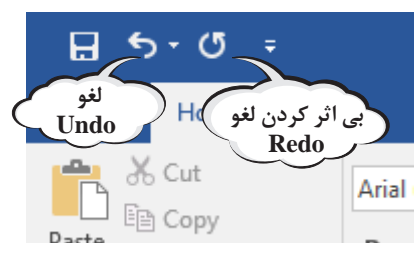

**شکل 5ـ14ـ لغو عملکرد**

**6 چندین بار روی Undo و Redo کلیک و تأثیر آن را بررسی کنید.**

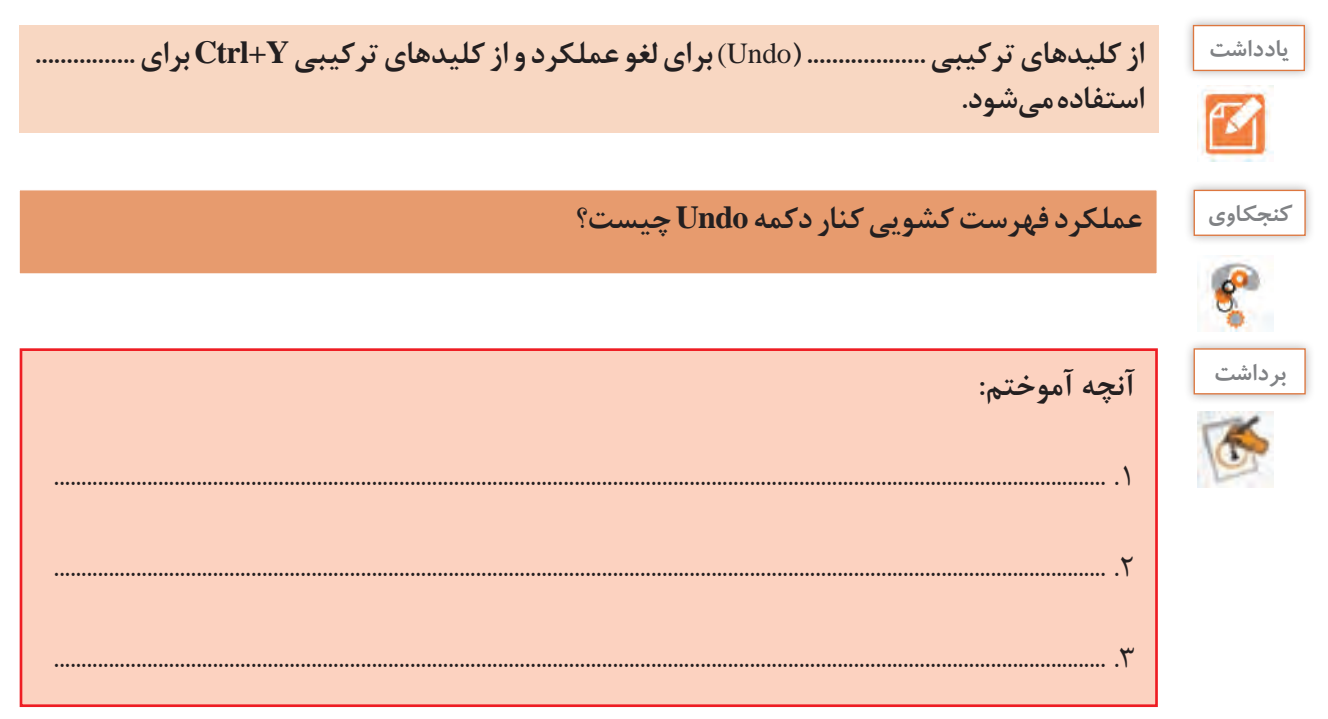

## **ارزشیابی تکوینی مرحله 1**

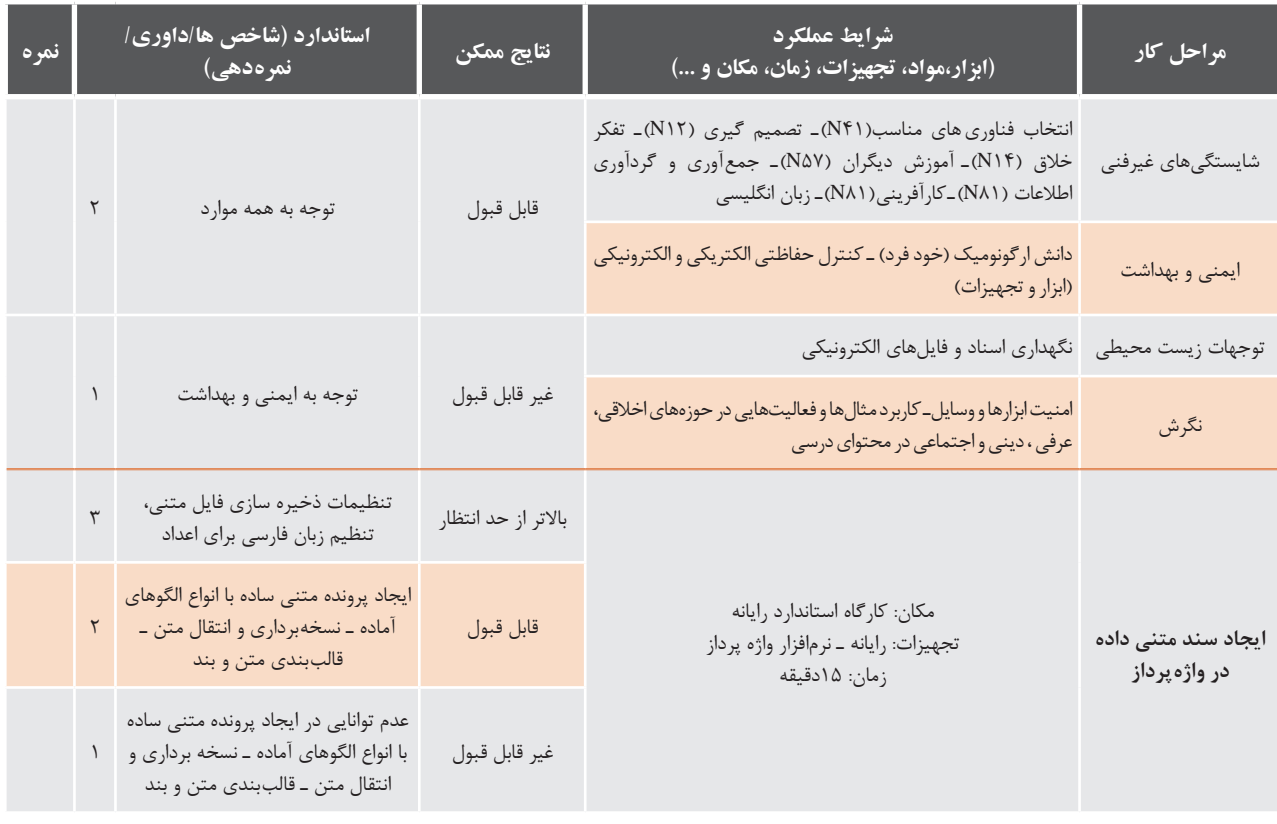

**اشکال )**S**hapes)**

شاید تاکنون برای شما اتفاق افتاده باشد که بخواهید شکلی را رسم کنید، ولی نرمافزار خاص مورد نیاز این کار در دسترس شما نباشد. با استفاده از ابزار تعبیه شده در نرمافزار Word می توان اشکال پیچیدهای را در کوتاهترین زمان رسم کرد. برای نمونه شکلهای 5 ـ 15 و 5 ـ16 با Word ترسیم شده است.

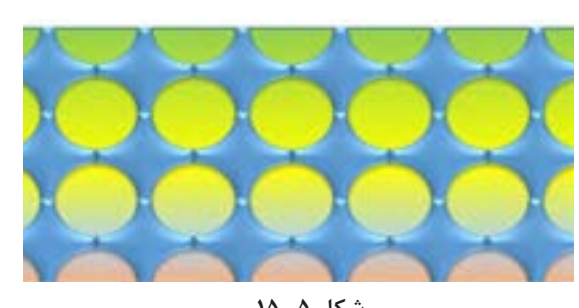

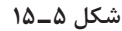

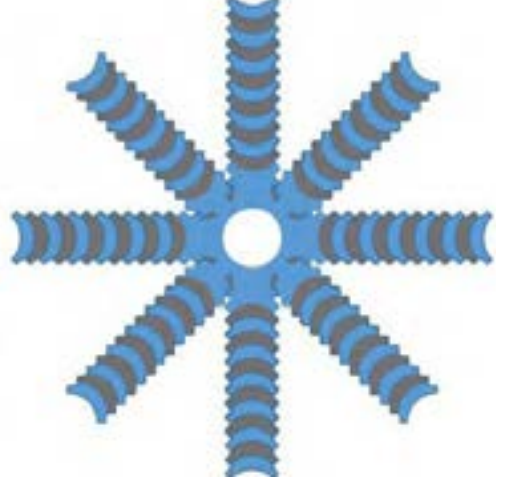

**شکل 5 ـ16**

برای رسم شکل در Word ابزاری تعبیه شده است. تنظیمات این ابزار بعد از ترسیم شکل یا درج موضوع ترسیمی و انتخاب آن قابل دسترس است.

ایجاد تصویر با استفاده از اشکال آماده  **كارگاه 5 ایجاد تصویر با استفاده از اشکال آماده** 

ا**شکال موجود در شکل ۵ـــ۱۷ را رسم کنید. از فیلم شماره ۱۰۱۲۱ کمک بگیرید.** 

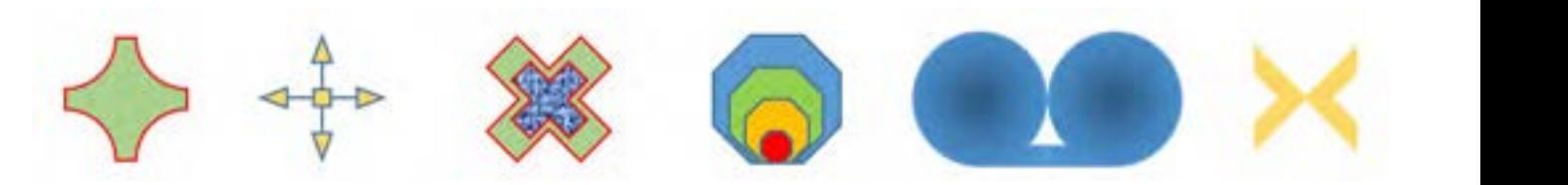

شکل ۵**ــ۱۷** 

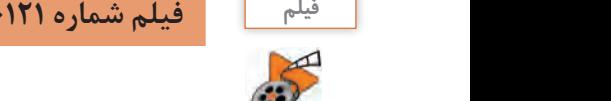

فیلم شماره 1 : ترسیم اشکال و ویرایش آن ها **فیلم فیلم شماره 10121 :ترسیم و ویرایش اشکال**

فیلم را مشاهده کرده، فعالیتهای زیر را انجام دهید.

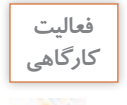

ـ <mark>برای ترسیم شکل به صور تی که شکل از مرکز، ترسیم شود از کدام کلید ترکیبی استفاده میکنیم؟</mark> **ـ پس از انتخاب شکل، دایره زرد رنگ و سبز رنگ برای چه کاری استفاده میشود؟ كارگاهي**

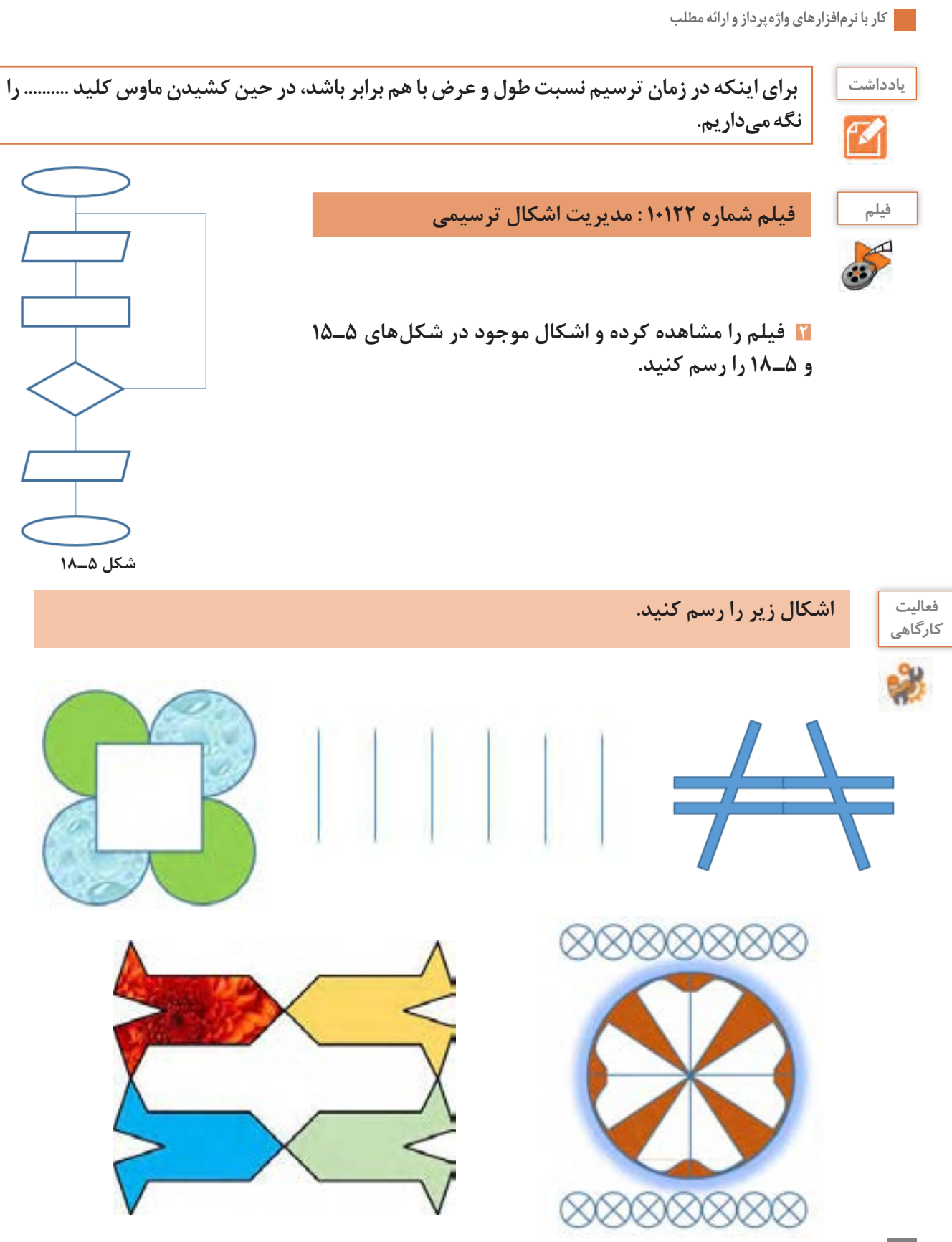

## **كارگاه 6 قالب بندی تصویر**

برای نوشتن یک گزارش، مقاله و یا حتی جزوه و کتاب هم گاهی الزم است از تصاویر استفاده کنید.

**1 یک تصویر دلخواه در سند درج کنید.** درج تصویر در 2016 Word به دو صورت برونخط )offline )و برخط )online )انجام میگیرد. برای درج تصویر به صورت آفالین در زبانه Insert از گروه Illustrations روی Pictures کلیک کنید. در پنجره Picture Insert تصویر مورد نظر را از پوشه مورد نظر انتخاب کرده، روی دکمه Insert کلیک کنید تا تصویر مورد نظر در محل مکاننما درج شود. پس از درج تصویر (بر خلاف اشکال) شما نمی توانید به راحتی آن را با کشیدن ماوس جابهجا کنید. برای یادگیری اصول مدیریت چیدمان تصاویر در Word فیلم شماره 10123 را مالحظه کنید.

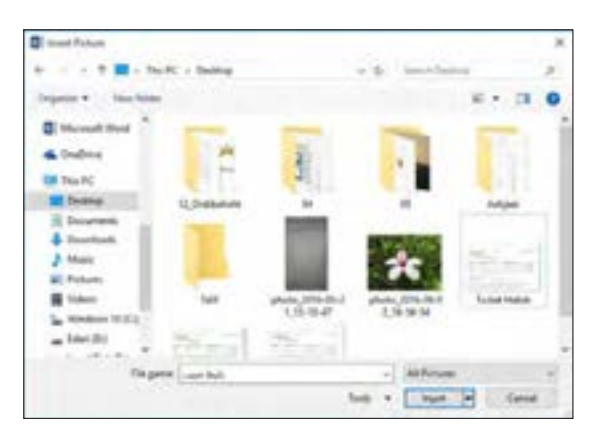

**شکل 5ـ19ـ درج تصویر در سند**

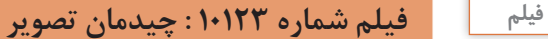

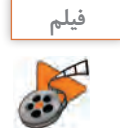

**فعاليت كارگاهي**

**با توجه به فیلم چیدمان تصویر، ادامه مراحل کارگاه را انجام دهید.**

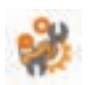

**2 متن دلخواهی را تایپ کنید وبعد از مشاهده فیلم چیدمان تصویر را مانند شکل 5 ـ20 در وسط متن قرار دهید.**

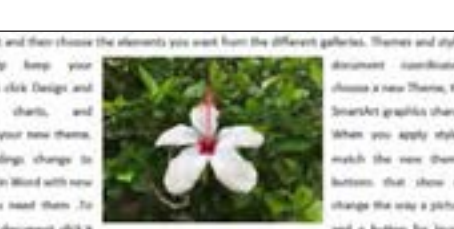

**شکل 5ـ20**

**3 تصویر را مانند شکل5ـ21 زیر متن قرار دهید.**

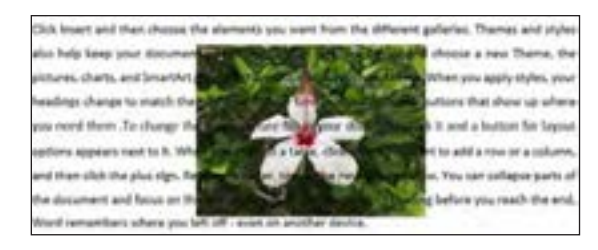

**4 سه تصویر دلخواه را به صورت شکل 5ـ22 قرار دهید.** )تصاویر در فهرست Screen\Web\Windows\:C قرار دارد) بیشتر عملیاتی را که بر روی Shapes انجام دادهایم، میتوان برای تصویر هم انجام داد )بهشرطی که الیه تصویر آزاد باشد)

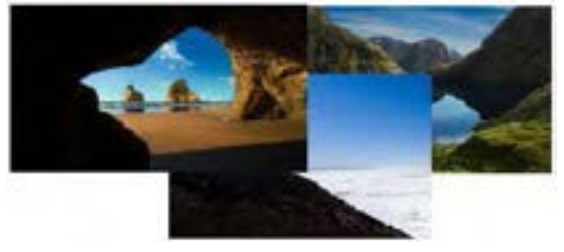

**شکل 5ـ22**

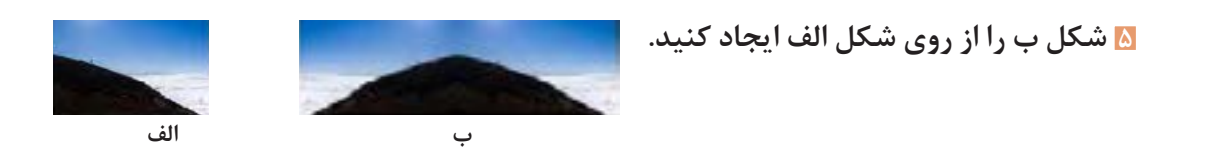

**6 شکل ب را از روی شکل الف ایجاد کنید.**

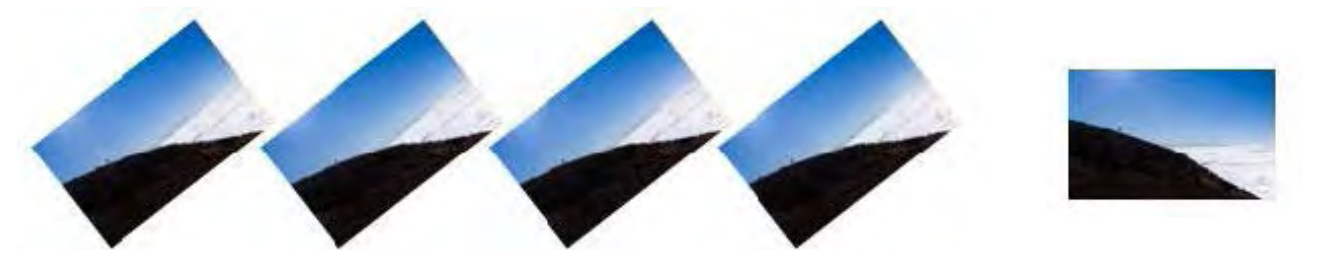

 **الف ب**

علاوه بر عملیات بالا میتوان کارهای ویرایشی دیگری را هم روی تصاویر انجام داد که در فیلم ۱۰۱۲۴ با آنها آشنا می شوید.

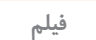

**فیلم فیلم شماره 10124 : تنظیمات جلوه، رنگ و نور تصویر**

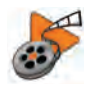

به کمک فیلم مراحل زیر را انجام دهید.

**7 شکل الف را به شکل ب تبدیل کنید.**  برای دریافت تصویر کلیک کنید.

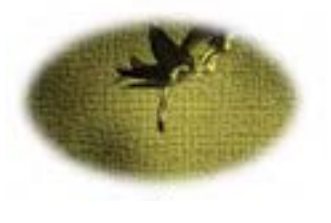

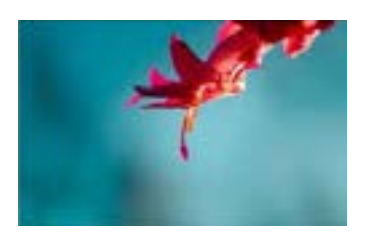

 **الف**

**8 شکل الف را به شکل ب تبدیل کنید.**

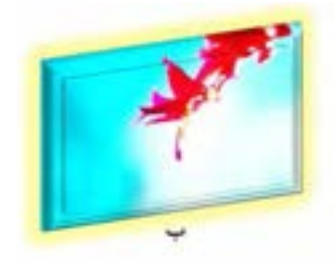

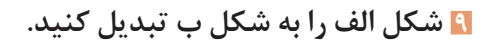

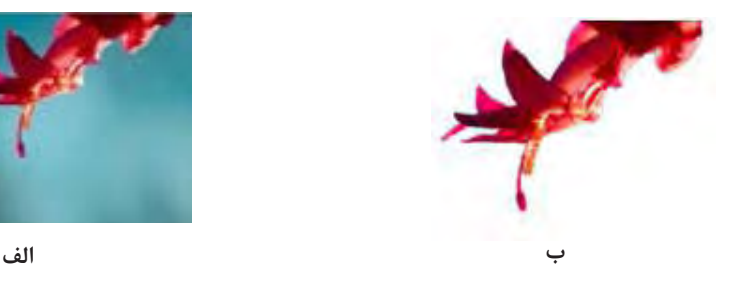

 **كارگاه 7 استفاده از Art Smart** 

SmartArt یک عنصر گرافیکی برای نمایش تصویری اطالعات است که سریع و ساده ایجاد میشود. برای مثال میتوان با استفاده از این گزینه نمودار سازمانی یا فرایند انجام یک کار را به تصویر کشید.

**1 یک نمودار سازمانی در سند درج کنید.**

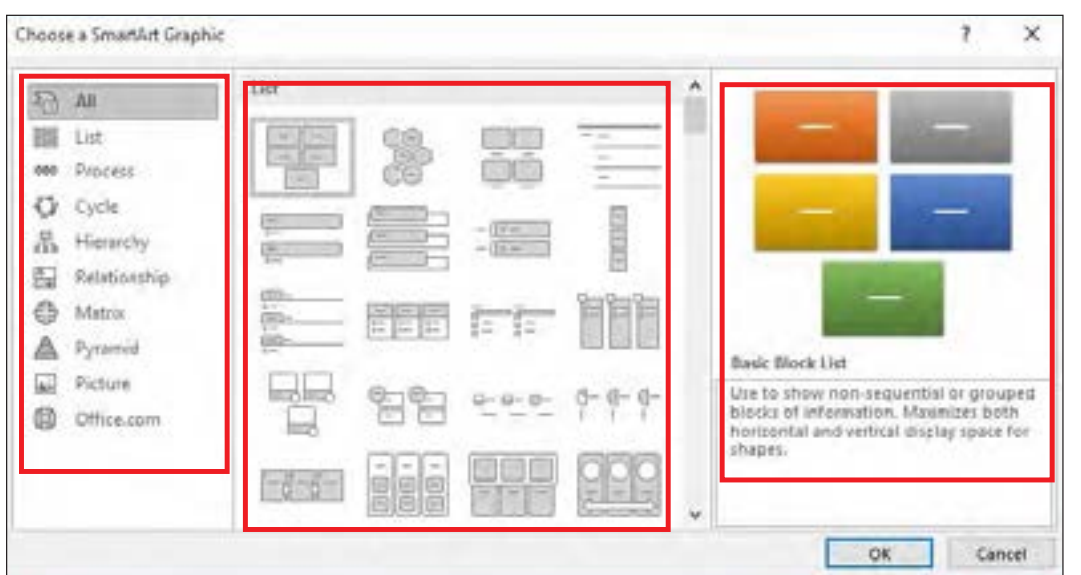

در زبانه Insert از گروه Illustrations بر روی SmartArt کلیک کنید.

**شکل 5ـ٢٣ـ درج نمودار سازمانی**

در پنجره Choose a SmartArt Graphics ابتدا باید نوع نمودار مورد نظر از بخش سمت چپ انتخاب شود. سپس متناسب با نوع نمودار انتخاب شده حالتهای مختلف درج شود)شکل 5ـ23(.

> **2 برای درج متن به ازای هر مستطیل مشخص شده در بخش here text your Type نام مورد نظر را وارد کنید )شکل ٥ـ٢٤(.**

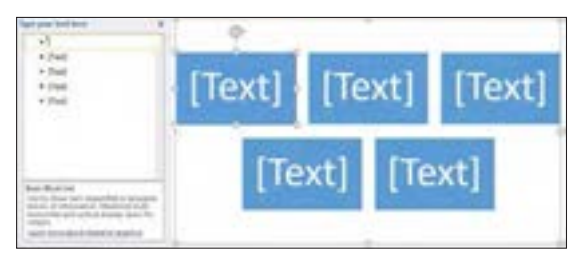

**شکل 5ـ٢4ـ درج متن در نمودار سازمانی**

زرد

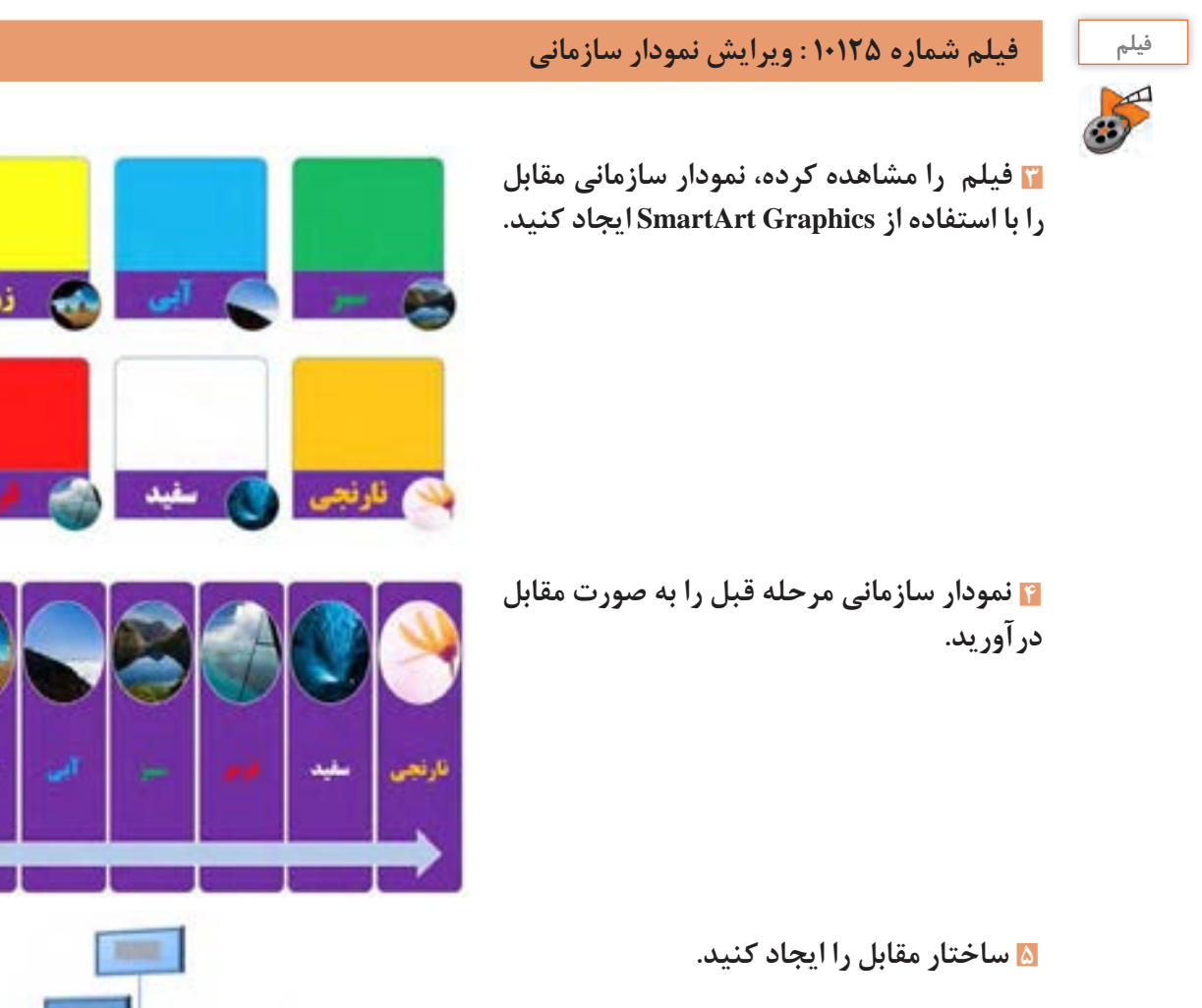

#### **6 نمودار سازمانی روبرو را ایجاد کنید.**

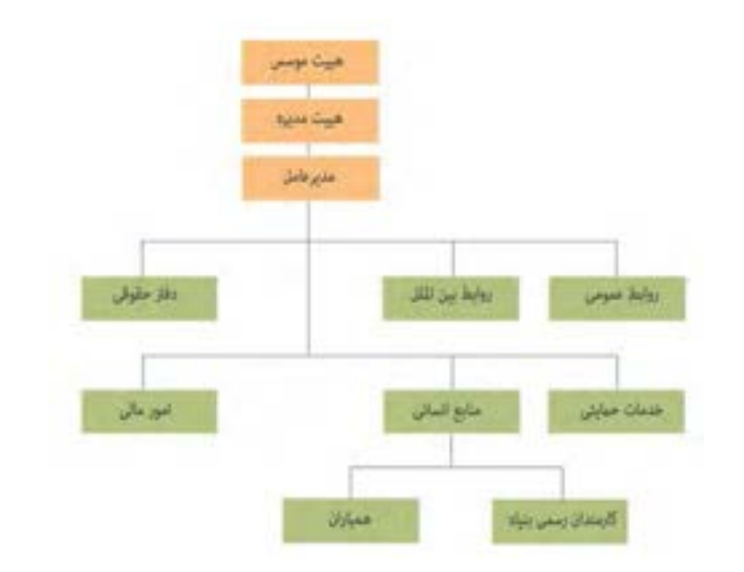

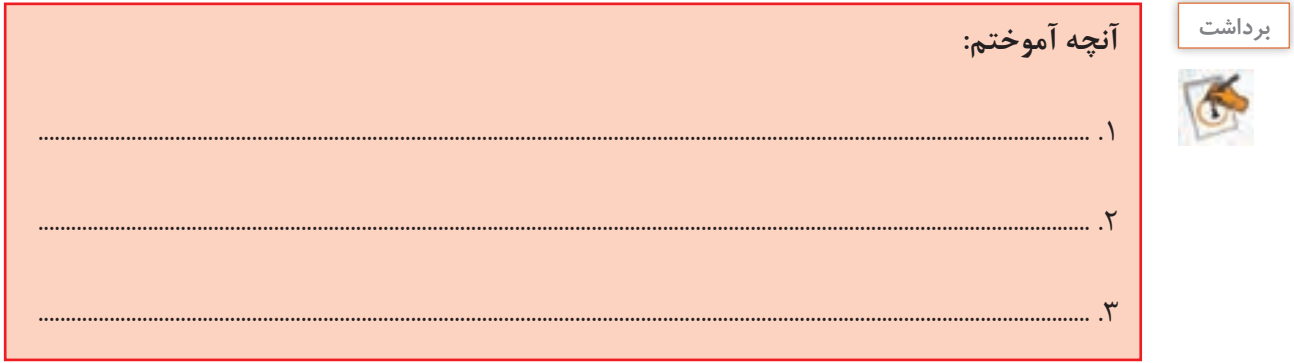

## **ارزشیابی تکوینی مرحله 2**

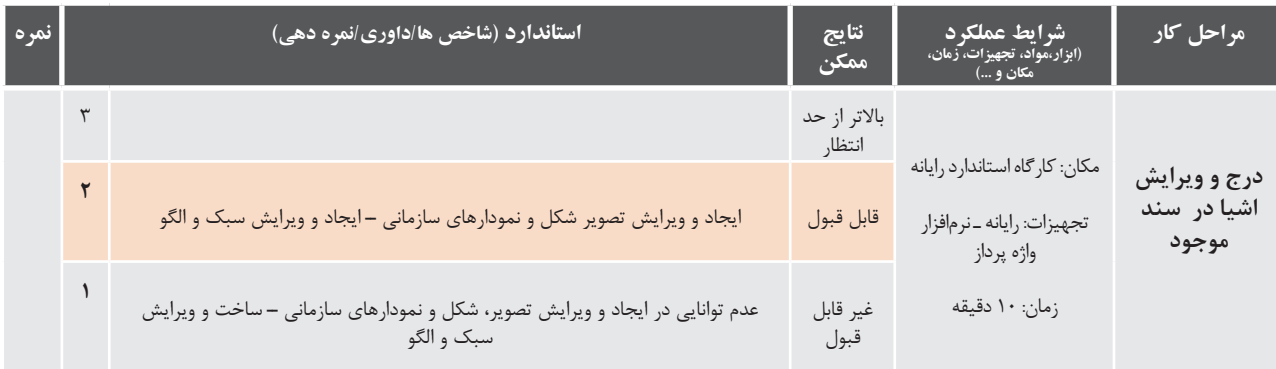

#### **كارگاه 8 تنظیمات صفحه**

هنرجویان یک انجمن خیریه برای ثبت اطالعات عالقهمندان به مشارکت در امور خیریه خود، میخواهند سند سه صفحهای را تولید کنند که پس از تکمیل آن برای هر فرد، چاپ شود. شرایط سند به صورت زیر است:

ـ اندازه همه صفحهها 5A باشد. ـ بخشهای مشخصات، اعالم نوع کمک و معرفی موارد نیازمند به کمک دارای صفحههای مجزا باشند. ـ تمام صفحهها دارای سر صفحه و پاصفحه یکسان باشند. ـ بخش اعالم نوع کمک بهصورت دوستونی تهیه شود. ـ صفحهها شمارهگذاری شده باشد. ـ صفحات دارای کادر باشد. میخواهیم سند را مطابق فایل زیر ایجاد کنیم.

> **1 یک سند ایجاد کنید. 2 کادر دور صفحه را تعیین کنید.**

از زبانه Design گزینه Borders Page را کلیک کنید. تنظیمات کادر صفحه را به سلیقه خود انتخاب کنید.

**4 شماره صفحه را درج کنید.** برای شمارهگذاری صفحات از زبانه Insert گروه Footer & Header گزینه Number Page را کلیک کنید. از فهرستی که نمایان میشود ناحیه درج شماره صفحه را مشخص کنید. **3 اندازه صفحه را روی** 5A **تنظیم کنید.**

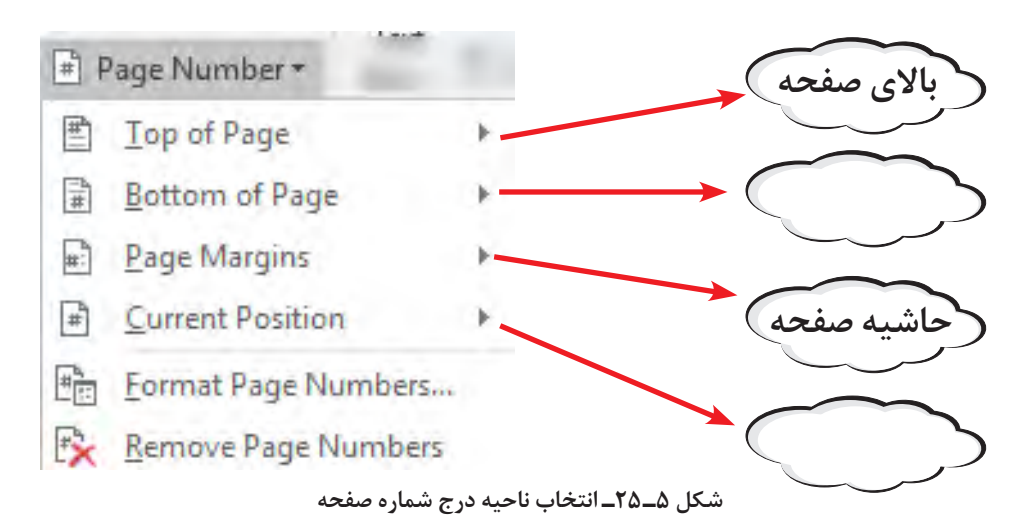

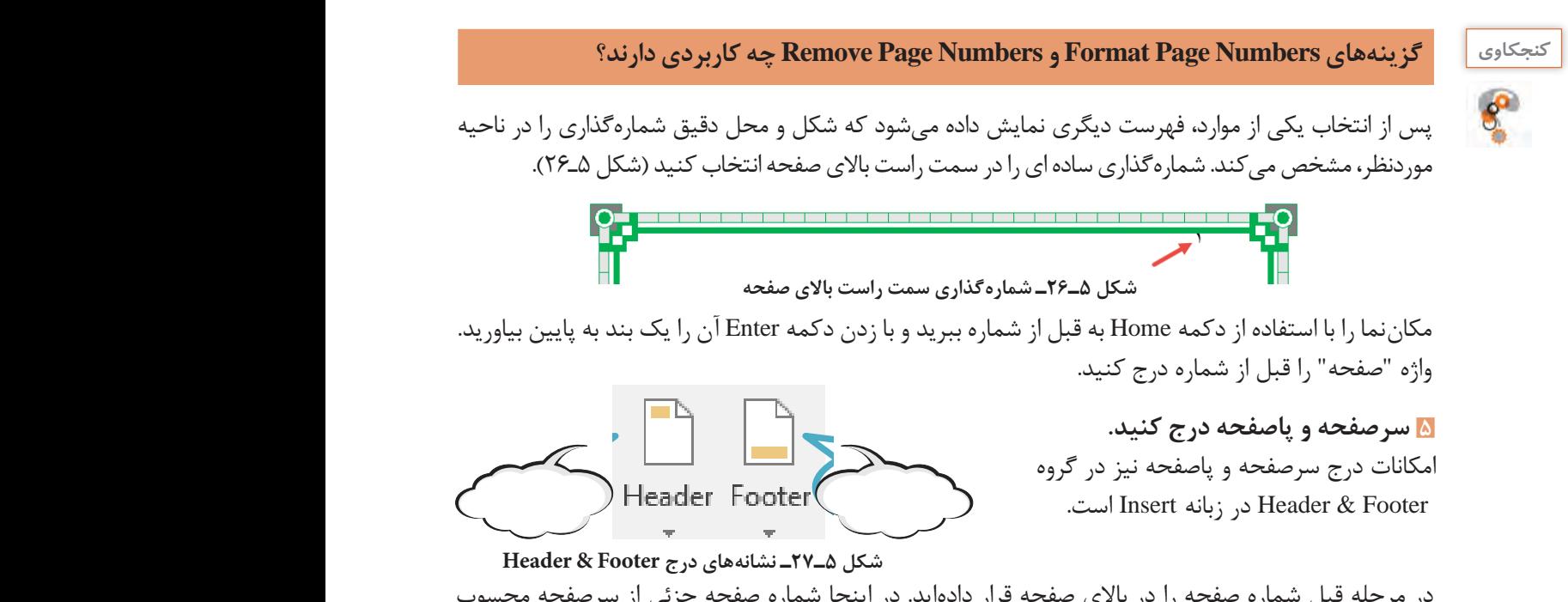

در مرحله قبل شماره صفحه را در بالای صفحه قرار دادهاید. در اینجا شماره صفحه جزئی از سرصفحه محسوب میشود و اگر سر صفحه جدید را از فهرست سرصفحهها، انتخاب کنید موارد قبلی حذف میشوند. اگرچه میتوان از سرصفحه یا پاصفحههایی استفاده کرد که حاوی شمارهگذاری نیز هستند، اما اینجا به گونه دیگر عمل کنید.

اگر سرصفحه و پاصفحه فعال است. یعنی متن اصلی کم رنگ و غیرفعال است و میتوانید کار ویرایش متن سرصفحه و پاصفحه را به صورت دستی آغاز کنید. در غیر این صورت با دو بارکلیک روی ناحیه سرصفحه یا پاصفحه و یا استفاده از گزینههای Header Edit یا Footer Edit در فهرستهای گزینههای Header و Footer ، این ناحیهها را فعال کنید.

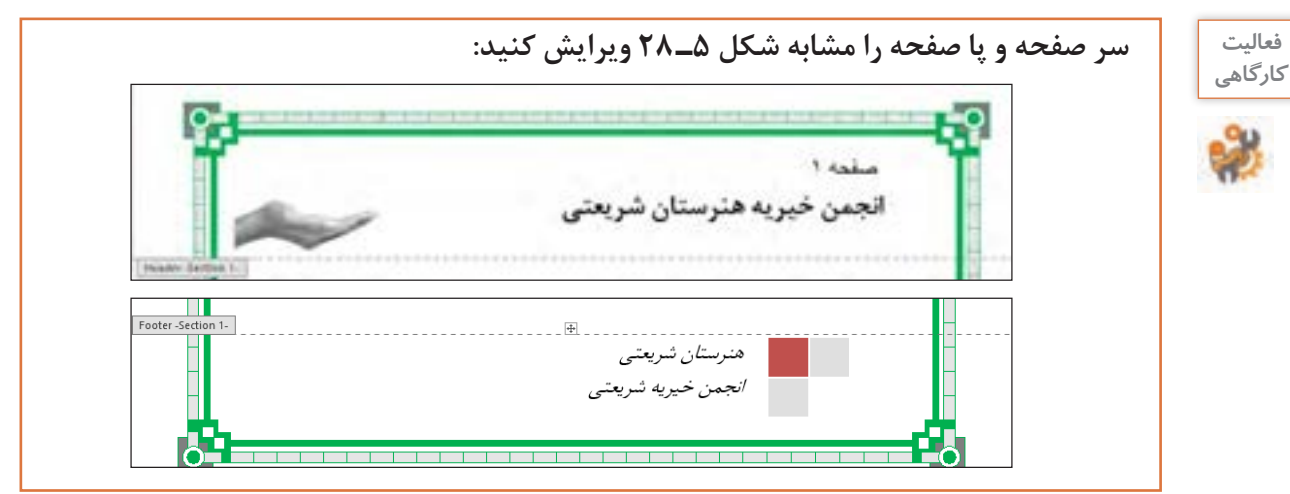

#### **شکل ٥ـ٢٨ـ سرصفحه و پاصفحه**

**6 محتوای صفحه نخست را درج کنید.** برای درج شکست صفحه مکاننما را به انتهای متن صفحه نخست ببرید و کلید Enter+Ctrl را بزنید.

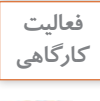

**ـ با استفاده از ریبون Insert شکست صفحه را درج کنید. ـ به چه روش دیگری میتوان یک شکست صفحه درج کرد؟**

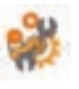

شکست صفحه (Page Break) سبب می شود محتوای صفحه از محل جاری شکست پیدا کند و ادامه به صفحه بعد منتقل شود. به این ترتیب صفحه جاری مستقل از صفحه بعد میشود.

> **7 محتوای صفحه دوم را مطابق پرونده pdf2.sample وارد کنید.** برای دو ستونی کردنی بخشی از صفحه، فیلم تعاملی 10126 را ببینید.

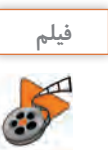

**فیلم فیلم شماره :10126 چند ستونی کردن صفحه** در ستون دوم با زدن کلید Enter، سه بند ایجاد کنید و سپس یک شکست صفحه درج کنید.

**8 محتوای صفحه چهارم را طبق پرونده pdf2.sample وارد کنید.**

**9 در ابتدای صفحه نخست، یک شکست صفحه ایجاد کنید.**

**10 محتوای صفحه نخست را مشابه با پرونده pdf2.sample وارد کنید.**

**11 تنظیمات سرصفحه و پاصفحه را برای صفحه نخست متمایز کنید.** روی سرصفحه دوبار کلیک کنید. در زبانه Design از ابزار سرصفحه و پاصفحه به گروه Options مراجعه کنید. طبق شکل 5ـ29 گزینه مناسب را انتخاب کنید.

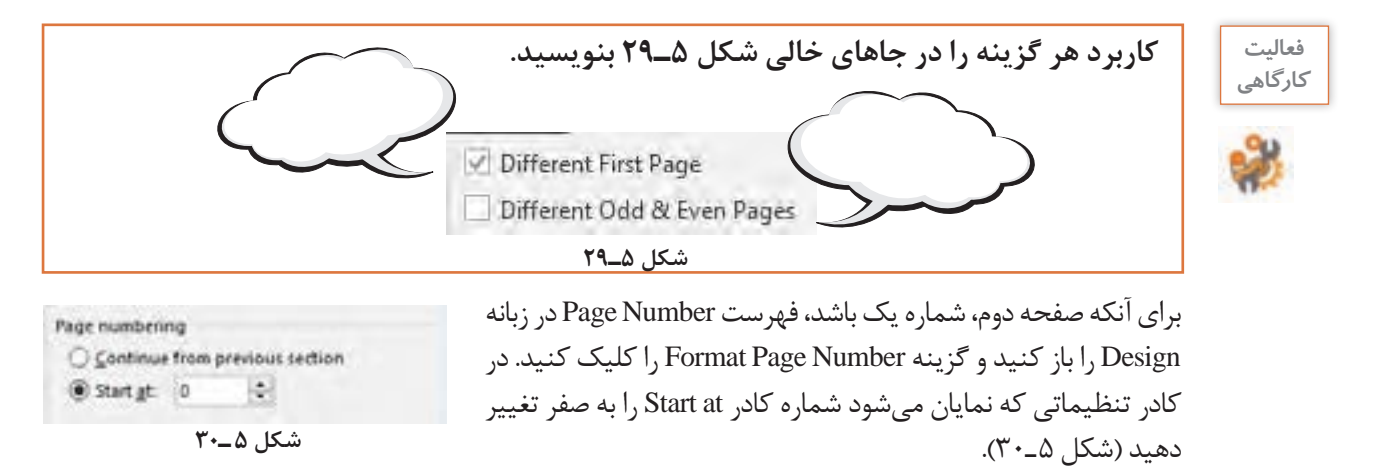

**پژوهشچگونه میتوان در یک سند، بخشهای مختلف، با سرصفحه و پاصفحههای متمایز ایجاد کرد؟**

 **جدول )Table)**

گاهی اوقات میخواهیم اطالعات را به شکلی مرتب و دسته بندی کنیم تا در کمترین زمان و به بهترین وجه بتوان آنها را مرور کرد. فرض کنید میخواهید برنامه کارهای ویژه یک هفته را بنویسید، اولین و بهترین گزینه میتواند استفاده از جدول باشد.

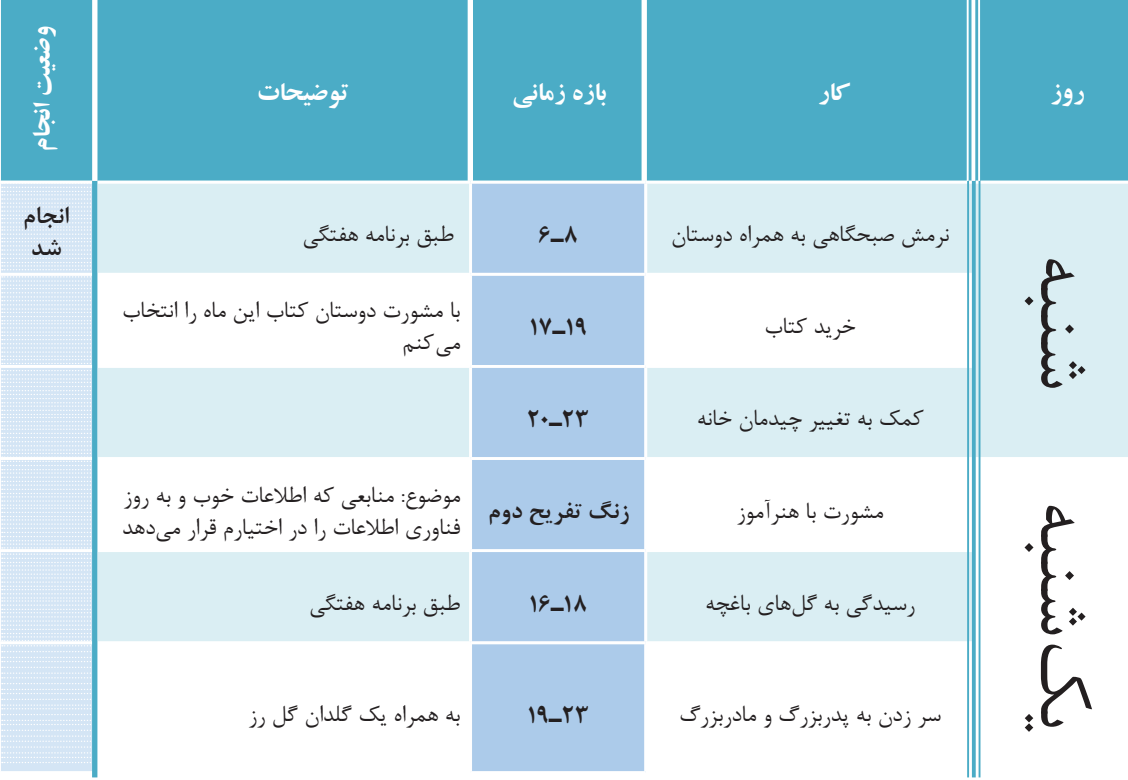

**جدول برنامه ویژه هفتگی**

 **كارگاه 9 ایجاد جدول**

میخواهیم جدول برنامه ویژه هفتگی را ایجاد کنیم.

**1 از زبانه Insert گزینه Table را کلیک کنید.**

**2 یک جدول با 5 ستون و 7 سطر درج کنید.**

برای درج جدول میتوان در کادری که باز میشود، با تعیین تعداد سطرها و ستونها به صورت گرافیکی جدول مورد نظر را درج کرد و یا از گزینه Table Insert استفاده کرد.

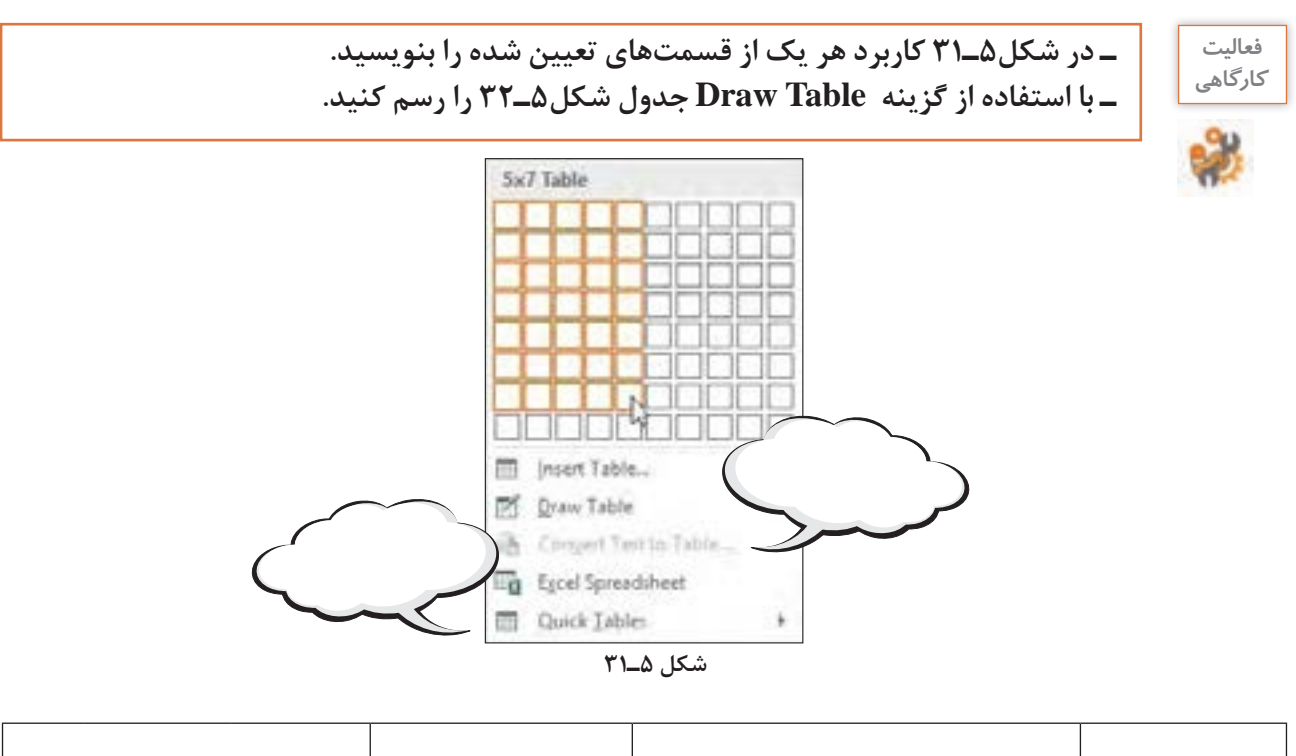

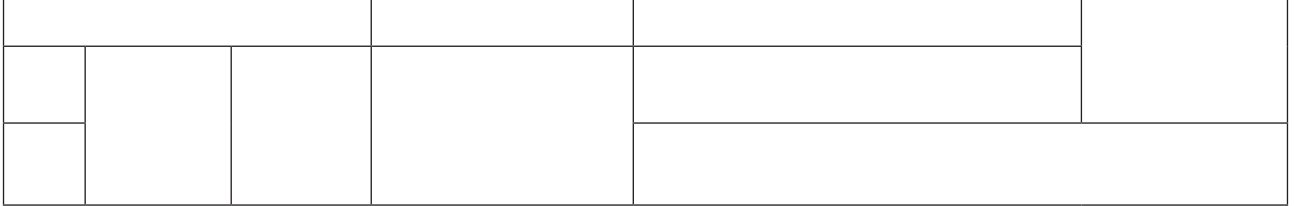

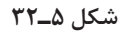

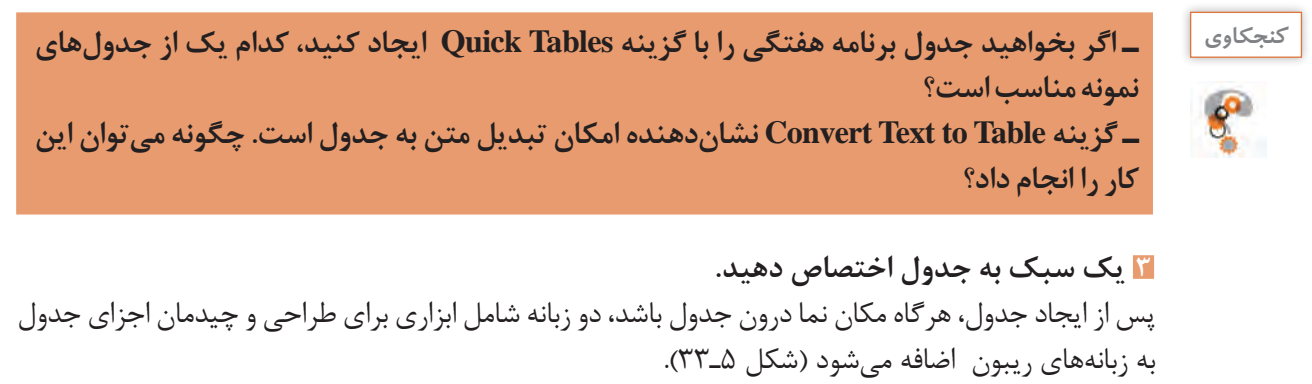

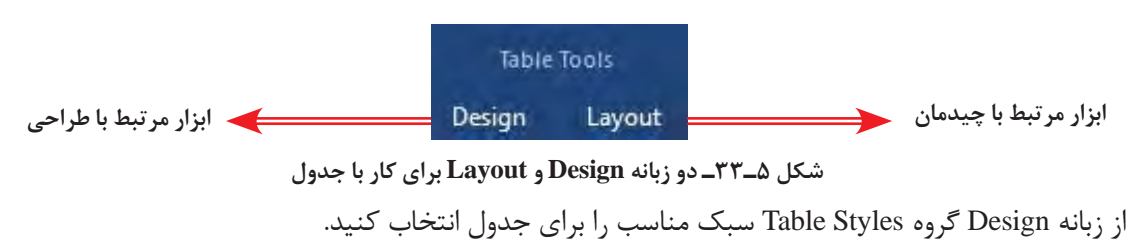

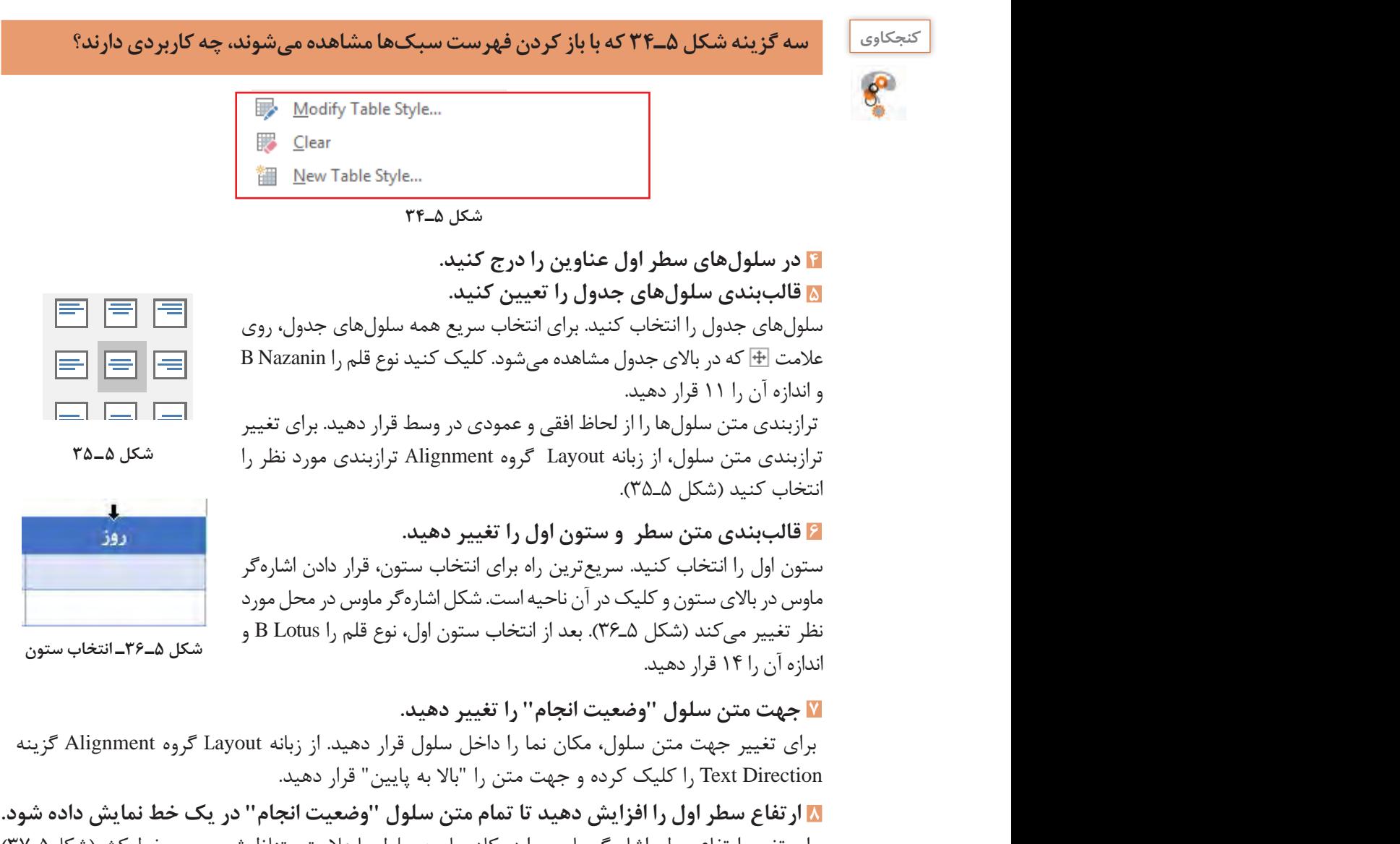

و به سال در کلیک کرده و جهت را کلیک کرد و به پایین دهید.<br>قرار داده و به سمت پایین بکشید. با ورود اشارهگر ماوس به ناحیه تغییر ارتفاع، شکل آن تغییر میکند. برای تغییر ارتفاع سطر، اشارهگر ماوس را در کادر پایین سلول یا عالمت متناظرش بر روی خط کش)شکل5ـ37(

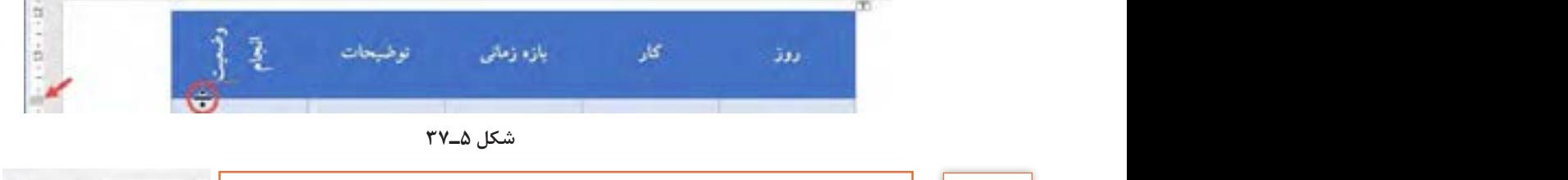

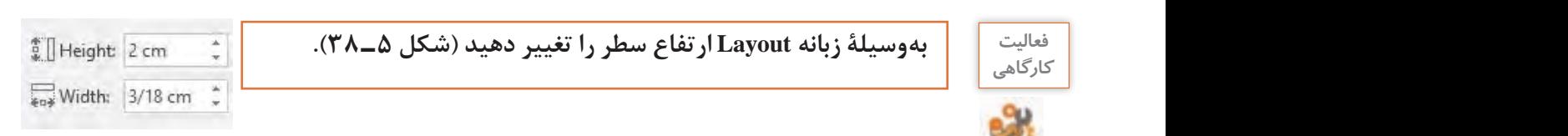

**شکل ٥ـ ٣٨ـ قسمتی از زبانه layout**

**9 عرض سلولهای "وضعیت انجام" و "بازه زمانی" را کاهش دهید.** ضبت انحا عرض سلول(ستون) "وضعیت انجام" را تا اندازهای کاهش دهید که با توجه به متن، عرض به کمترین حد برسد )شکل ٥ـ٣٩(. همچنین عرض سلول "بازه زمانی" را برابر با 2/3 سانتیمتر قرار دهید.

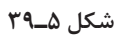

#### **10 سلولها را ادغام کنید.**

 سه سلول دوم، سوم و چهارم ستون اول را انتخاب کنید و از زبانه Layout گروه Merge گزینه Cells Merge را کلیک کنید )شکل ٥ـ٤٠(. این عملیات را برای سلولهای پنجم، ششم و هفتم از ستون اول تکرار کنید.

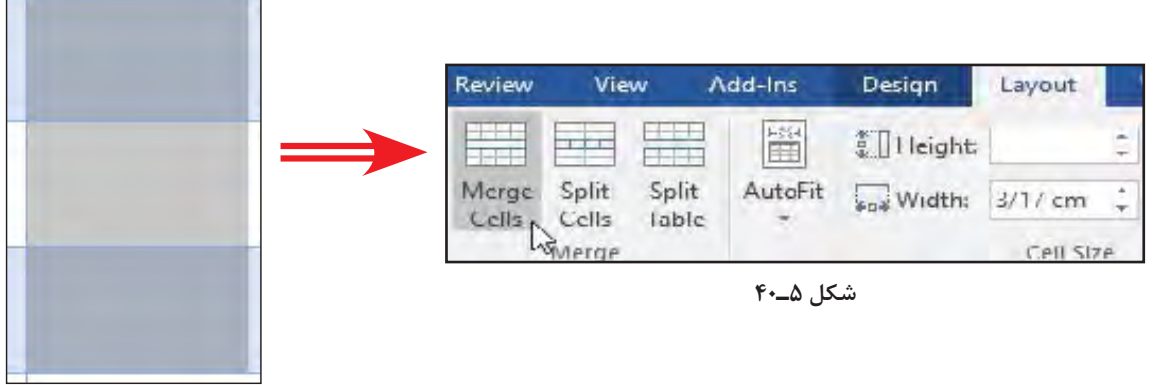

**انتخاب سه سلول مورد نظر**

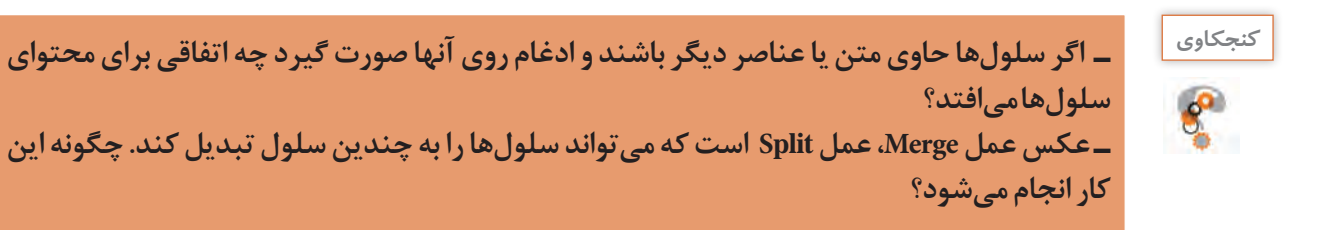

**11 ارتفاع سلولها را برابر کنید.** پس از انجام ادغام روی سلولها ممکن است ارتفاع سلولهای مقابل نابرابر شود)شکل 5ـ41(. این حالت در هنگام تغییر ارتفاع یا محتوای یکی از سطرها نیز اتفاق میافتد. برای هم ارتفاع کردن سلولها، بعد از انتخاب آنها، روی گزینه Distribute Rows (توزیع سطرها) از گروه Cell Size در زبانه Layout کلیک کنید (شکل ۵ـ۴۲).

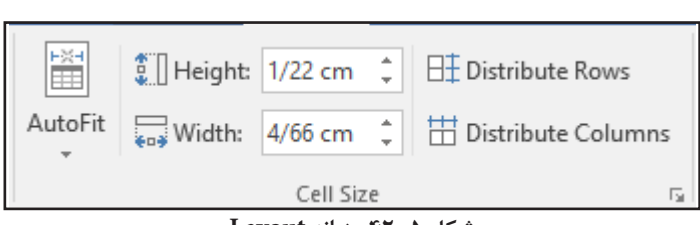

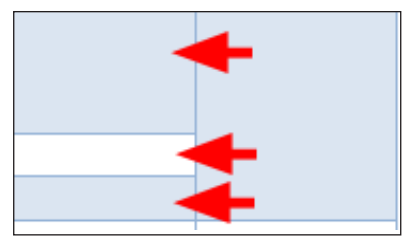

**شکل 5ـ41ـ ارتفاع نابرابر سلول ها شکل 5 ـ42ـ زبانه Layout**

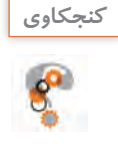

#### **برای هم عرض کردن سلولها از چه ابزاری باید استفاده شود؟**

**12 رنگ و طرح پس زمینه سلولها را تغییر دهید.** سلولهای ستون "بازه زمانی" غیر از سلول اول را با کشیدن ماوس انتخاب نمایید. از پنلی که نمایش داده میشود )شکل 5 ـ43(. برای تغییر رنگ پس زمینه روی فلش کنار گزینه Shading کلیک کرده و رنگ مورد نظر را انتخاب کنید.

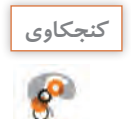

 **این گزینه را در چه زبانههای دیگری میتوان یافت؟**

 اگر رنگ دلخواه شما وجود ندارد از گزینه Colors More استفاده کنید. برای اینکه طرح پس زمینه سلولهای ستون "وضعیت انجام" طرح هاشورخورده داشته باشد، از زبانه Design گروه Borders گزینه Borders را باز کرده، گزینه Shading and Borders را کلیک کنید. در کادر Shading and Borders روی زبانه Shading کلیک کنید )شکل  $C^{\epsilon}$ 

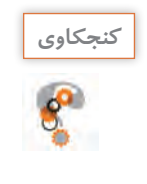

 **از چه روش دیگری میتوان به ابزار Borders دسترسی داشت؟**

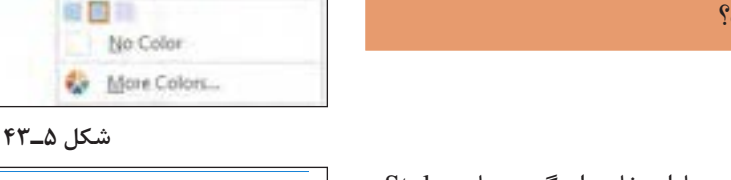

سبک و رنگ سلولها را میتوانید با استفاده از گزینههای Style و Color در بخش Patterns مطابق شکل 5 ـ44 انتخاب کنید.

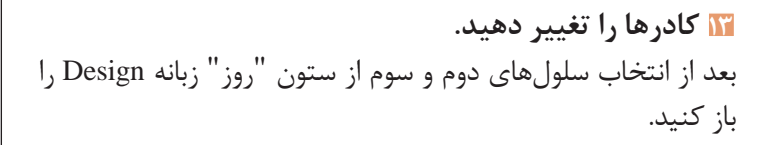

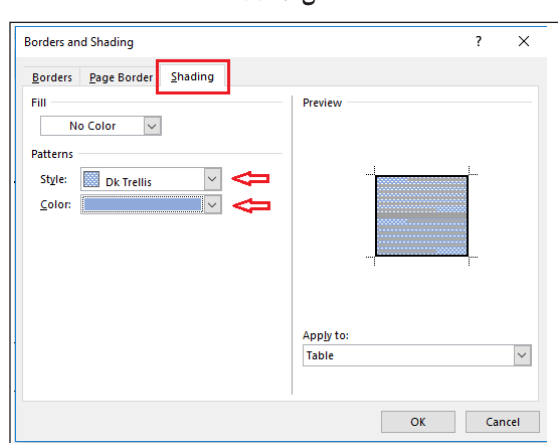

B Mazanii + 11 + A' A' 三 + 三 + 三 + 三 - 三 **B**  $I = \mathcal{Y} \cdot \underline{A} \cdot C \cdot \square \cdot \mathcal{Y}$  insert Delete

Theme Colors

**Recent Colors** 

. . . . . . .

**شکل 5ـ44ـ زبانه Shading از کادر Shading and Borders**

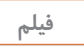

**فیلم فیلم شماره 10127 : تغییر کادر سلولها**

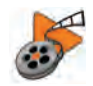

فیلم را مشاهده کنید و فعالیت کارگاهی را انجام دهید.

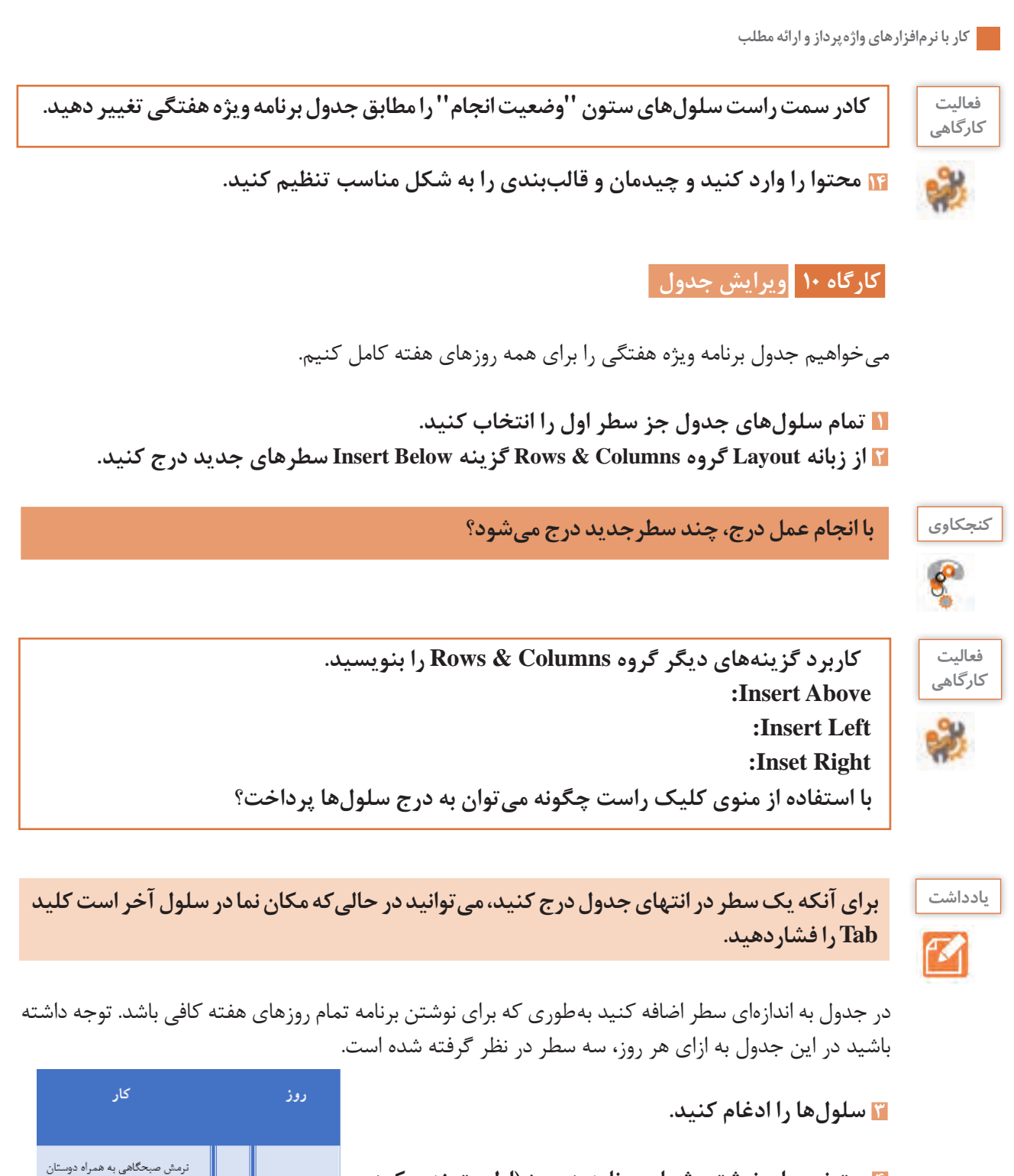

**4 ستونی برای نوشتن شماره برنامه هر روز )اولویتبندی کردن کارها( قبل از ستون "کار" اضافه کنید )شکل ٥ـ ٤٥(.**

**شکل ٥ـ ٤٥ـ اضافه کردن ستون اولویتبندی کارها**

خريد كتاب

كمک به تغيير چيدمان خانه

 $\sum_{i=1}^{n}$ 

 همانطور که مشاهده میکنید، کادر سمت چپ ستون جدید مانند کادر سمت راست آن است. کادر سمت چپ آن را به حالت عادی تغییر دهید.

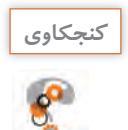

#### **كنجكاوي روش تغییر کادر سمت چپ ستون جدید را بنویسید.**

**5 ترازبندی افقی و عمودی سلولهای ستون جدید را وسط قرار دهید.** 

**6 داخل هر سلول شمارهگذاری کنید.**

| الجام | طبق برنامه هفتكي                            | $F - A$   | ترمش صحكاهي به عمراه دوستان |   |  |
|-------|---------------------------------------------|-----------|-----------------------------|---|--|
|       | با مشورت دوستان کتاب<br>ماه را انتخاب میکنم | $19 - 19$ | $108 - 4$                   |   |  |
|       |                                             | $7 - 77$  | كمك به تغيير چيدمان خانه    | ٠ |  |

**شکل ٥ـ٤٦ـ جدول برنامه هفتگی پس از تغییر**

#### **7 کادر اضافی را حذف کنید.**

با انتخاب ابزار Eraser( پاککن( در ریبون Layout و کشیدن آن روی کادر سمت چپ سلول جدید آن را حذف نمایید. با این کار دو سلول ادغام میشوند. بنابراین میتوانستید این کار را با عملیات ادغام دو سلول نیز انجام دهید.'(شکل ۵ـ۴۷)

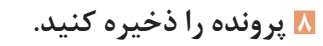

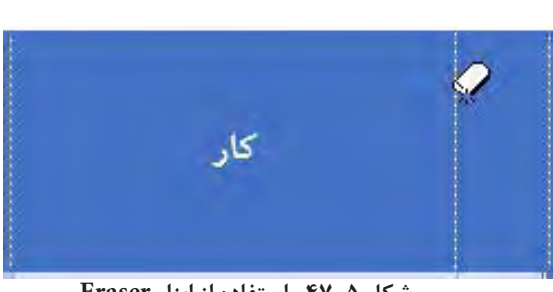

**شکل ٥ـ٤٧ـ استفاده از ابزار Eraser**

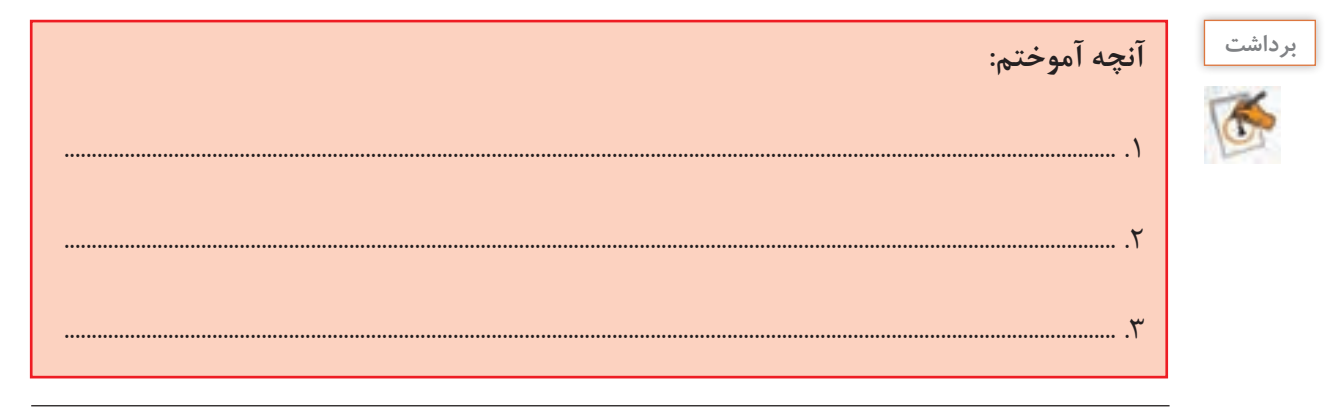

1ـ حذف کادر بین دو سلول همیشه باعث ادغام نمیشود. فقط زمانی این اتفاق میافتد که در حالت عادی، آن دو سلول توانایی ادغام داشته باشند.

#### **كارگاه 11 حذف سلول جدول**

**1 جدولی بهصورت شکل ٥ـ٤٨ درج کنید. بهصورتی که عرض و ارتفاع هر سلول 2سانتی متر باشد.** 

**2 سلولهای 7 و 8 را انتخاب کنید.** در مراحل بعدی پس از انجام هر مرحله و مشاهده نتیجه، عمل undo را انجام دهید.

**3 دکمه Delete صفحه کلید را بزنید.**

**4 از زبانه Layout گروه Columns & Rows فهرست Delete را باز کرده )شکل 5ـ49(، گزینه Cells Delete را انتخاب کنید تا کادر Cells Delete باز شود.**

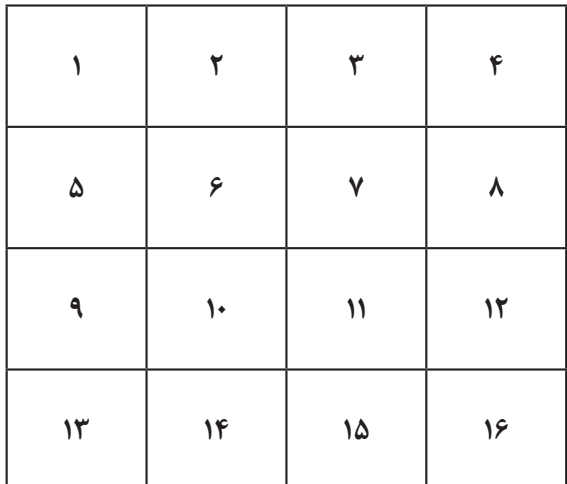

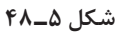

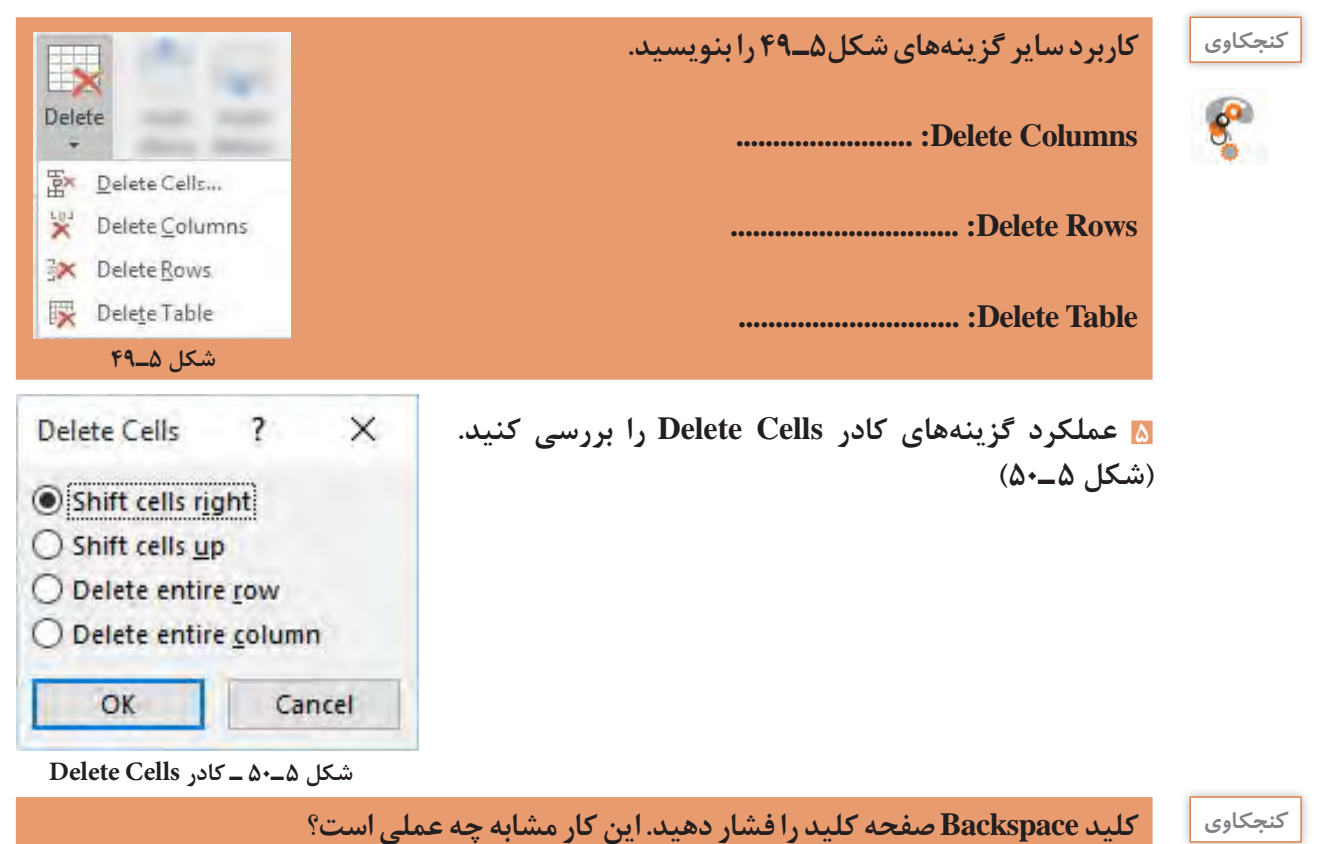

#### **كارگاه 12 الگو**

گاهی در ایجاد اسناد، مجبور به انجام برخی کارهای تکراری هستیم. به عنوان مثال یک نوع قالببندی متن، بارها و بارها تکرار میشود و یا محتویات اسناد و محل قرار گرفتن آنها در سند بسیار شبیه هستند. برای چنین اسنادی الگویی تهیه میکنیم و در سرتاسر سند آن را اعمال میکنیم.

#### **استفاده از الگو )Template)**

هنگام ایجاد سند جدید، اسناد آمادهای قابل انتخاب هستند که در برگیرندۀ صفحهبندی، چیدمان، توضیحات و قالببندیهای آماده هستند. به این اسناد آماده، الگو یا (Template) میگویند. در واقع این الگوها یک بار طراحی شدهاند و می توانند بارها مورد استفاده قرار گیرند (شکل ۵ـ۵۱).

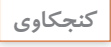

ega

**ـ مزیت استفاده از الگو چیست؟ ـ آیا میتوانید نمونههای دیگری از "یکبار طراحی و بارها استفاده" را در زندگی روزمره یا کار و حرفه نام ببرید؟**

**1 سند جدیدی ایجاد کنید.**

**2 از بین الگوهای ارائه شده، الگوی Report Student را انتخاب کنید.**

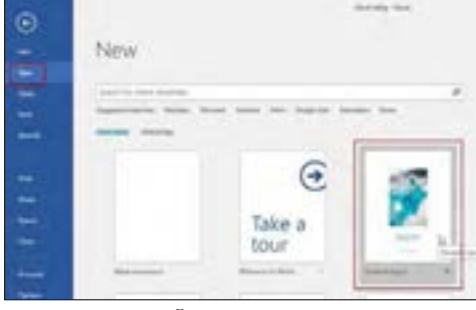

**شکل ٥ـ٥١ـ الگوهای آماده**

**3 سند الگو را مانند شکل 5ـ52 تغییر دهید.**

**Ethics ذخیره کنید )شکل ٥ـ53(.**

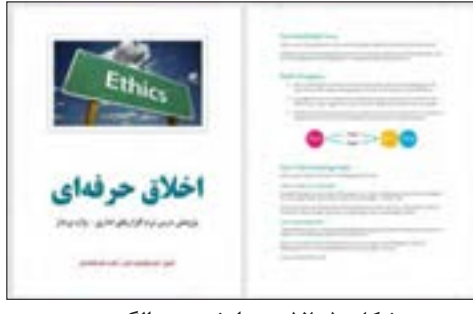

**شکل 5ـ52ـ ویرایش سند الگو**

**4 از منوی File گزینه As Save را انتخاب کرده، سند ویرایش شده را به عنوان یک الگوی جدید، با نام** 

**شکل 5ـ53 ـ ذخیره سند به عنوان الگوی جدید**

**5 سند جدیدی ایجاد کنید.** 

با کلیک روی گزینه Personal میتوانید به الگوهایی که خودتان تعریف کردهاید دسترسی داشته باشید (شکل1ـ۵۴). الگوی Ethics را انتخاب کرده در جاهای تعیین شده مشخصات و گزارش پژوهش خود را ثبت کنید (شکل ۵ـ۵۵).

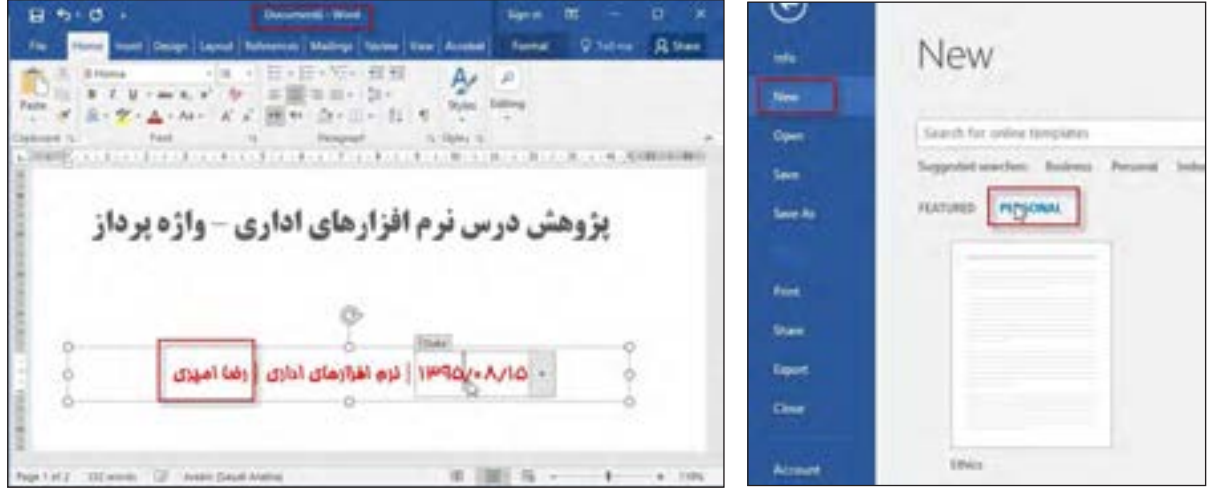

**شکل ٥ـ٥٤ـ ایجاد سند جدید بر مبنای الگوی تعریف شده شکل 5ـ٥٥ـ ویرایش سند جدید بر مبنای الگوی تعریف شده**

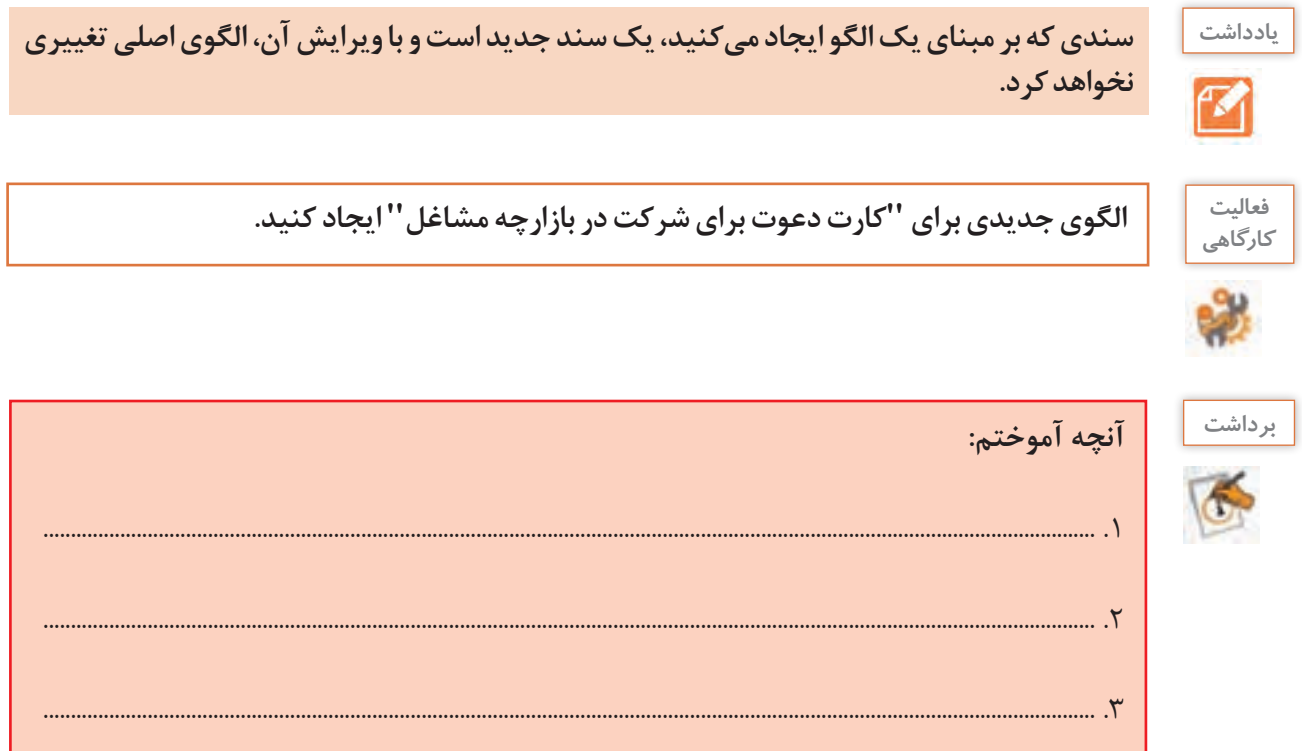

 **كارگاه 13 سبک** 

تاکنون با مفاهیم قالب بندی قلم و بند آشنا شدهاید. مجموعه قالببندیهایی که به متن اعمال میشود، سبک)Style )نامیده میشود.

 $\boldsymbol{\mathcal{F}}$ 

#### **یادداشت سبک میتواند فقط در برگیرنده قالب بندیهای قلم باشد.**

**1 سند** "**درستکاری**" **را باز کنید. و برای قسمت اول، عنوان مناسب طراحی کنید)شکل 5ـ56(.**

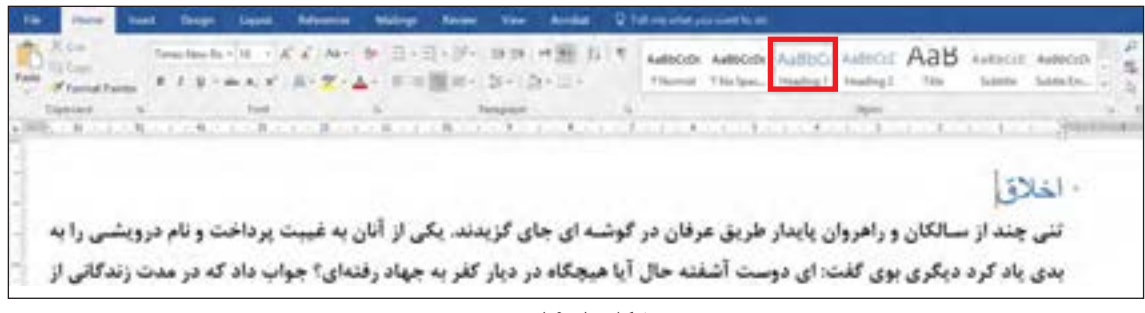

**شکل 5ـ 56** 

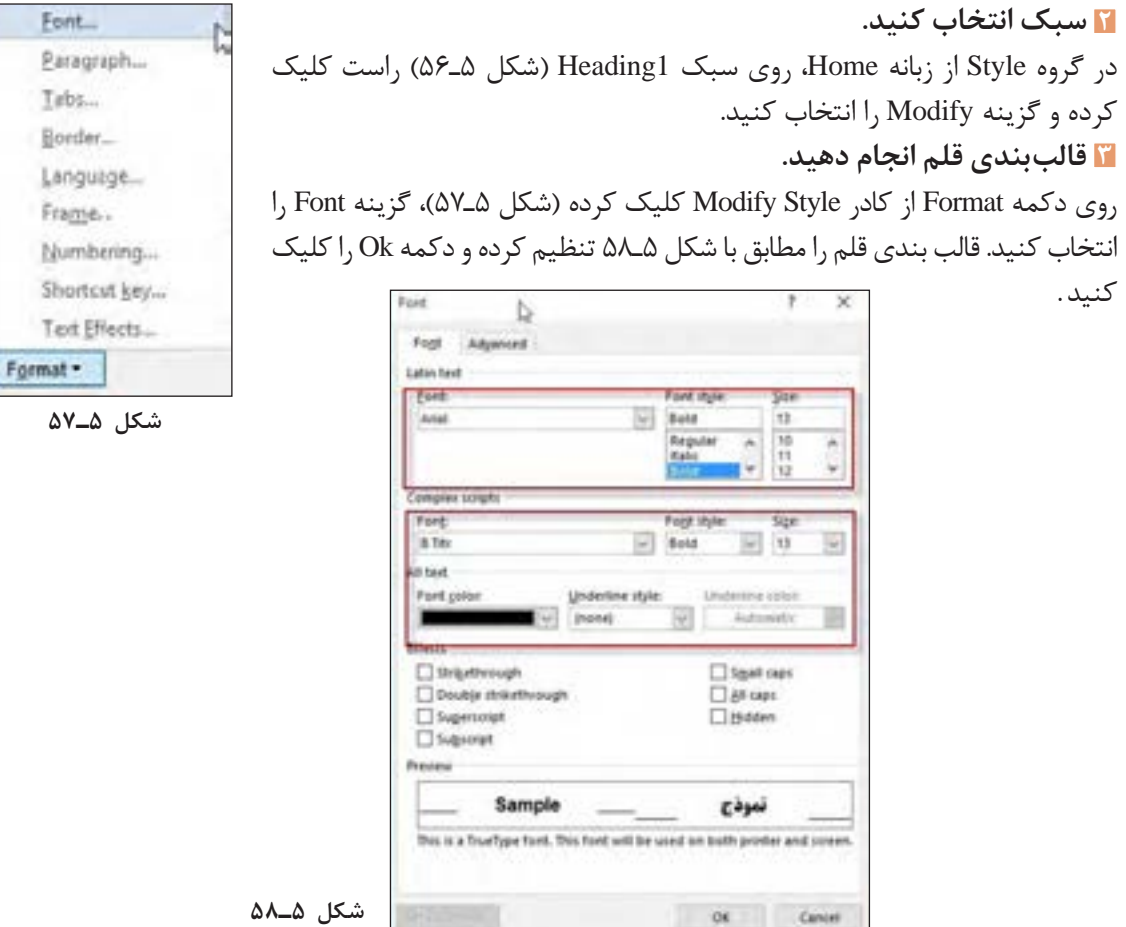

**4 کادر و رنگ پس زمینه را انتخاب کنید.** روی دکمه Format از کادر Style Modify کلیک کرده، سپس گزینه Border را انتخاب کنید. قالب بندی رنگ پس زمینه را مانند شکل 5ـ59 تنظیم کنید.

**5 قالب بندی سبک را روی سند اعمال کنید.** اولین عنوان سند "درستکاری" را انتخاب کرده، روی دکمه 1Heading کلیک کنید. قالب بندی سبک، بر روی بخش مورد نظر اعمال میشود )شکل 5ـ60(.

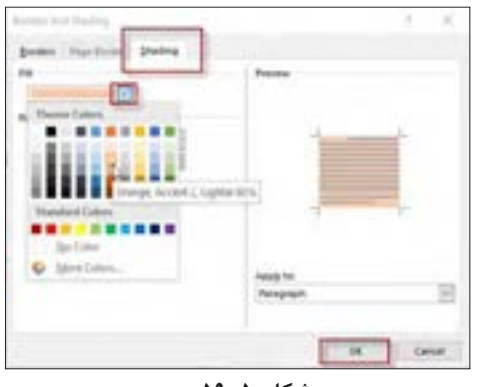

**شکل 5ـ59**

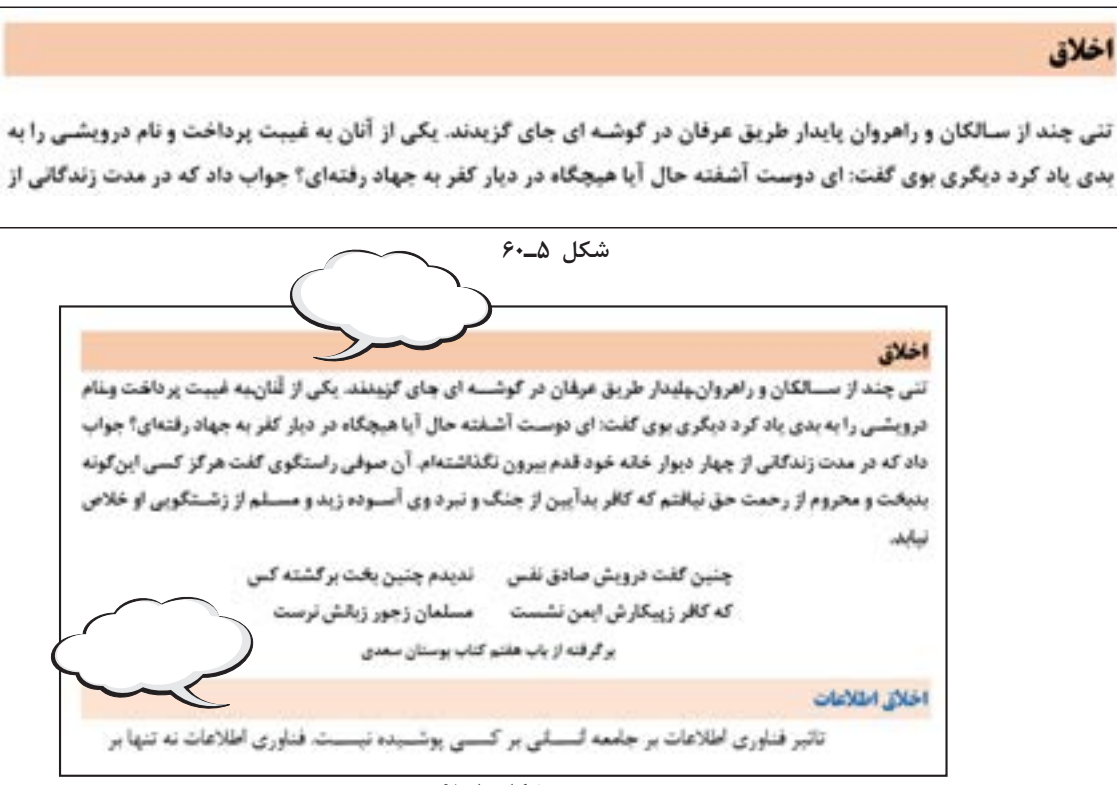

**شکل 5ـ61** 

#### **6 برای سبک 2 Heading تنظیماتی انجام دهید.**

مراحل 2 تا 7 را برای سبک 2 Heading انجام دهید. سپس سبک 2 Heading را روی تیتر بعدی اعمال کنید. )شکل 5ـ٦1(.

**فعاليت ـ سبک جدیدی با قالب بندی دلخواه و به نام خود ایجادکنید. نام سبک را تغییردهید. سبک را كارگاهي**

**حذف کنید. ـ تفاوت کادر** Style **با گروه** Styles **از زبانه** Home **را بررسی کنید.**

m

tom I'.<br>He

 $=$  Breaks -

**ID** Line Numbers of Hypheriation

 $5.0$ 

Norreal

頁 file  **كارگاه 14 تنظیمات کاغذ** 

**1 سند "درستکاری" را باز کنید.**

**2 حاشیههای کاغذ را تنظیم کنید.** از زبانه Layout روی گزینه Margins کلیک کنید. به کمک گزینههای این منو میتوانید حاشیههای چهار طرف کاغذ را تنظیم کنید.

**3 حاشیههای دلخواه تولید کنید.** روی گزینه... ns Margi Custom در انتهای کادر، کلیک کرده، حاشیههای کاغذ را به دلخواه تعیین کنید )شکل ٥ـ٦2(.

**4 جهت کاغذ را تعیین کنید.** برای تعیین جهت کاغذ (افقی یا عمودی) روی گزینه Orientation از زبانه Layout کلیک کنید.

 **برای تعیین جهت کاغذ به کمک کادر محاورهای** Setup Page **از بخش** ... **استفاده میشود.**

**یادداشت**

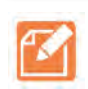

### **5 اندازه کاغذ را انتخاب کنید.**

 برای تعیین اندازه کاغذ از زبانه Layout گزینه Size را انتخاب کنید (شکل ۵ـ۹۵).

| $-$ Creator<br>1 Line Numbers<br>bl. Hyphetation r<br>letter<br>21.59 pm a 27.54 cm<br><b>Kia 18</b> |
|----------------------------------------------------------------------------------------------------|
| Legal<br>21.90 cm x 35.56 cm                                                                         |
| 1641 on x 2647 cm                                                                                    |
| M<br>23 min 128.7 cm                                                                                 |
| <b>Invelope #10</b><br>10.45 (m x 24.13 cm)                                                          |
| <b>Envelope DL</b><br>11 uni a 22 cm                                                                 |
| Invelope CS<br>16.2 cm x 22.8 cm                                                                     |
| Invelope RS<br>134 am a 25 am                                                                        |
| <b>Envelope Monarch</b><br>9.84 cm x 19.05 cm                                                        |
| <b>Jose Paper Sizes</b>                                                                              |

**شکل 5ـ65ـ تنظیم اندازه کاغذ**

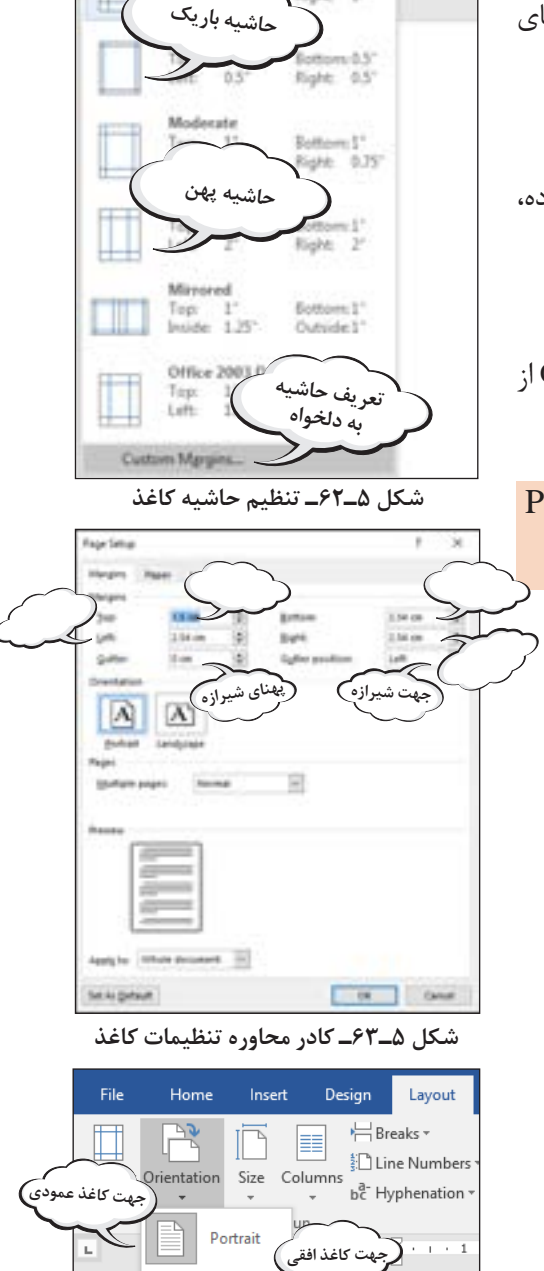

**شکل 5ـ٦4ـ تنظیم جهت کاغذ**

 $\equiv$  Landscape  $\supset$ 

#### **6 اندازه کاغذ را تنظیم کنید.**

برای انجام تنظیمات بیشتر برای اندازه کاغذ، روی دکمه ... Size page More کلیک کنید )شکل ٥ـ٦5(. میتوان پهنا و ارتفاع کاغذ را به دلخواه تغییر داد )شکل ٥ـ٦6(.

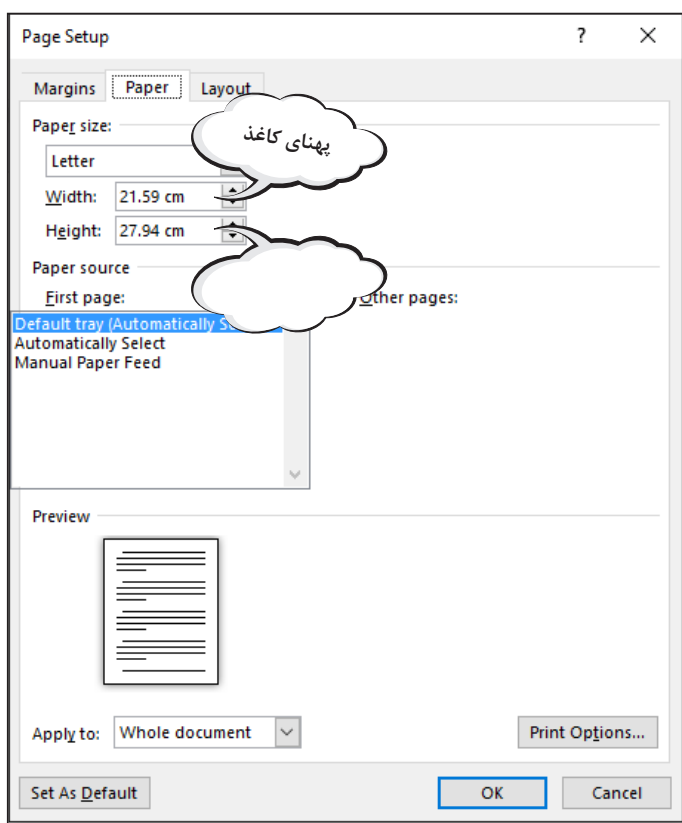

**شکل 5 ـ٦6ـ تنظیمات بیشتر اندازه کاغذ**

## **ارزشیابی تکوینی مرحله 3**

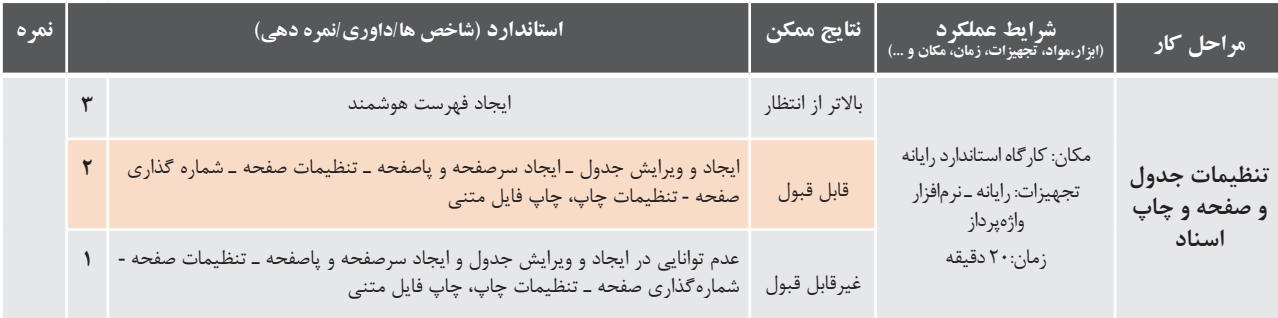
**نرمافزار ارائه مطلب**

#### **تعريف ارائه**

انسان همواره در زندگی خود اطالعات، احساسات و دانش خود را به سایرین منتقل می کند. وقتی که از انجام موفق یک کارصحبت میکنیم، احساس شادی خود را ارائه میدهیم. ارائه در لغت به معناي نشان دادن و نمایش دادن است. وقتی که موضوعی مثل اندیشه یا احساس را به فرد یا افرادی ارائه میکنیم، در واقع میخواهیم آن را از ذهن خود به شخصی دیگر منتقل کنیم. ارائه مطلب به معنای انتقال اطالعات دربارۀ یک موضوع خاص و دارای انواع مختلفی است.

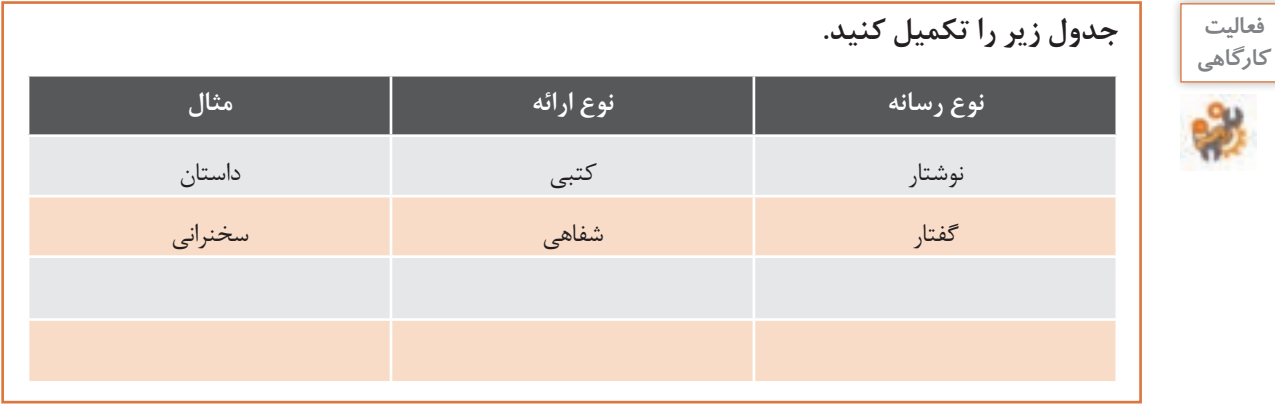

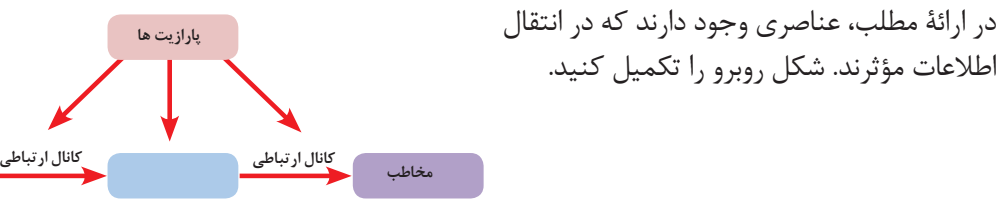

**محیط ارائه**

برای ایجاد یک ارائة مؤثر، عواملی بر کیفیت و کمیت آن تأثیرگذار است.

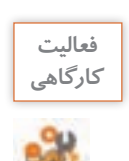

## **جدول زیر را تکمیل کنید.**

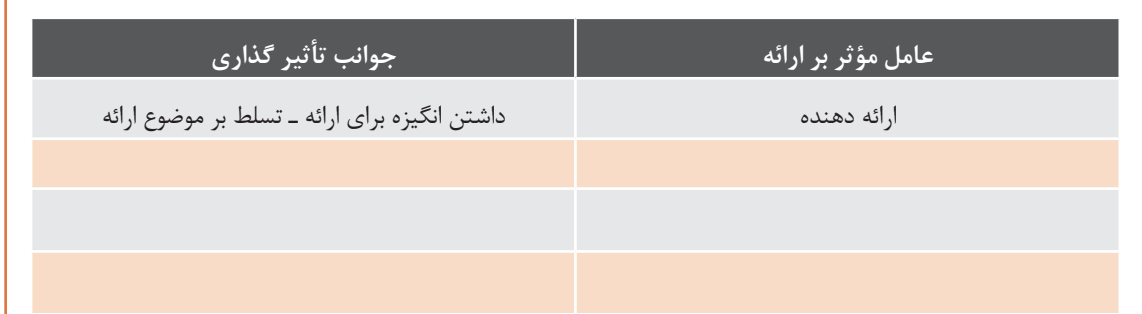

در حال حاضر از نرمافزار، برای کمک به ارائه مطلب و افزایش تأثیر آن استفاده میشود. نرمافزار PowerPoint از نرمافزارهای رایج ارائه است.

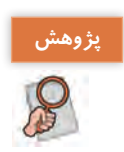

**پژوهش سایر نرمافزارهای ارائه مطلب، کدام است؟**

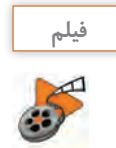

## **فیلم فیلم شماره 10128 : قدرت برقراری ارتباط**

فیلم را ببینید و کنجکاوی زیر را انجام دهید.

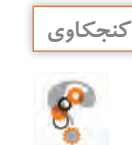

**ـ کودک یک ساله برای برقراری ارتباط از چه روشهایی استفاده می کند؟ ـ آیا بیان احساسات، نیاز به ارائه دارد؟ ـ شما چگونه احساسات خود را بیان می کنید؟**

## **ابزار ارائه**

ابزاری وجود دارد که امکان استفاده از عناصر بصری و صوتی را برای ارائة مطالب فراهم میکند.

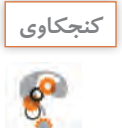

**ـ اگر بخواهید بیان شما، ساده تر و در عین حال جذابتر جلوه کند از چه ابزاری استفاده میکنید؟ ـ جدول زیر را کامل کنید.**

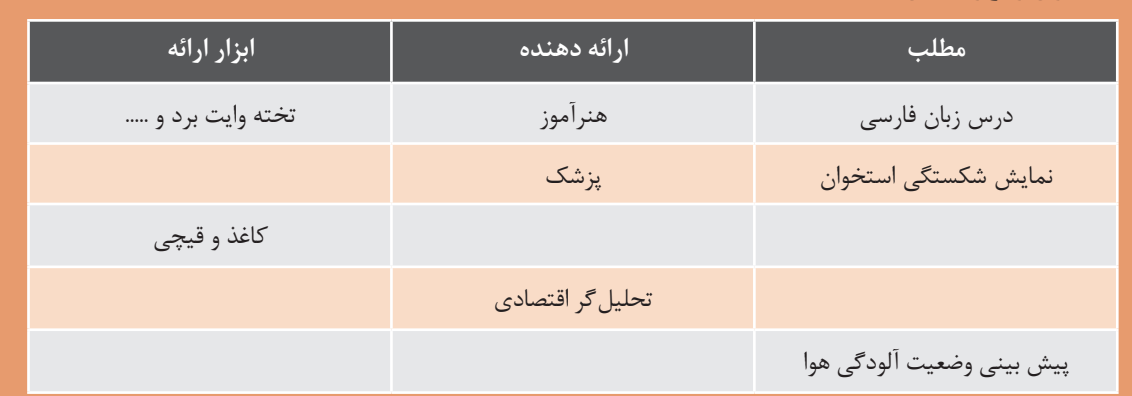

فناوری رایانه نیز برای کمک به ارائة مطالب، ابزاری در اختیار قرار میدهد. این ابزار، نرمافزارهای ارائه مطلب نام دارند. نرمافزاری که امکان درج، ذخیره، بازیابی، ویرایش و چاپ متن، تصوير، صوت، فيلم و متحرك سازي را در اختیار قرار دهد، یک نرمافزار ارائه مطلب است.

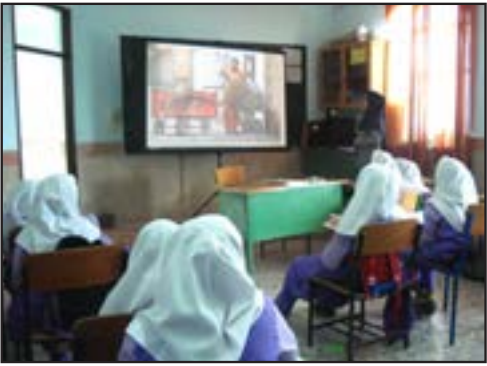

**شکل 5ـ67 ارائۀ مطلب** "**شهر ما خانۀ ما**" **در دبستان به کمک نرمافزار**

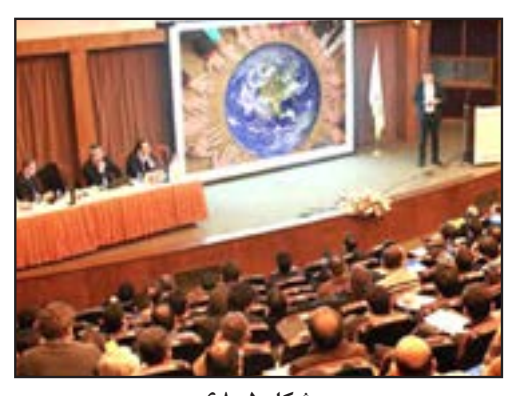

**شکل 5ـ68 ارائۀ مطلب** "**صلح جهانی**" **در سمینار به کمک نرمافزار**

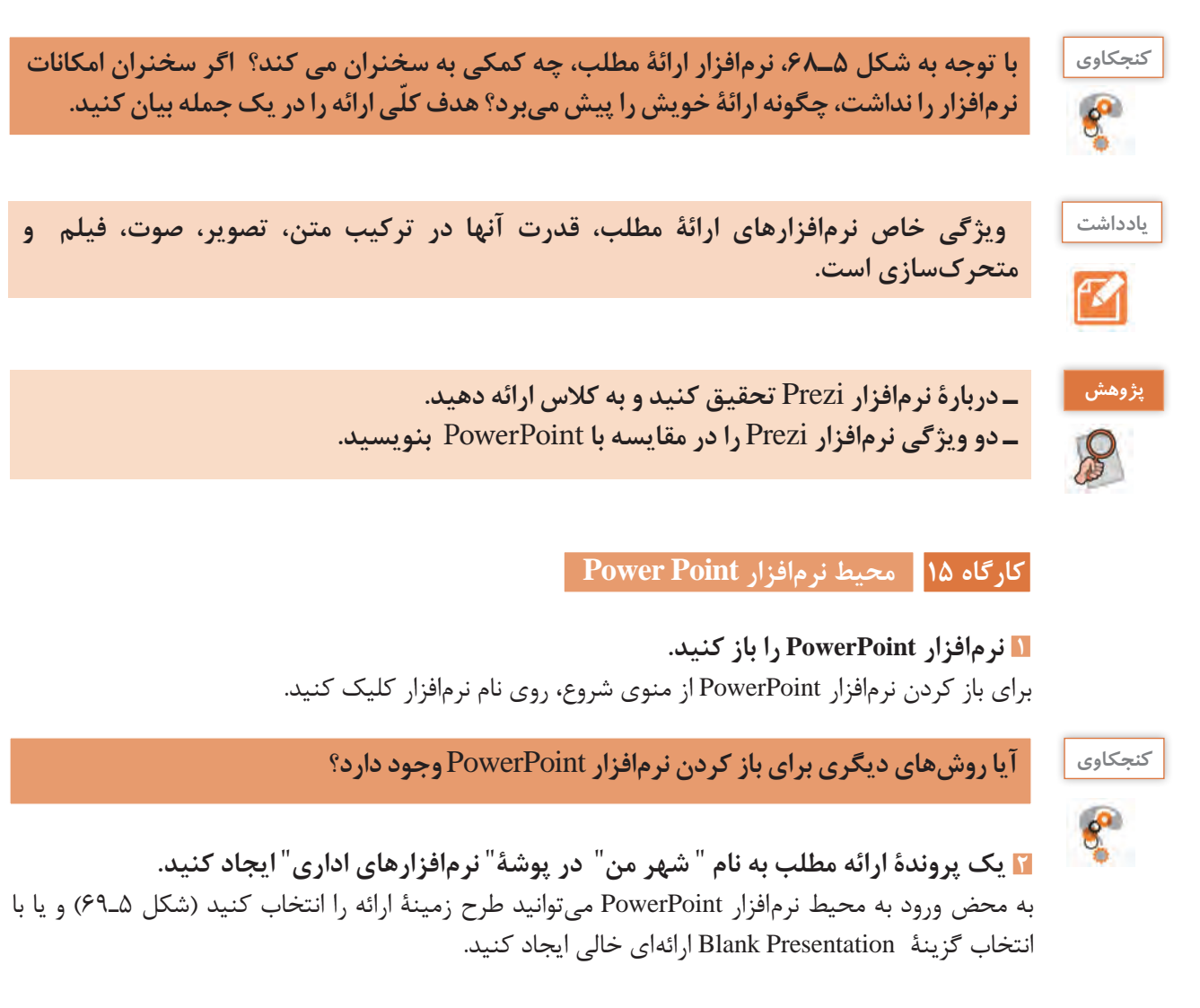

|                                                                                                    |                  |                                               |               | $-1$<br>18 C. Har<br>$\equiv$ |
|----------------------------------------------------------------------------------------------------|------------------|-----------------------------------------------|---------------|-------------------------------|
| <b>PowerPoint</b>                                                                                                    |                  |                                               |               | get the minin right of DAN-a  |
| Recent.                                                                                                    |                  |                                               |               |                               |
| <b>Marine</b>                                                                                                    |                  | ÷                                             | CALLERY       |                               |
| <b>C</b> urban                                                                                                    |                  | Take a<br>tour                                |               | <b>MARCH</b>                  |
| <b>Directional</b><br><b>Las Viera</b>                                                                                                    | tal former       | <b><i><u>International Properties</u></i></b> | <b>SARADI</b> | <b>back</b>                   |
| <b>C</b> Characteristics                                                                                                    |                  |                                               |               |                               |
| $\frac{1}{2} \frac{1}{2} \frac{$ | <b>WOOD TYPE</b> | <b>CHI</b>                                    | Quotable      | <b>Bertin</b>                 |
| m                                                                                                    |                  |                                               |               |                               |
| <b>Q</b> College company                                                                                                    | <b>Building</b>  | the Roadwayer                                 |               | <b>Roma</b>                   |
| & MTS PASSAGE TO DOMESTIC                                                                                                    |                  | <b>MADALIAE</b>                               |               |                               |
| a per racevat instruct                                                                                                    | <b>CELESTIAL</b> | <b>SAVON</b>                                  | cape          | <b>Cartian</b>                |
| <b>LATINGWATERS</b>                                                                                                    | <b>Tokyota</b>   |                                               |               | <b>Store</b>                  |
| land Chine Scottmeshown                                                                                                    |                  |                                               |               |                               |
|                                                                                                    | DRIDEND          |                                               | Chinese       |                               |

**شکل 5ـ69ـ انواع طرحهای زمینۀ آماده**

**3 يك اساليد ايجاد كنيد.**

با توجه به اینکه شیوۀ ارائه در نرمافزار PowerPoint، اسالید به اسالید است، اساسیترین اجزای پرونده PowerPoint، اسالید است. در واقع یک پرونده در پاورپوینت، مجموعهای از چندین اسالید است. اسالیدها دربرگیرنده محتوای ارائه (متن، عکس، فیلم، صدا و ....) هستند که هر یک به داشتن ارائه بهتر کمک می کنند. برای اضافه کردن اسلاید جدید به ارائه، در زبانه Home از گروه Slides روی ابزار Slide New کلیک کنید. در زمان ایجاد اسالید جدید میتوان از چیدمانهای آماده استفاده کرد. هر کدام از این چیدمانها بهمنظور خاصی در نرمافزار قرار داده شده است.

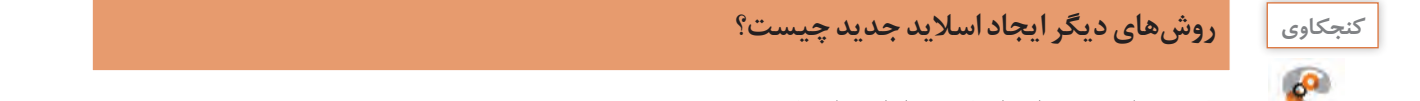

ر و <mark>د روش های دیگر ایجاد اسلاید جدید چیست</mark>؟<br>در این موجود به این موجود برای بین اسلاید جدید چیست؟<br>در این موجود برای بین این موجود برای بین این موجود برای بین این موجود برای بین این موجود برای بین این موجود بر

**4 چیدمان محتوای اسالید را انتخاب کنید.** Layout کلیک کرده و طرح مورد نظر خود را براي اسلاید جاري را انتخاب کنید. جیست اور چیدهان محتوای اسلا به را انتخاب تنید.<br>نرمافزار PowerPoint طرحهای مختلفی برای چیدمان (Layout) دارد. هر طرح شامل تعدادی جانگهدار برای<br>نگهداری متن، تصویر و.... است. می توانید از زبانهٔ Home گروه Slides روی Layout کل ر امرار است عصد که سرعت و اسلام کار پیست و از اسلام از اسلام کند. از منظور در سرعت اسلام کلیک کرده، چیدمان مور<br>نگهداری متن، تصویر و .... است. می توانید از زبانۀ Home گروه Slides روی Layout کلیک کرده، چیدمان موردنظر خود را برای اسلاید جاری انتخاب کنید.

برای اسلاید اوّل چیدمان Titled and Content و برای اسلایدهای دیگر به سلیقهٔ خود، چیدمان مناسب را انتخاب<br>ح کنید.

ر کنجکاوی <mark>به متظور از اسلاید جاری چیست؟</mark><br>در این مسلم از اسلاید جاری چیست؟<br>در این مسلم این مسلم این مسلم این مسلم این مسلم این مسلم این مسلم این مسلم این مسلم این مسلم این مسلم این مسلم  $\mathbb{R}^3$  , the interaction of the set of the set of the set of the set of the set of the set of the set of the set of the set of the set of the set of the set of the set of the set of the set of the set of the set of th  $\overline{\phantom{a}}$  , we have the interaction of the set of the set of the set of the set of the set of the set of the set of the set of the set of the set of the set of the set of the set of the set of the set of the set of the 7- با استفاده از ابزارهاي درج، مطابق اسلایدهاي شکل...... تصاویر درون اسلاید ها را درج کنید.

**5 متن درون اسالیدها را درون جانگهدار مربوطه تایپ کنید.**  8- اسلایدها را در نماهاي مختلف ببینید. اس می مورد اسلایحت استروان باسالیدها را مختلف ببینید.<br><mark>8-</mark> قالببندی متن های اسلایدها را به دلخواه تنظیم کنید. Ⅴ با استفاده از ابزار درج، تصاویر جاذبههای دیدنی شهر خود را درون اسلایدها درج کنید. اسلایدها را در نماهای مختلف ببینید.<br>ا پروندۀ ارائه در نماهای متفاوت، قابل نمایش است. هر یک از این نماها قابلیتهای ویژهای را در اختیار کاربران<br>قبل مددد قرار مے دھد. ۷ با استفاده از ابزار درج، تصاویر جاذبههاي دیدني شهر خود را درون اسلایدها درج کنید.<br>۵ اسلایدها را در نماهاي مختلف ببینید.<br>پروندهٔ ارائه در نماهاي متفاوت، قابل نمایش است. هر یک از این نماها قابلیتهاي ویژهاي را در اختیار کا پرونده اراد<br>قا

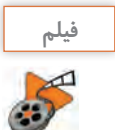

**فیلم فیلم شماره :10129 نماهای پروندۀ ارائه** فیلم..... را مشاهده کرده و فعالیت هاي زیر را انجام دهید. فیلم..... را مشاهده کرده و فعالیت هاي زیر را انجام دهید. فیلم..... را مشاهده کرده و فعالیت هاي زیر را انجام دهید.

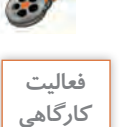

فیلم را مشاهده کرده، فعالیتهای زیر را انجام دهید.

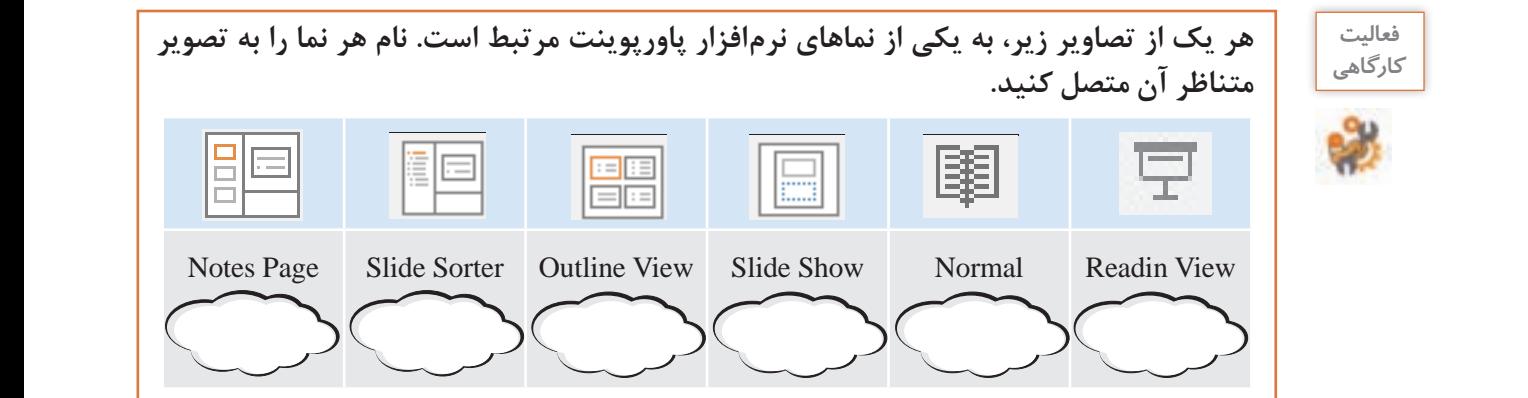

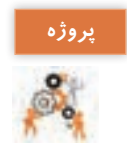

**1 یک پروندۀ ارائه مطلب با نام** "**دانشنامه**" **در پوشۀ** " **نرمافزارهای اداری**" **ایجاد کنید. 2 اسالیدهای شکل 5ـ 70 را طراحی کنید. 3 ارائۀ** "**دانشنامه**" **را در نماهای مختلف مشاهده کنید. <sup>4</sup> ّ اسالید اول را در نمای** Page Notes **قرار داده و اطالعات شکل 5ـ71 را وارد کنید. 5 در نمای** Sorter Slide **جای اسالید دوم و سوم را تغییر دهید. یک نسخه از اسالید علوم ریاضی تهیه کنید و سپس اسالید ایجاد شده را حذف کنید.**

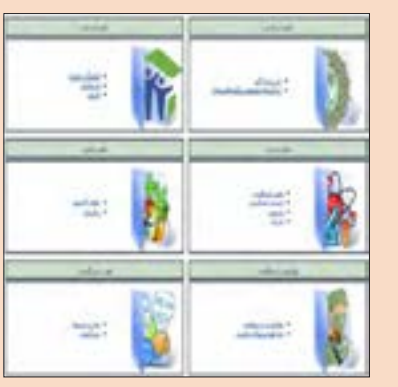

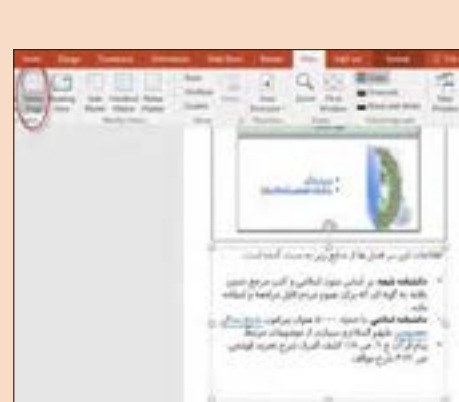

**شکل 5ـ70ـ دانشنامههای رشد شکل 5ـ71ـ درج یادداشت برای اسالید در نمای** Page Notes

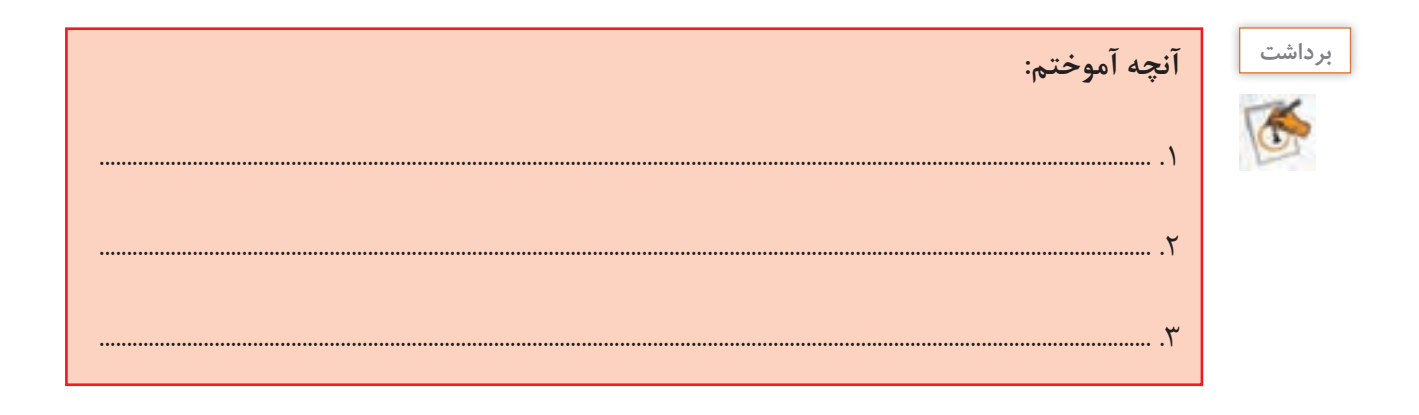

## **ارزشیابی تکوینی مرحله 4**

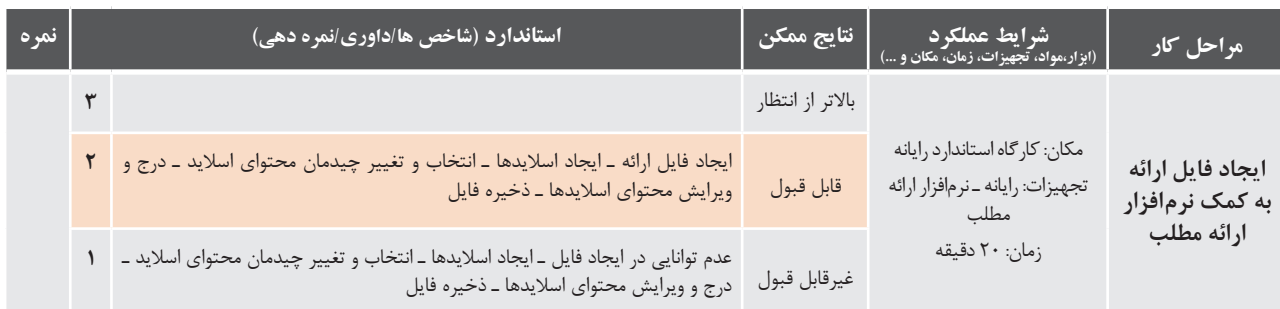

کار با نرمافزارهای واژهپرداز و ارائه مطلب<br>انترن اندی از انجام بندی کنید و پروژه از آن در فیلم کنید و پروژه کنید و پروژه کنید و پروژه کنید و پروژه کنید و

 **كارگاه 16 قالب بندی و جلوههاي گذار** پروژه کاه ۱۶ | فالب بندی و جلوههای کدار

اسالیدهای یک ارائه را میتوان به لحاظ چیدمان محتوا، رنگ و طرح پس زمینه، قالب بندی کرد.

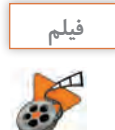

**فیلم فیلم شماره :10130 قالب بندی و جلوههاي گذار**  طرح بندي ارایه، قالبا در جهت افزایش جذابیت است اما دقت در انتخاب طرح بندي به القاي بهتر هدف ارایه نیز کمک خواهد کرد.

**1 انواع طرح بندي و چگونگي استفاده از آن را در فيلم مشاهده كنيد و پروژه را انجام دهيد.**

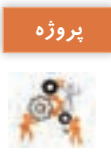

**پروندۀ ارائه "دانشنامه" در پوشۀ " نرمافزارهای اداری" را متناسب با فيلم تغيير دهيد. پروژه** میگوییم. غالبا براي این عبور جلوههاي صوتی و بصري

به گذر از یک اسلاید به اسلاید دیگر، گذار (Transition) میگوییم. برای دسترسی به جلوههای گذار از زبانۀ Transitions استفاده می کنیم.

**2 پروندۀ ارائه "شهر من" در پوشۀ "نرم افزارهای اداری" را متناسب با سليقۀ خود تغيير دهيد.**

۱**۵ برای هر یک از اسلایدها، یک جلوه گذار متفاوت اعمال کنید.** 

**4 ترتیبی دهید که اسالیدها به طور خودکار، بعد از 4 ثانیه با صدای wav.Type عبور کنند.** 4- ترتیبی دهید که اسلایدها به طور خودکار، بعد از 4 ثانیه با صداي wav.Typeعبور کنند.

**5 ارائه را در نمای Show Slide مشاهده کنید.**  $\sim$  1.  $\sim$   $\sim$   $\sim$   $\sim$ 

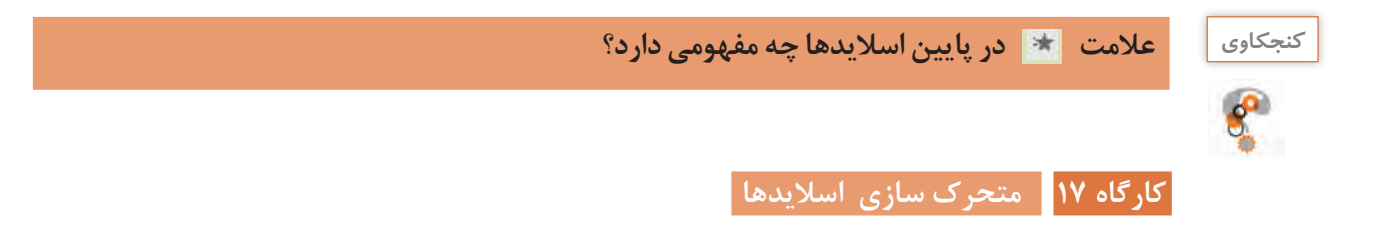

150 پاورپوینت امکان متحرک سازی محتوای اسالیدها را در اختیار قرار میدهد.

|         |  |  |  |  |  | The time hard Dopp Sentian Council Stations from the AM-re Anna Times. Q Structures and |  |
|---------|--|--|--|--|--|-----------------------------------------------------------------------------------------|--|
|         |  |  |  |  |  |                                                                                         |  |
| Presing |  |  |  |  |  | Advertisi Annuncini                                                                     |  |

**شکل 5ـ٧2ـ تنظیمات متحرک سازی**

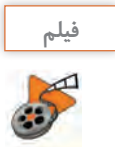

**فیلم فیلم شماره :10131 جلوههای متحرکسازی**

فیلم را مشاهده کرده، مراحل کارگاه را انجام دهید.

**1 يك پروندۀ جديد ايجاد کنید.**

**2 روی اسالید، تصویری از یک چرخ دنده قرار دهید.**

**3 ترتیبی دهید تا با کلیک ماوس، پس از تأخیر یک ثانیهای، جلوۀ متحرک Wheel بر روی آن اعمال شود، به نحوی که اجرای جلوه 2 ثانیه طول بکشد.**

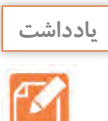

**ّ برای فعال شدن ابزار متحرک سازی، باید حداقل یک موضوع در اسالید جاری انتخاب شده باشد.**

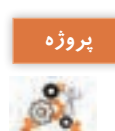

**در پروندۀ ارائه "دانشنامه" موضوعهای درون اسالیدها را به نحوی متحرک کنید که به القای پروژه مطلب کمک کند.**

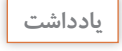

 $\boldsymbol{\beta}$ 

گرچه متحرک سازی به جذابیت ارائه کمک می *ک*ند، اما استفادۀ بیش از حد متعارف سبب .................

 **كارگاه 18 صدا گذاری و دكمههاي عملياتي**

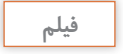

**فیلم فیلم شماره :10132 صدا گذاری**

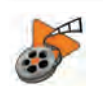

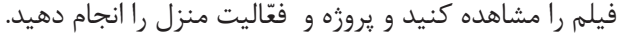

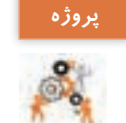

**1 روی اسالید "علوم انسانی" ارائه** "**دانشنامه**" **صدای خودتان را ضبط کنید و ترتیبی دهید که پروژه صدای شما به طور خودکار پخش شود. 2 برای ارائۀ خود یک موسیقی متن بگذارید، به نحوی که پس از یک تأخیر یک و نیم ثانیهای از اولین اسالید، پخش شده تا آخر ادامه داشته باشد.**

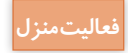

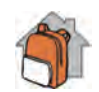

**ارائهای با عنوان "بزرگداشت سعدی" و محتوای مرتبط ایجاد کنید و پرونده صوتی " گلستان" را بهعنوان صدای زمینۀ آن قرار دهید. )یادآوری: این پرونده حاوی یک دقیقه از متن "دیباچۀ گلستان سعدی" بود که آن را با صدای خود ضبط کرده بودید(.**

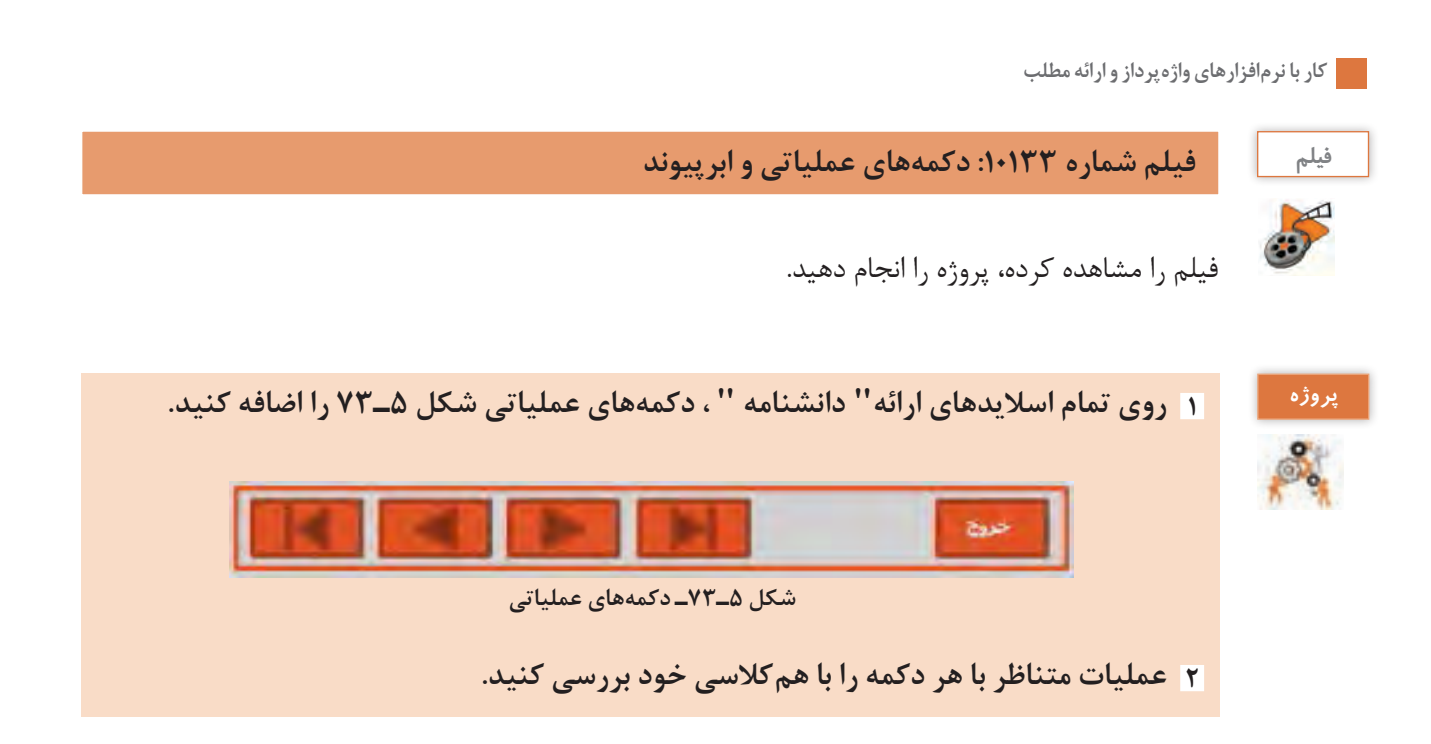

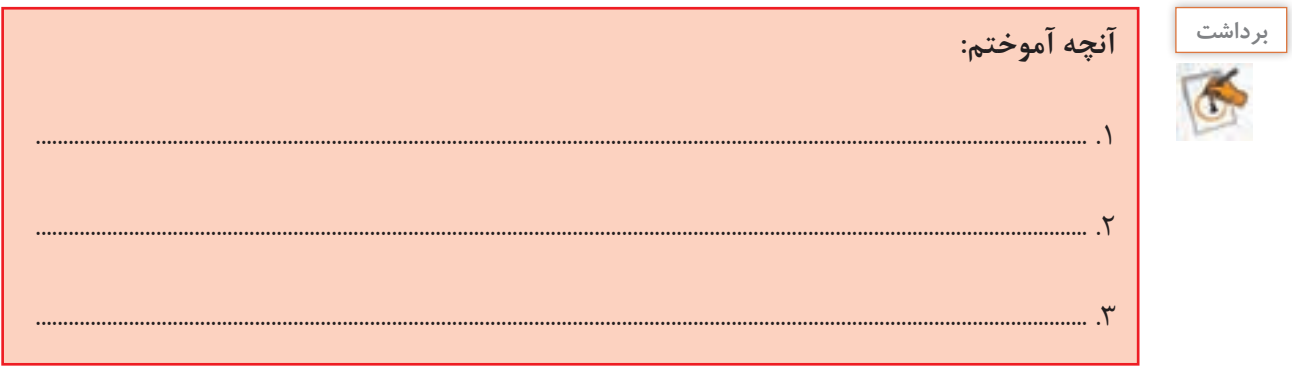

**ارزشیابی تکوینی مرحله 5**

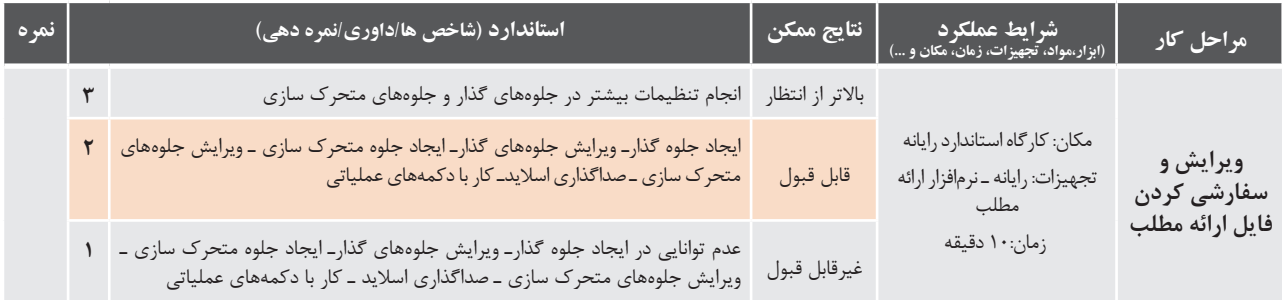

#### **كارگاه 19 نمايش اسالیدها**

تاکنون با انواع موضوعات، محتوای ارائه را آماده کردیم، جلوههای صوتی و بصری را به اسالید و محتوای آن تخصیص دادیم و با دکمههای عملیاتی بهمنظور حرکت بر روی اسالیدها کار کردیم. گرچه تمام این مقدمات برای رسیدن به مرحلۀ نمایش ارائه ضروری است اما هدف اصلی ایجاد ارائه، اجرا یا نمایش آن است. شکل 5ـ74 زبانۀ Show Slide را نشان میدهد.

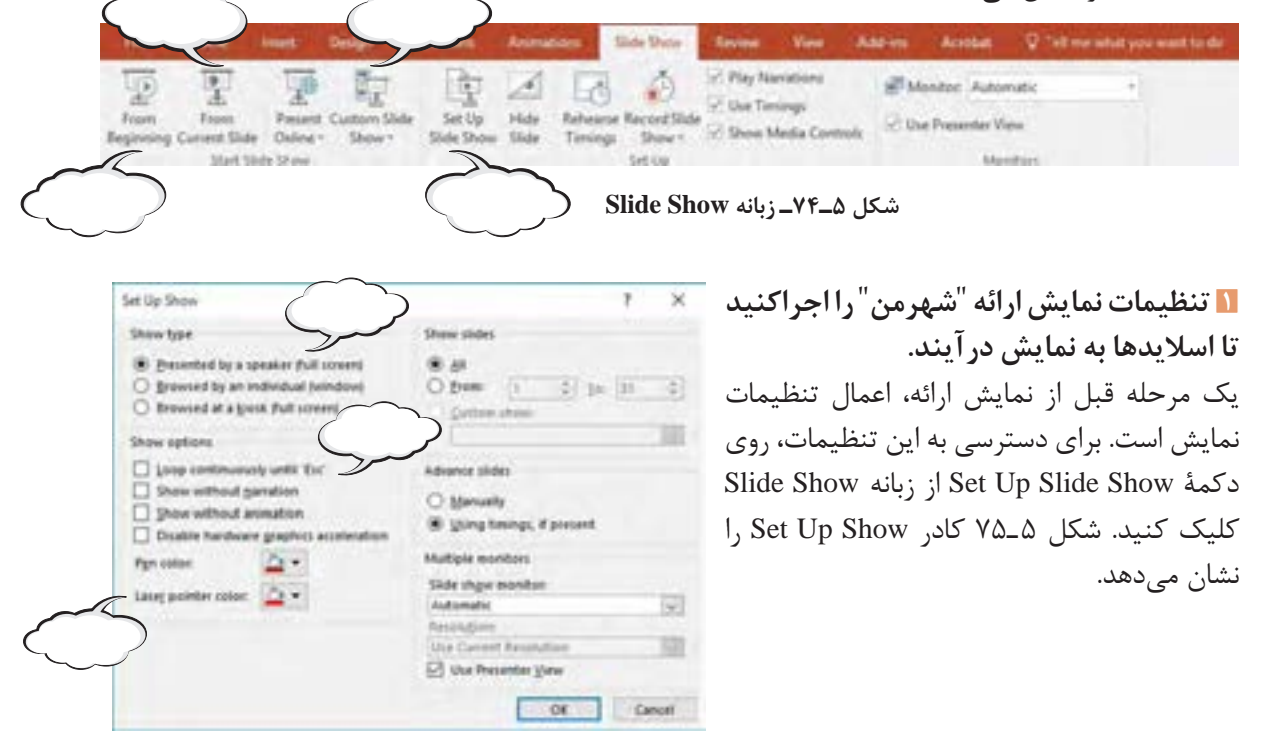

**شکل 5ـ75ـ کادر Show Up Set**

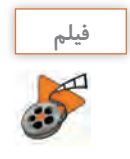

#### **فیلم فیلم شماره :10134 تنظیمات نمایش و نمایش اسالیدها**

**1 فيلم را مشاهده كنيد و پروژه را تكميل کنید.**

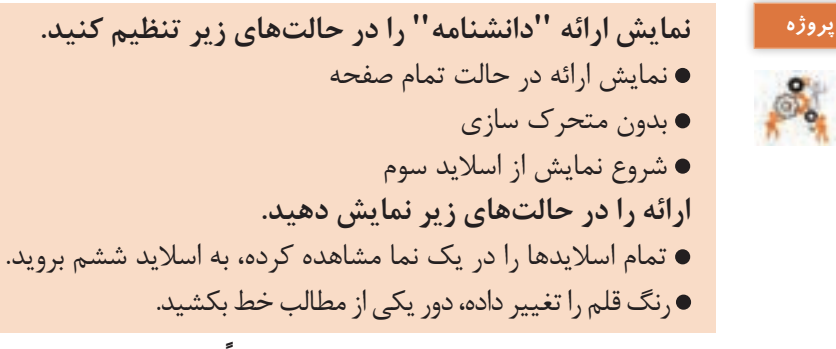

**2 نمایش را در حالتی تنظیم کنید ک ً ه دائما تکرار شود.**

 **كارگاه 20 زمانبندی، فیلمبرداری و بستۀ ارائه**

گاهی اوقات، ارائه بدون ارائه دهنده يا سخنران نمایش داده میشود. در چنین مواقعی سخنران میتواند نسخهای از نمایش ارائه با زمانبندی دلخواه خود را ضبط کند تا در صورت لزوم بدون حضور وی پخش شود.

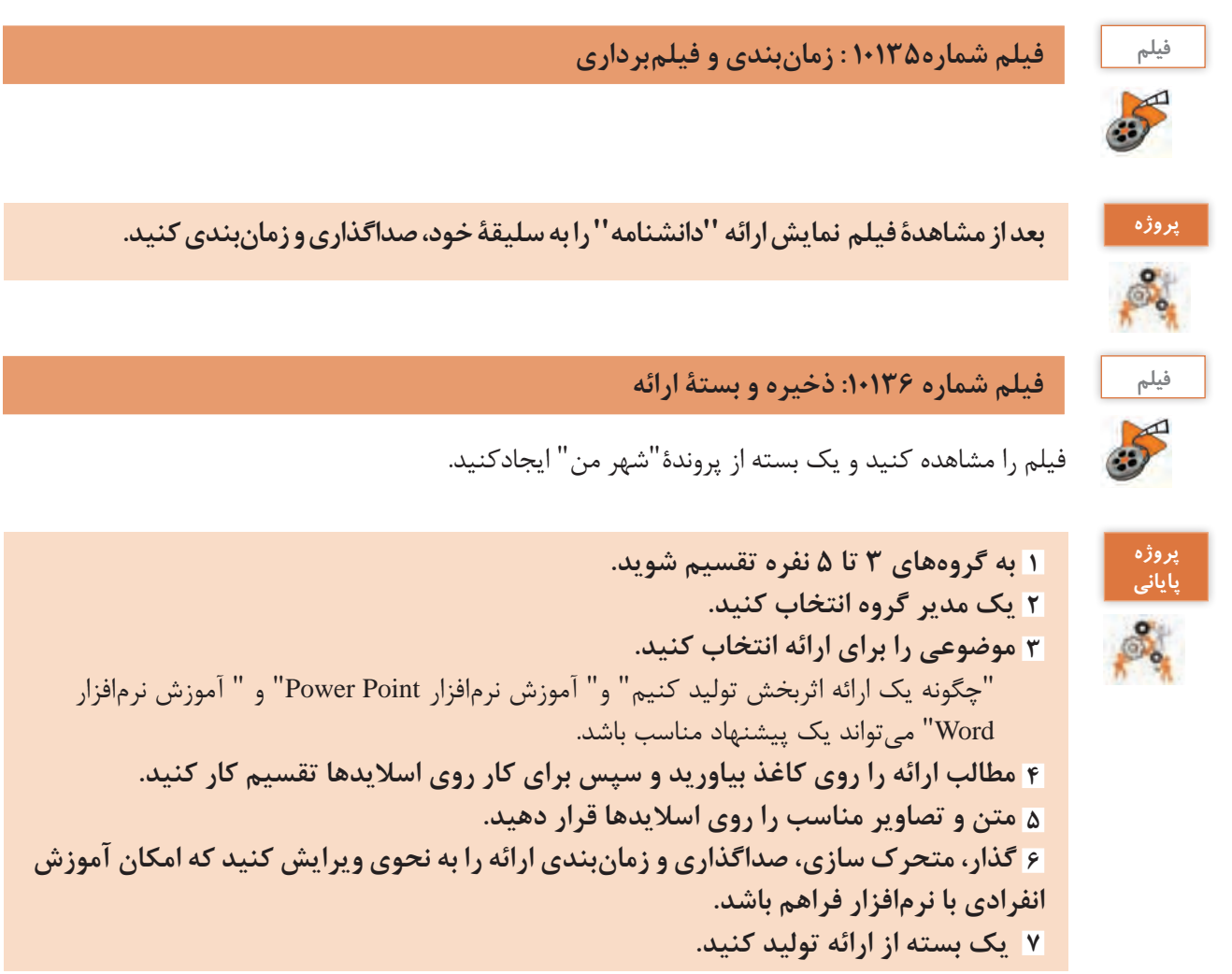

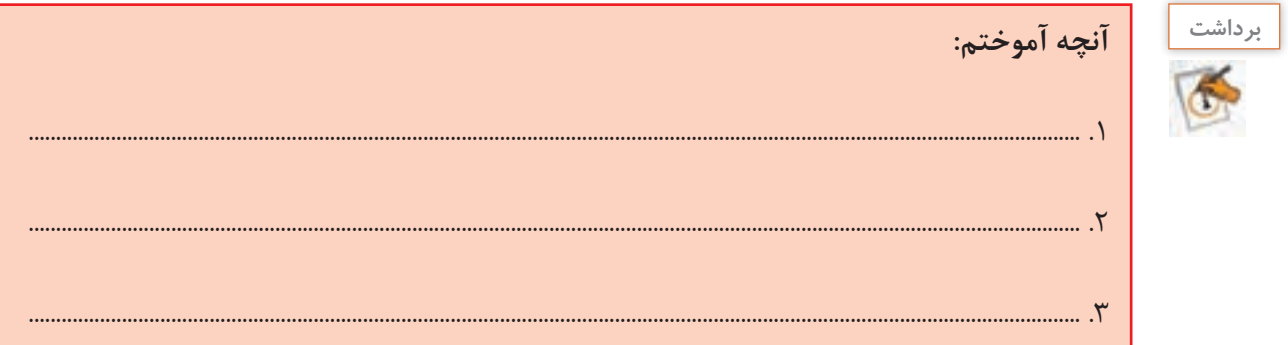

## **ارزشیابی تکوینی مرحله 6**

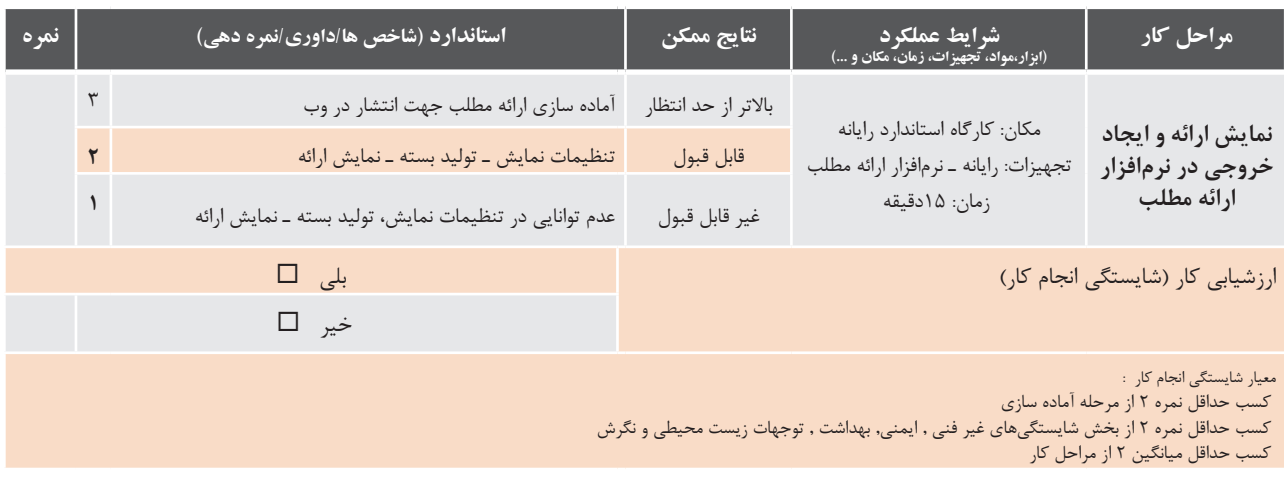

**جدول ارزشیابی نهایی**

#### **شرح کار:**

.1 ایجاد سند متنی ساده در واژهپرداز .2 درج و ویرایش اشیا در سند موجود .3 تنظیمات جدول و صفحه و چاپ اسناد .4 ایجاد فایل ارائه به کمک نرمافزار ارائه مطلب .5 ویرایش و سفارشی کردن فایل ارائه مطلب .6 نمایش ارائه و ایجاد خروجی در نرمافزار ارائه مطلب

#### **استاندارد عملکرد:**

با استفاده از نرمافزار اداری نصب شده تایپ متون، ویرایش و اعمال قالب بندی و درج و ویرایش جدول، نمودار سازمانی و تصویر و اشکال در متن و بکارگیری و شخصی سازی الگوهای نگارش و صفحهآرایی و نحوه ارائه مطالب بصورت تعاملی، ذخیرهسازی پروندهها را براساس دانش فراگيري شده انجام دهد.

#### **شاخصها:**

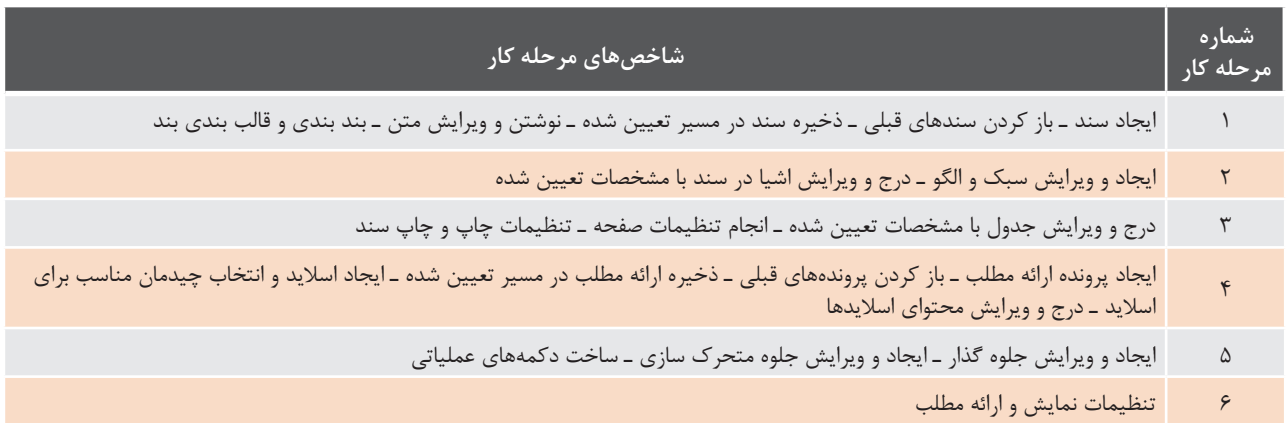

**شرایط انجام کار و ابزار و تجهیزات: مکان :** کارگاه رایانه مطابق استاندارد تجهیزات هنرستانها **تجهیزات :** رایانه ـ سیستم عامل ـ نرمافزار اداری **زمان :** 90 دقیقه )ایجاد سند متنی ساده در واژهپرداز 15 دقیقه ـ درج و ویرایش اشیا در سند موجود 10 دقیقه ـ تنظیمات جدول و صفحه و چاپ اسناد 20 دقیقه ـ ایجاد فایل ارائه مطلب 20 دقیقه ـ ویرایش و سفارشی کردن فایل ارائه مطلب 10 دقیقه ـ نمایش ارائه و ایجاد خروجی 15 دقیقه (

> **مشخصات فنی رایانه :** رایانه که بتواند ویندوز10 روی آن نصب شود.

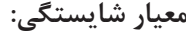

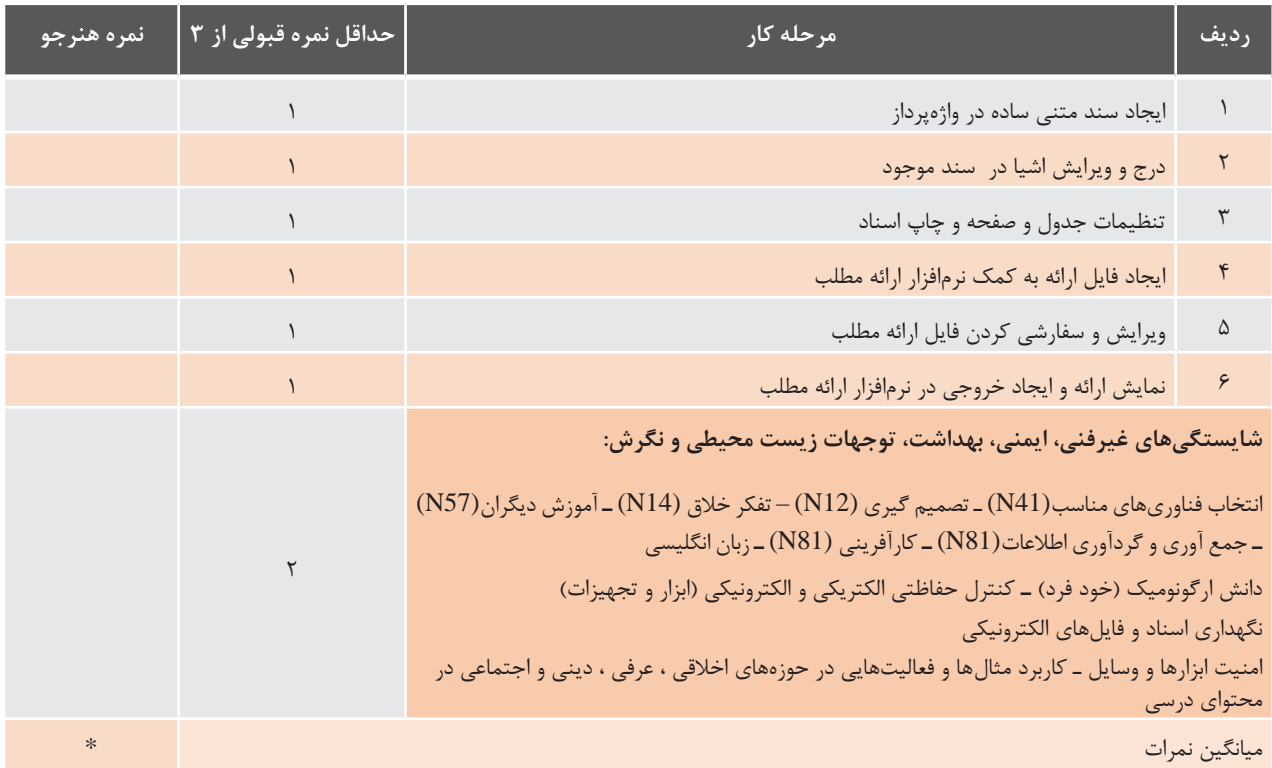

\* حداقل میانگین نمرات هنرجو برای قبولی و کسب شایستگی، 2 است.

# **واحد یادگیری 6**

## **شایستگی كار با ابزارهاي اينترنتي**

**آیا تا به حال پی برده اید**

- استفاده از اینترنت چه تأثیری بر نحوه زندگی فردی دارد؟
- مزایا و آسیبهای استفاده از اینترنت چگونه قابل تشخیص و تفکیک است؟

هدف از این واحد شایستگی، چگونگي كار با ابزارها و راهکارهای استفادۀ بهینه از شبکه جهانی اینترنت است.

 **استاندارد عملکرد**

با استفاده از سيستم عامل و مرورگر نصب شده، مشاهده صفحات وب، تنظیمات مرورگر، جستجوی ساده و تخصصی در وبگاهها، دریافت و بارگذاری اطالعات در اینترنت و کار با پست الکترونیکی را براساس دانش فراگيري شده انجام دهد.

**اینترنت**

قبل از بهکارگیری اینترنت، باید درک درستی از ماهیت آن داشته باشیم.

**ـ شبکه:** ...................................................................................................................................................................................

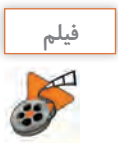

## **فیلم پویانمایی شماره 10137 : مفهوم شبکه و اینترنت**

پویانمایی را مشاهده کنید و یادداشت زیر را بنویسید.

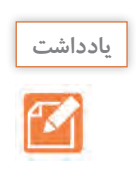

براي اتصال يك رايانه به اینترنت، باید اقداماتی انجام داد تا سیستم مورد نظر، جزئی از اینترنت شود و بتواند از اطالعات و امکانات این شبکۀ بینظیر استفاده کند.

**ـ اینترنت:** ...............................................................................................................................................................................

**رسانندۀ خدمات اینترنتی ) رسا** – ISP **)** برای اتصال به اینترنت، یک واسط مهم، نقش اساسی را ایفا میکند. یک شرکت یا سازمان، واسطهای برای دسترسی کاربر به اینترنت است كه خدمات مورد نياز اتصال به اينترنت را برای کاربرانش فراهم میکند. به این شرکت یا سازمان، ISP یا رسانندۀ خدمات اینترنتی میگویند. برای استفاده از خدمات ISP، ابتدا یک **حساب كاربري)Account User )**بهوسيلۀ رسا ايجاد کنید. موقع اتصال به اینترنت، مجوز استفاده از خدمات به كاربر داده ميشود.

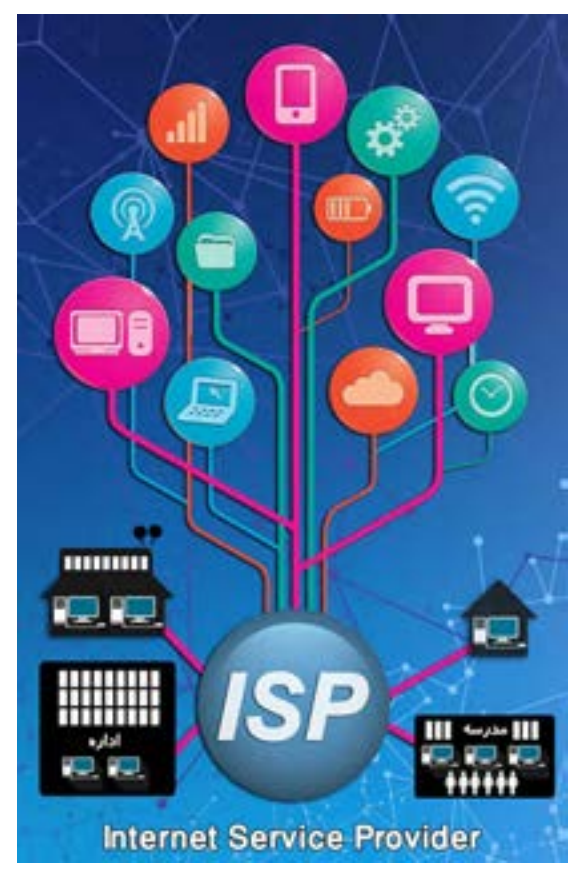

**شکل 6ـ1ـ اتصال به اینترنت از طریق** ISP

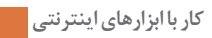

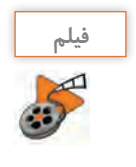

**فیلم فیلم شماره :10138 آشنایی با انواع خدمات** ISP

فیلم را مشاهده کنید و کنجکاوی را انجام دهید.

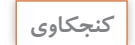

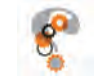

**ـ چند شرکت** ISP **را که می شناسید، معرفی کنید.** 

**ـ آیا از خدمات این شرکت ها استفاده کردهاید؟** 

**ـ در مورد خدمات و کیفیت خدماتی که دریافت کردهاید، بحث و گفتگو كنيد و نمونه ای از اين خدمات را بنويسيد.**

تهیۀ یک اشتراک از ISP گرچه یک گام ضروری است اما همۀ کاری که باید انجام شود، نیست. نصب تجهیزات سختافزاری و انجام تنظیمات نرمافزاری الزم، شرايط را براي اتصال فراهم ميكند.

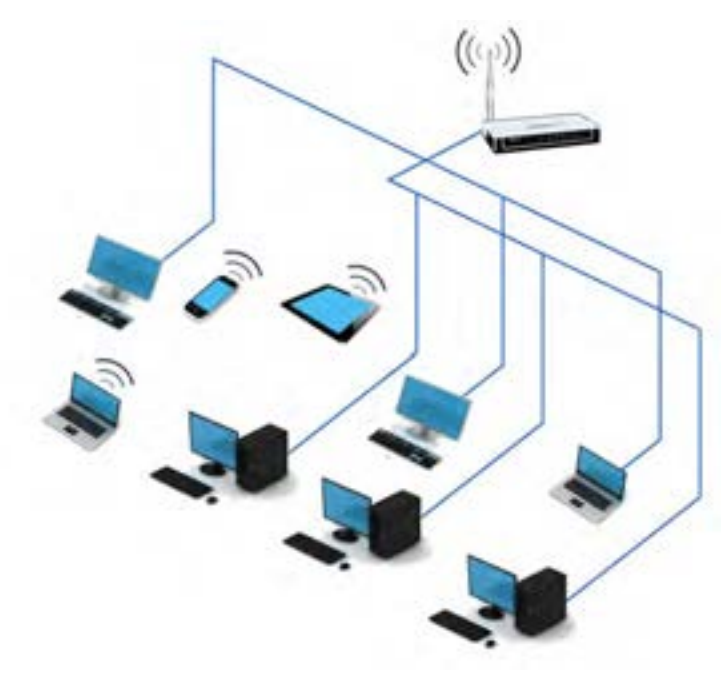

**شکل 6ـ2ـ اتصال به اینترنت از طریق مودم**

**وب جهان گستر )WorldWideWeb )**

وب)Web )اصطالح ساده شدۀ وب جهان گستر است که نامش همراه واژۀ اینترنت به کار میرود. وب یک فضای اطالعاتی است که در آن صفحات و دیگر منابع، دارای نشانی خاص خود هستند و پیوندی میان آنها برقرار است. به بیان سادهتر، وب، راهی برای تبادل اطالعات بر بستر اینترنت است. وب، بیست سال پس از اینترنت متولّد شد. هدف از پدید آمدن و توسعۀ آن در ابتدا برای اشتراک گذاری اطالعات میان دانشگاه ها و مؤسسات مختلف در سطح جهان بود.

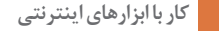

 **كارگاه 1 مرور صفحات وب**

## **1 یک صفحۀ وب را مرور کنید.**

یکی از پرکاربردترین منابع در وب، صفحات وب است. صفحۀ وب میتواند جدا از فضای وب باشد و روی سیستم شما ذخیره شود. محتوای الکترونیک کتاب، روی صفحات وب پیادهسازی شدهاند. نرمافزاری که این صفحات را نمایش میدهد یک مرورگر وب است. معموالً مرورگر وب)Browser Web )را به صورت سادهتر مرورگر )Browser )ميخوانيم.

**2 در نوار نشانی )**bar Adress **)مرورگر، عبارت** ir.sch.chap://http **را بنويسيد و كليد** Enter **را فشار دهيد.**

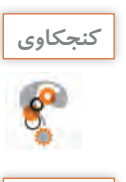

**یادداشت**

V

**معادل انگلیسی واژگان دامنه و وبگاه چیست؟**

**ـ به مجموعهای از صفحات وب که تحت نام یک دامنۀ مشترک قرار میگیرند وبگاه )تارگاه یا تارنما( میگویند.** 

http://www.example.com/home.htm

**ـ هر وبگاه دارای یک صفحۀ آغازین است که به آن** Page Home **گفته ميشود.**

صفحۀ وب، یک منبع اینترنتی (Internet resource) است؛ زیرا از وب به دست میآید. منابع اینترنتی برای آنکه در فضای وب قابلدستیابی باشند، دارای نشانی خاصی هستند که به آن نشانی وب یا URL میگویند. نمونهای از نشانیهای وب را ببینید:

http://www.example.org/ kindness.htm https://www.example.com/ kindness.htm http://www.example.net/ kindness.pdf ftp://ftp.example.com/ kindness.pdf mailto:kindness@example.net

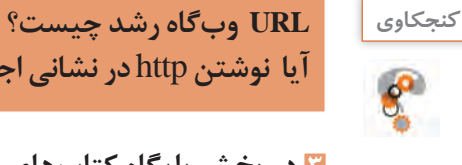

**آیا نوشتن** http **در نشانی اجباری است؟ چرا؟**

**3 در بخش پايگاه كتابهاي درسي، كتاب درسي فعلي را پيدا كنيد.**

**4 براي بازگشت به صفحۀ قبلي، دكمۀ برگشت به عقب را كليك كنيد.**

**5 با كليك بر روي دكمه .......... به جلو بازگرديد.**

 **انواع مرورگرها**

تاکنون مرورگرهای گوناگونی ساخته شدهاند که می توان آنها را از جنبههای مختلف مقایسه کرد. در این میان بعضی از مرورگرها به واسطۀ کارایی خوبی که از خود نشان دادهاند و یا به واسطۀ برخی امتیازات خاص، محبوبتر و پرکاربردتر هستند. چند نمونه از این مرورگرها را بررسی می کنیم.

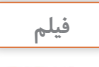

**فیلم اسالید شماره:10139 مقایسه مرورگرها**

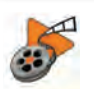

اسالید را ببينيد و فعاليت زير را انجام دهيد.

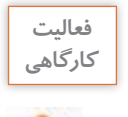

**ـ نام چهار مرورگر را بنويسيد.ـ چرا برخي افراد از مرورگر خاصي استفاده ميكنند؟**

 **كارگاه 2 نشانک گذاری**

**1 مرورگر فایرفاکس را باز کنید.**

**2 در نوار نشانی ir.roshd.www را وارد کنید و دکمۀ Enter را فشار دهید.**

**3 با استفاده از ابرپیوندهای موجود در صفحه، به صفحات دیگر مراجعه کنید.**

**4 با استفاده از اسالید شماره 10140 صفحههای مفید را نشانک گذاری کنید.**

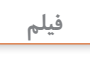

## **فیلم اسالید شماره :10140 نشانک گذاری**

دقت کنید نشانی وب هر صفحه چگونه است. اگر کتاب قطوري داشته باشید و بخواهيد مطالب مورد عالقه را براي مرور در آینده نشانکگذاري كنيد، از چه روشي استفاده مي كنيد؟ یک روش بسیار مناسب، نشانکگذاری صفحاتی است که حاوی مطالب مورد نظر است )شكل 6ـ3(.

نشانک)Bookmark )در مرورگر نیز همین مزیت را دارد. اين قابلیت در مرورگرهایی مانند Edge Microsoft و Explorer Internet با نام Favorites فراهم شده است.

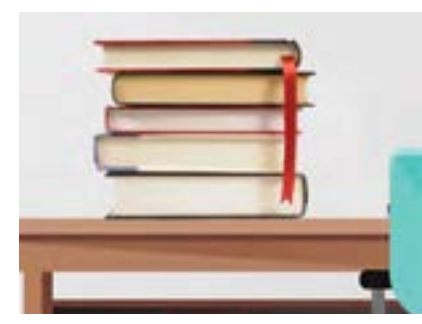

**شکل 6ـ3ـ نشانک گذاری در کتاب**

#### **كارگاه 3 تاریخچه )History)**

براي دسترسي به صفحاتي كه قبلاً آنها را مرور كردهایم، از امكان تاریخچه استفاده می كنیم كه در آن، علاوه بر آدرس صفحه، عنوان صفحه و زمان بازديد ذخيره میشود.

**1 مرورگر فایرفاکس را بازکنید و کلید میانبر H+Ctrl را بزنید.**

**2 تاریخچه را بر اساس تاریخ مرورها دستهبندی کنید.** با نمایش نوار کناری (sidebar) تاریخچه، میتوان فهرستی از مرورها را بهصورت مرتبشده ( دستهبندی یا غیردستهبندی) دید. اطمینان پیدا کنید که دستهبندی بر اساس تاریخ است. با فشردن دکمه View میتوان نحوه نمایش فهرست را انتخاب کرد.

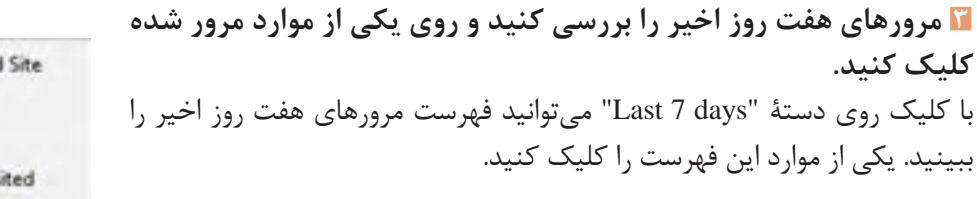

By Date and Site By Site · By Date By Most Visited By Last Visited

**شکل 6ـ4ـ گزینههای منوی** View

**كنجكاوي**

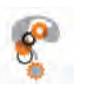

**هرکدام از گزینههای منوی View، تاریخچه مرورها را چگونه فهرست میکند؟**

**Site and Date By**: **بر اساس تاریخ و وبگاه WEIGHTER:** THE SITE SERVICE SERVICE SERVICE SERVICE SERVICE SERVICE SERVICE SERVICE SERVICE SERVICE SERVICE SERVICE SERVICE SERVICE SERVICE SERVICE SERVICE SERVICE SERVICE SERVICE SERVICE SERVICE SERVICE SERVICE SERVICE S **Date By**: **بر اساس تاریخ Visited Most By: ............................... INFERENT: Last Visited** 

**4 در کادر جستجو )Search )عبارت ir.roshd را بنویسید و جستجو را انجام دهید.**  با این عمل تمام نشانیهای وبی که ir.roshd در آن آمده است را فهرست میکنید.

**5 با فهرست شدن نتایج، روی یکی از موارد کلیک کنید.**

History

 **كارگاه 4 پاکسازی جزئی و کلی تاریخچه** 

گاهی به دالیل امنیتی، الزم است بخشی از تاریخچه حذف شود. برای مثال، مرور وب را بر روی رایانه دیگری انجام میدهیم که احتمال سوءاستفاده بهوسیله دیگران وجود دارد. در این صورت باید بخشی از تاریخچه پاک شود.

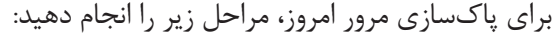

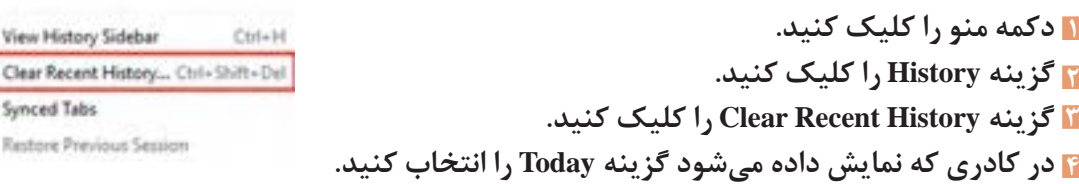

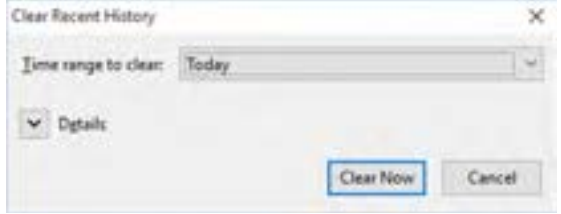

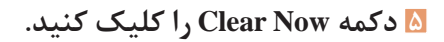

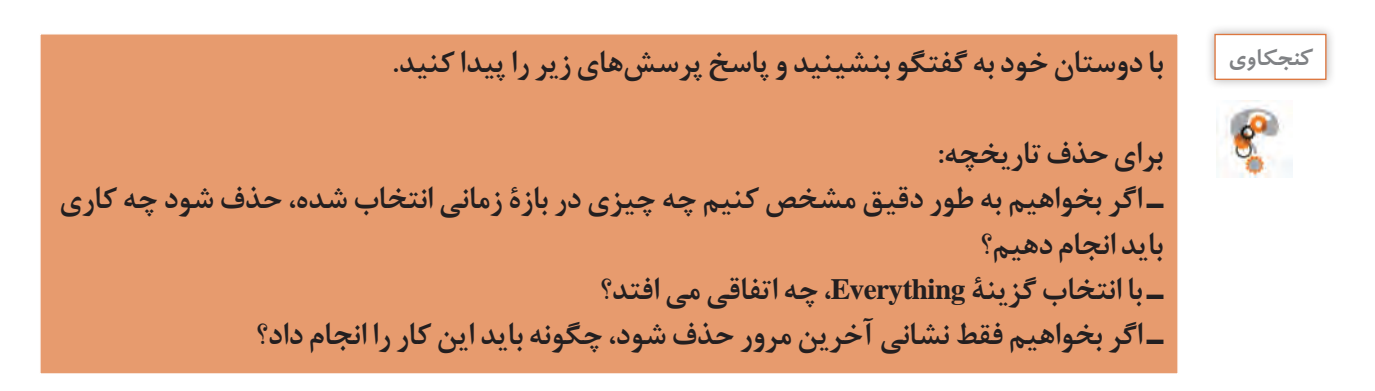

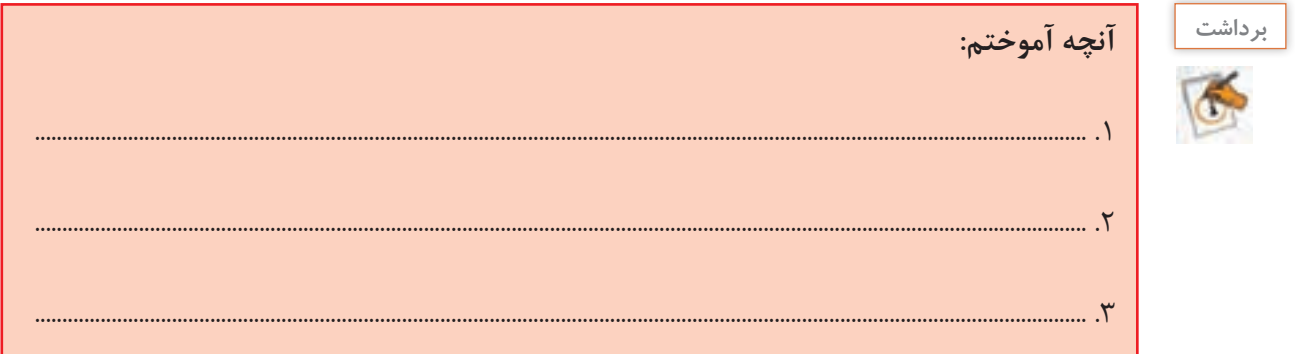

 **كارگاه 5 تنظیمات عمومی مرورگر**

به وسیلۀ گزینه مستقیم در منوی فایرفاکس می توان تنظیمات مختلفی را انجام داد. نمونهای از تنظیمات که در زبانهٔ General (عمومی) قرار دارد در ادامه می[ید.

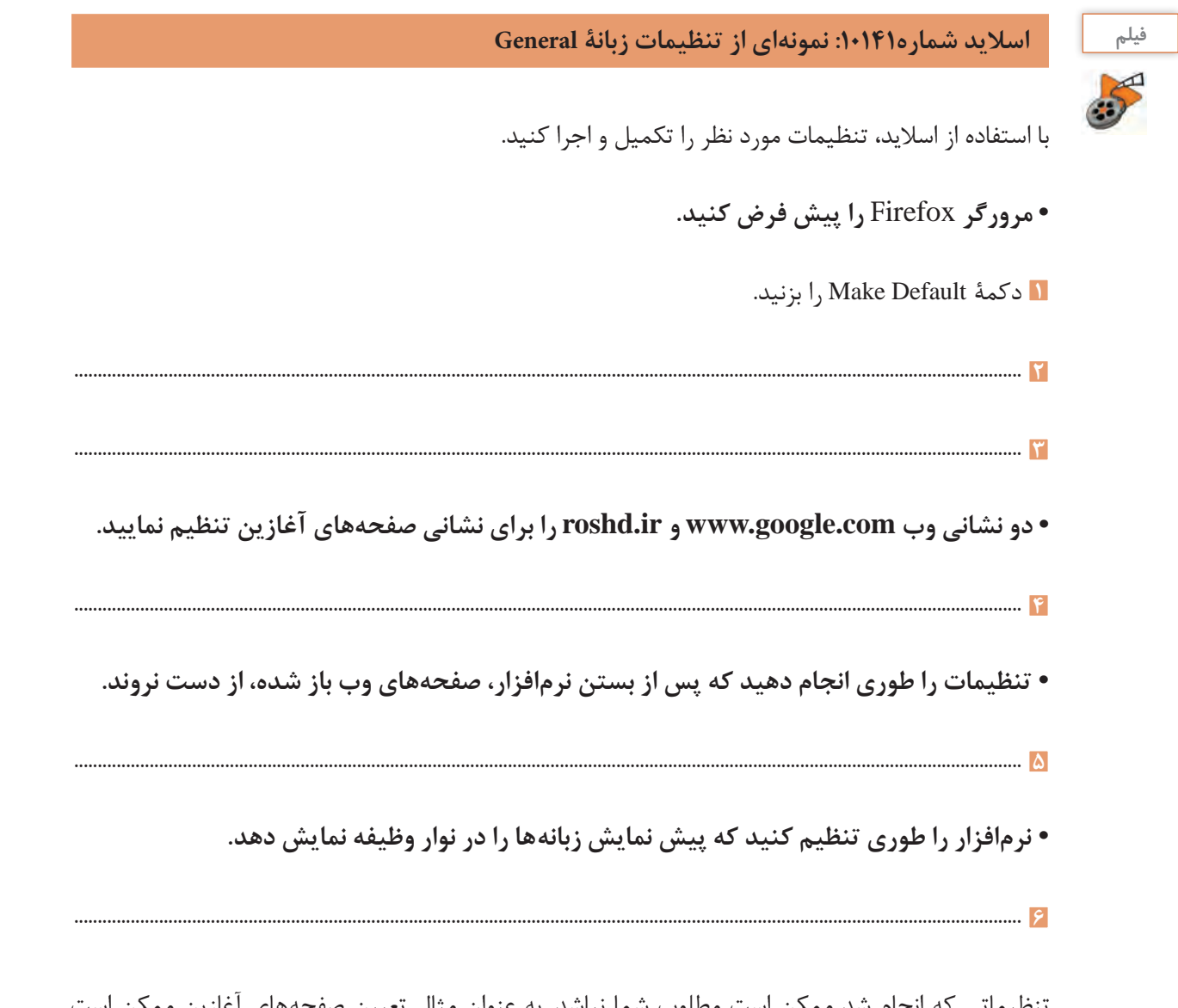

تنظیماتی که انجام شد ممکن است مطلوب شما نباشد. به عنوان مثال تعیین صفحههای آغازین ممکن است موردنیاز شما نباشد و تنها باعث کاهش سرعت در ابتدای اجرا شود. بنابراین می توانید دوباره تنظیماتی را که دلخواه شما نیست و آن را مناسب نمیدانید تغییر دهید.

**رابط کاربر فارسی** 

مرورگرها غالباً رابطهای کاربری چندزبانهای را در اختیار قرار میدهند. در هنگام نصب مرورگر Firefox میتوانید نسخه فارسی را نصب کنید و یا پسازآنکه مرورگر نصب شد با دریافت بسته زبان فارسی و انجام تنظیمات خاص یا افزودن ضمیمه مخصوص میتوان زبان رابط کاربر را به فارسی تغییر داد.

میخواهیم یک ضمیمه به مرورگر فایرفاکس اضافه کنیم تا در هنگام نیاز، بهراحتی بتوانیم زبان مرورگر را تغییر دهیم. در اینجا نیاز است قدری بیشتر در مورد افزودنیهای فایرفاکس بیاموزیم. افزودنی )Addـon )مانند برنامهای است که به فایرفاکس اضافه میشود و قابلیت خاصی به آن میبخشد و یا تغییری در آن ایجاد میکند.

**سه نوع افزودنی وجود دارد:**

**• ضمیمه )Extension):** ویژگی جدیدی به مرورگر میدهد یا ویژگیهای قبلی را اصالح میکند.

**• ظاهری )Appearance):** دو نوع افزودنی ظاهری وجود دارد: **الف ـ** تم )Theme)های کامل که ازلحاظ ظاهری منوها، تصویر پسزمینه، دکمهها و ... را تغییر میدهد. **ب ـ** تمهای پسزمینه که نوار منو و نوار زبانه را با تصویر پسزمینه میپیراید.

**• افزونه )Plugin):** امکان پشتیبانی از انواع محتوای اینترنتی را فراهم میکند. مانند پشتیبانی از قالبهای فلش)lash f ) که با نصب افزونه آن صورت می گیرد و این نوع محتوا قابل|جرا می شود.

 **كارگاه 6 افزودن ضمیمه تغییر زبان رابط کاربر**

ضمیمههای مختلفی برای تغییر زبان رابط کاربری وجود دارد. یکی از این ضمیمهها Switcher Locale Simple است. مراحل زیر را برای اضافه کردن و استفاده از آن، انجام دهید.

**1 منوی irefox F را بازکنید. 2 دکمه ons - Add را کلیک کنید. 3 در کادر جستجو، عبارت Switcher Locale Simple را وارد کنید. 4 با انجام عمل جستجو، نتایج فهرست میشوند. روی دکمه Install مربوط به نتیجۀ موردنظر، کلیک کنید.**

بنجشتيه, 29 بهمن 1394 **Simple Locale Switcher** Install An easier management of the user interface language More

**5 پس از بارگیری )Download )و نصب ضمیمه، پیامی ظاهر میشود که نشان میدهد برای عمل کردن ضمیمه، باید مرورگر دوباره راهاندازی شود. روی now Restart کلیک کنید.**

Simple Locale Switcher will be installed after you restart Firefox. **Restart now** Undo

**6 با راهاندازی مجدد، به بخش Addـons بروید و این بار زبانه Languages( زبانها( را بازکنید. 7 برای آنکه رابط کاربری با یکزبان خاص داشته باشید باید بستۀزبان )Package Languages )نصب باشد.**  درصورتیکه بستهزبان فارسی نصب باشد در زبانه Languages مانند شکل زیر، گزینه مربوط به آن مشاهده خواهد شد. در غیر این صورت، بسته را بارگیری کنید.

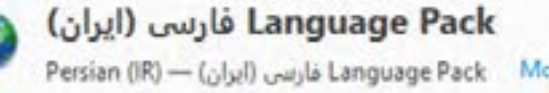

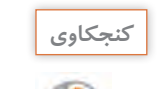

**كنجكاوي چگونه می توان یک بستۀ زبان به فایرفاکس اضافه نمود؟**

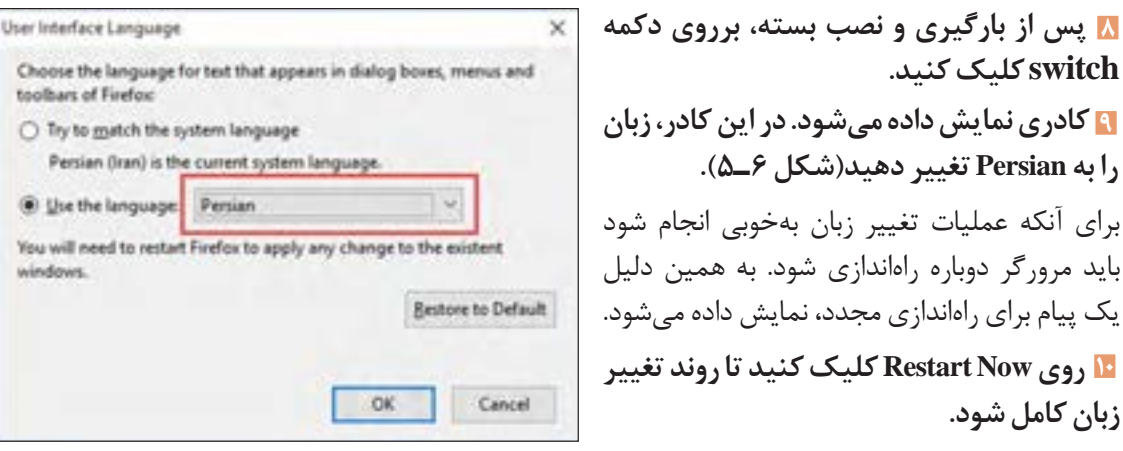

**شکل 6ـ5ـ کادر تغییر زبان رابط کاربر**

#### **كارگاه 7 تغییر ظاهر مرورگر**

**switchکلیک کنید.**

**زبان کامل شود.**

طی مراحل زیر **Theme** مرورگر را تغییر دهید:

**1 وارد بخش Addـons شوید. 2 زبانۀ Add Getـons را باز کنید. 3 سمت راست و باالی بخش Themes Featured روی پیوند all See کلیک کنید تا بخش Theme وبگاه Mozilla باز شود. 4 در قسمت جستجو، واژه »iran »را جستجو کنید.**

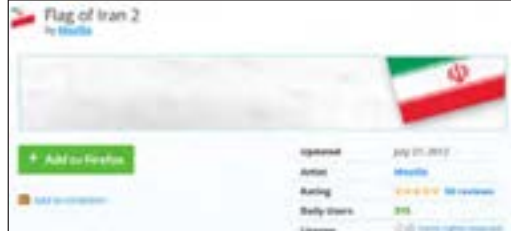

**شکل 6ـ6ـ انتخاب Theme برای مرورگر**

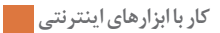

**5 یکی از Themeهایی که فهرست میشوند را کلیک کنید. 6 روی دکمۀ Firefox to Add کلیک کنید تا Theme بارگیری و اضافه شود.**

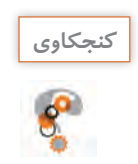

**ـ چه افزونههایی روی مرورگر فایرفاکس شما نصب شده است؟ ـ چگونه میتوان یک افزونه )plugin )به مرورگر فایرفاکس اضافه کرد؟**

 **ارزشیابی تکوینی مرحله 1**

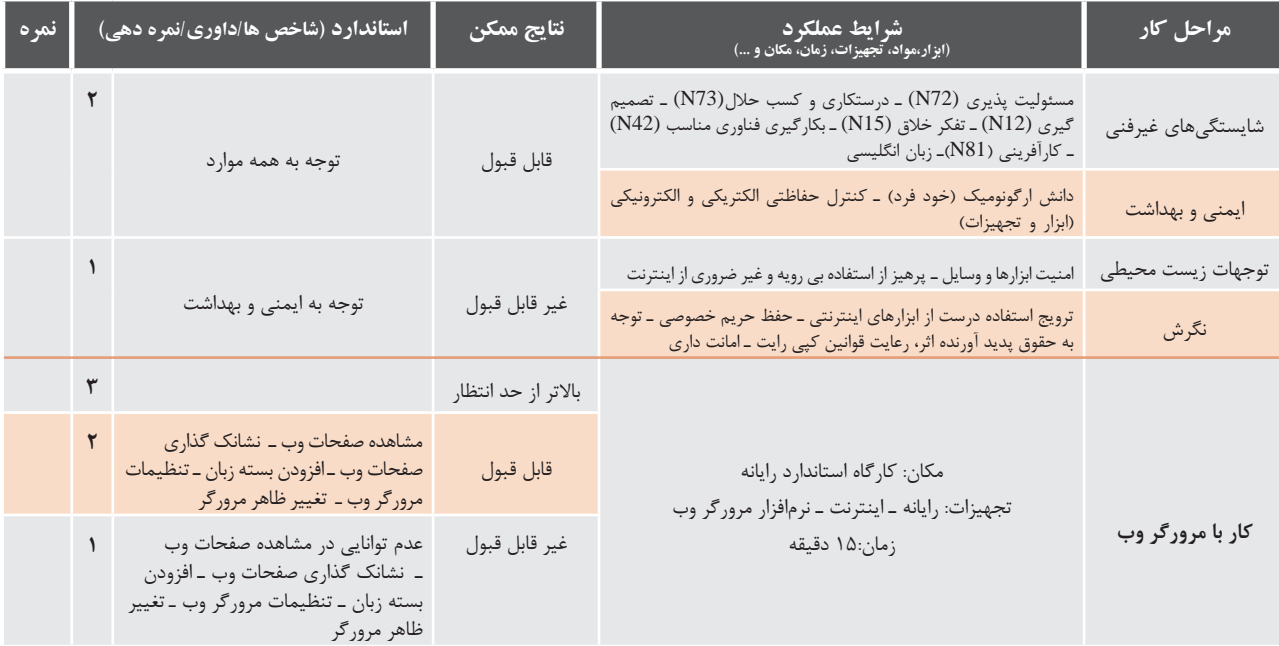

**موتور جستجوی وب ) Engine Search Web)**

موتور جستجوی وب سامانه نرمافزاری است که کار جستجوی اطالعات در وب را انجام می دهد. این نوع سامانهها بسيار متنوع هستند. برخی موتورهای جستجو برای مقاصد خاص و برخی دیگر همه منظوره هستند. تعدادی در مناطق خاص و تعدادی دیگر، در تمام دنیا رواج دارند. شما چه موتورهاي جستجويي را مي شناسيد؟

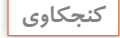

**ـ موتور جستجوی**ir.yooz.www://http **را مي شناسيد؟ ـ چرا موتورهای جستجوی وب از اهمیت بسیار باالیی برخوردارند ؟ ـ از بين موتورهاي جستجو در دنيا كدام يك محبوبتر است؟**

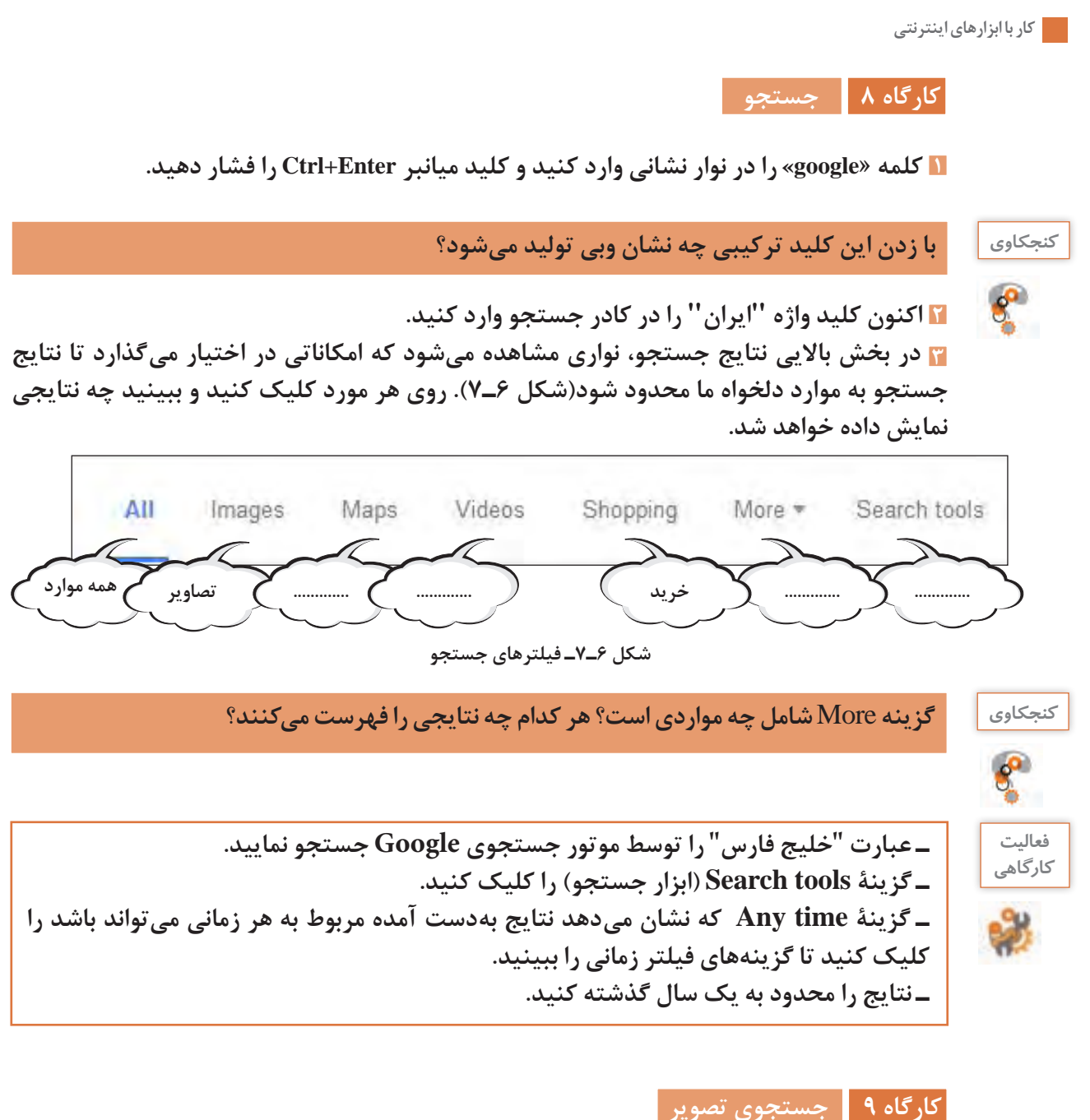

میخواهیم در ادامه جستجوی قبل، تصاویر خلیج فارس را جستجو کنیم. مراحل زیر را انجام دهید:

**1 پیوند Images را کلیک کنید. 2 عبارت »خلیج فارس« را توسط موتور جستجوی گوگل جستجو کنید. 3 گزینه ابزار جستجو )tools search )را انتخاب کنید. این گزینه، نواری را نمایش میدهد که میتواند به جستجو کمک کند )شکل 6ـ8(. با تغییر هر کدام از فیلترهای این نوار، فهرست نتایج را بررسی کنید. 4 کاربرد هر فیلتر را بنویسید.**

**5 تصاویری را که در آنها رنگ آبی غالب است، فهرست کنید.**

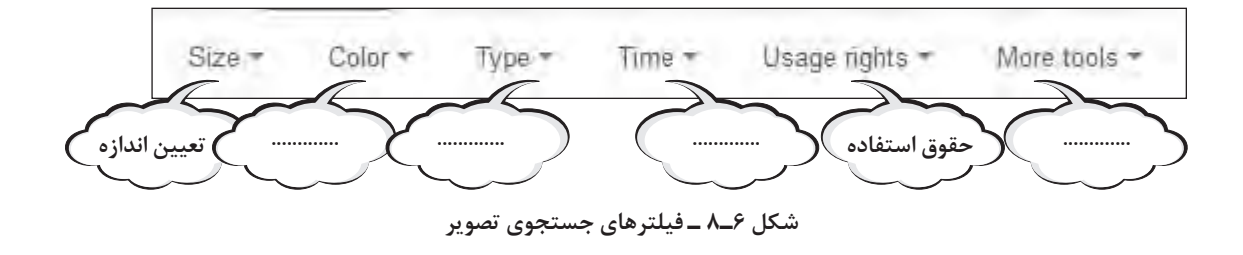

**6 نتایج را به یک سال گذشته محدود کنید.**

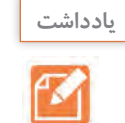

**اگر بخواهیم از یک تصویر استفاده کنیم، احتمال دارد مالک، حق استفاده رایگان را محدود کرده باشد. وظیفه ما از لحاظ قانونی و اخالقی، رعايت اين حقوق است. گزینه** rights Usage **کمک ميکند تا تصاویر از نظر حق استفاده فهرست شوند.**

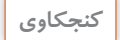

 $\mathbf{e}^{\mathbf{e}}$ 

**تصویر، فیلم، متن و به طور کلی هر اثری مي تواند داراي حقوق مادی و معنوی باشد. با هم گروهي خود در مورد مسائل زیر بحث و گفتگو کنید.**

> **ـ یک اثر چه حقوق معنوی و مادي میتواند داشته باشد؟ ـ چرا باید حقوق معنوی اثر پاس داشته شود؟ ـ مزایای احترام به حقوق مادی و معنوی اثر و معایب نادیده گرفتن آن در جامعه چیست؟**

## **كارگاه 10 جستجوی پیشرفته**

در هنگام جستجو می توان به طور دقیق تری مشخص کرد که چه چیزی را می خواهیم بیابیم! جستجوی پیشرفته، امکانات خوبی برای برآوردهکردن این خواسته ما، در اختیار قرار می دهد. یک راه خوب برای انجام جستجوی پیشرفته در گوگل، استفاده از فرم خاصی است که تدارک دیده شده است. گزینه تنظیمات را کلیک کنید تا منوی آن، نمایش داده شود. سپس گزینه Advanced search ,ا کلیک کنید.

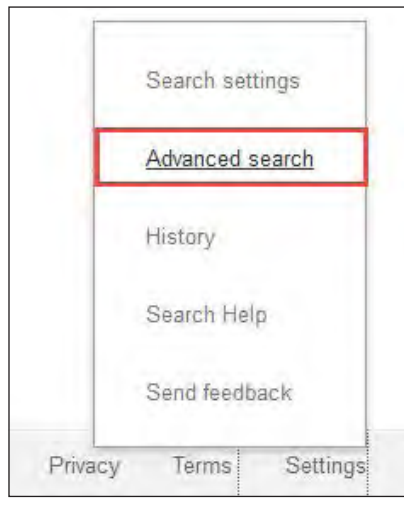

**شکل 6ـ٩ـ جستجوی پیشرفته**

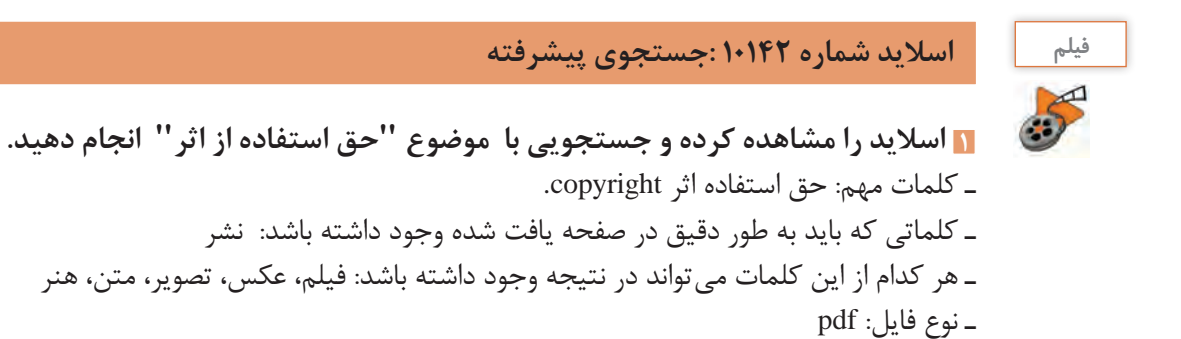

**2 بررسی کنید آیا شرایط خواسته شده در نتایج، اعمال شده است؟ 3 بررسی کنید چه عبارتی در کادر جستجو قرار دارد؟ با توجه به این عبارت، کاربرد گیومه )""( و کلمه** iletype f **در عبارت جستجو چیست؟**

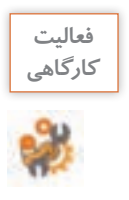

 **رابط کاربری فارسی**

بیشتر موتورهای جستجو، امکان استفاده از زبانهای مختلف در رابط کاربری خود را دارند. گوگل امکان انتخاب زبان فارسی را در اختیار گذاشته است. با توجه به اسالید زیر، رابط کاربری موتور جستجوی گوگل را در رایانه خود به فارسی تغییر دهید.

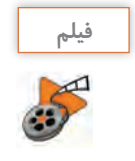

**اسالید شماره :10143 اسالید تغییر زبان موتور جستجو**

 **كارگاه 11 امکانات جستجو در مرورگر**

بهدلیل پرکاربرد بودن جستجو، مرورگرها نیز مجهز به امکان جستجو شدند تا راحتی بیشتری برای کاربران فراهم شود. در مرورگرهای Opera ،Firefox ،Chrome و Edge Microsoft از طریق نوار نشانی میتوان به جستجو پرداخت. همچنین در مرورگرهایی مانند Firefox نیز میتوان از طریق کادر جستجویی که در نظر گرفته شده است، کار جستجو را انجام داد.

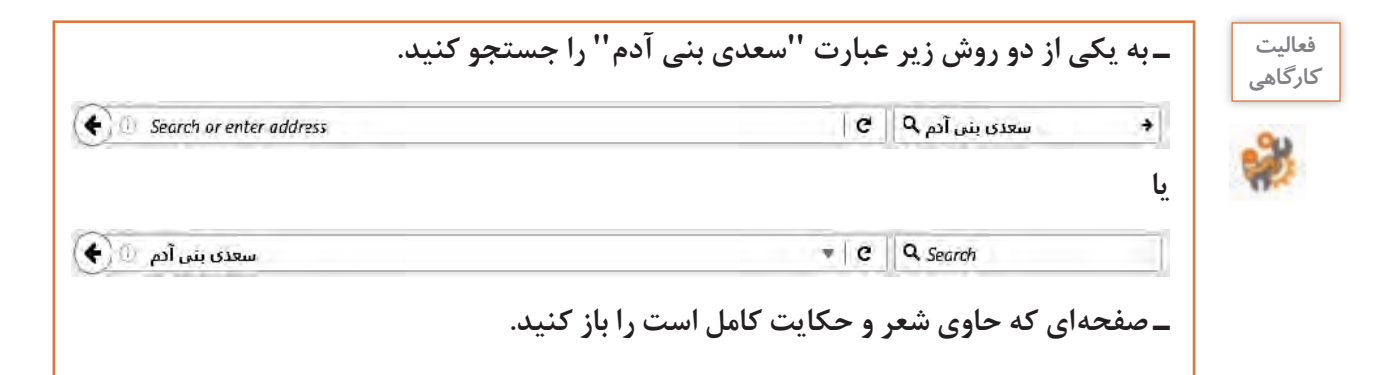

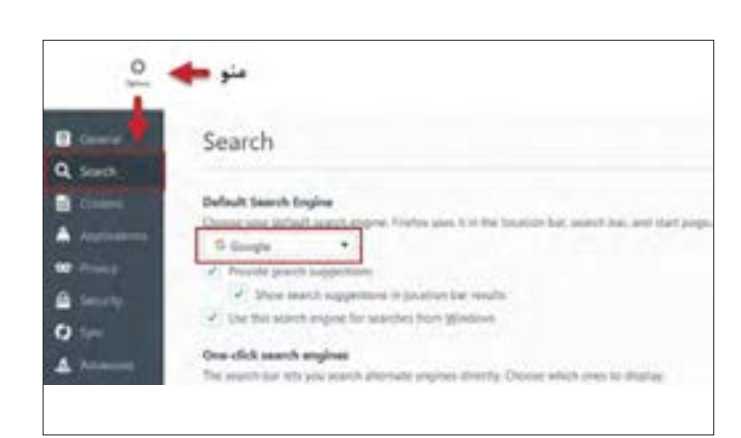

اکنون سؤال اینجاست که مرورگر از کدام موتور جستجو استفاده می کند؟ برای جستجو تنظیمات خاصی در مرورگر وجود دارد. مشخص کردن موتور جستجوی پیش فرض، یکی از این تنظیمات است. با توجه به شکل 6ـ،10 موتور جستجوی پیش فرض فایرفاکس را به گوگل تغییر دهید.

**شکل 6ـ10ـ تعیین موتور جستجوی پیش فرض**

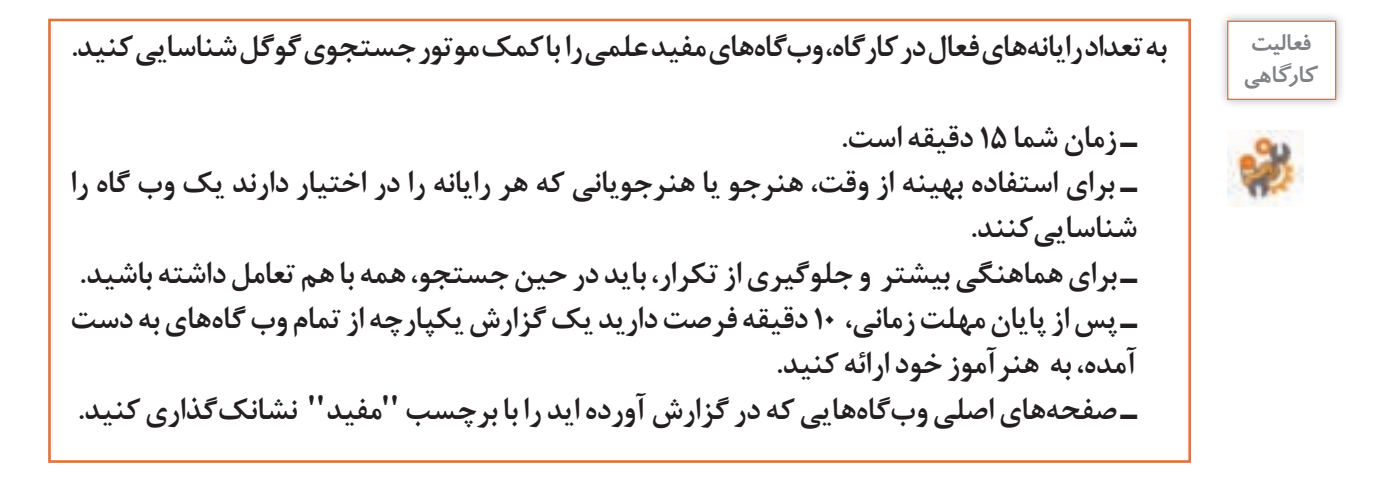

## **ارزشیابی تکوینی مرحله 2**

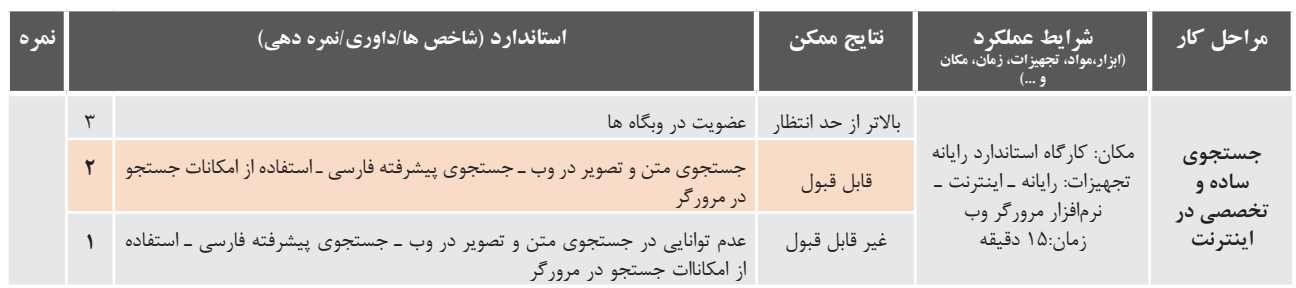

## **بارگیری )Download )و بارگذاری )Upload)**

هرگاه دادهای از یک سیستم راه دور **)**System Remote **)**دریافت شود، بارگیری انجام شده است و هرگاه دادهای را به یک سیستم راه دور ارسال کنیم بارگذاری صورت گرفته است. بنابراین زمانی که با اینترنت کار میکنیم ً زمانی است که بخواهیم این دو عمل بهصورت مداوم انجام میشود. اما استفاده رایج از این اصطالحات، معموال فایل یا صفحه وبی را از سیستمی دیگر (مانند سرویسدهنده وب) دریافت کنیم و در سیستم خود ذخیره کنیم یا فایلی را به سیستم دیگر در اینترنت بفرستیم.

#### **كارگاه 12 بارگیری و بارگذاری پرونده**

**1 روی پیوند ir.sch.chap.www کلیک کنید. 2 پرونده کتاب را در محل دلخواه ذخیره کنید. 3 تصویر جلد کتاب را در محل دلخواه ذخیره کنید. 4 کل صفحه را در محل دلخواه ذخیره کنید. 5 یک تصویر در یک سایت بارگذاری کنید.**

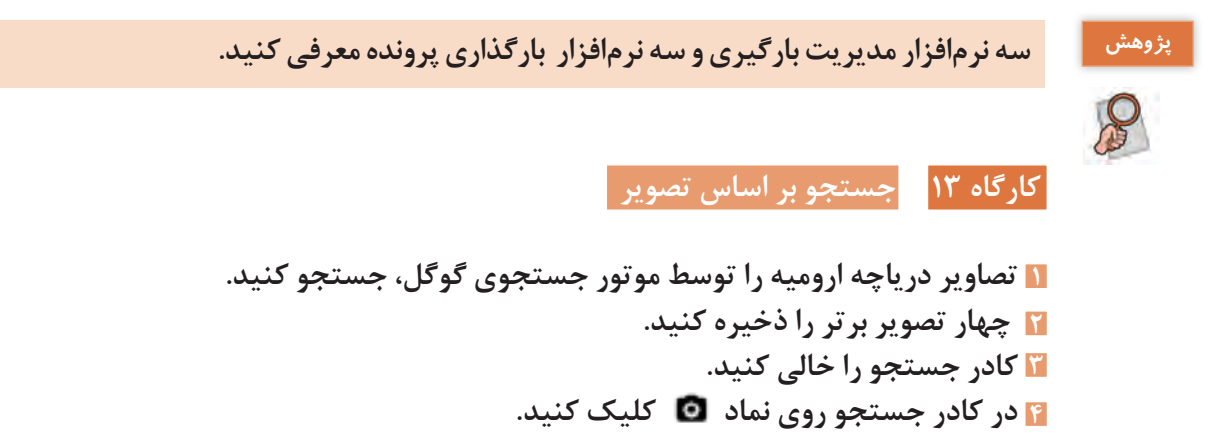

**5 در کادری که نمایش داده میشود، زبانه "بارگذاری یک تصویر" را فعال کنید و دکمه** Browse **را کلیک کنید)شکل 6ـ11(.**

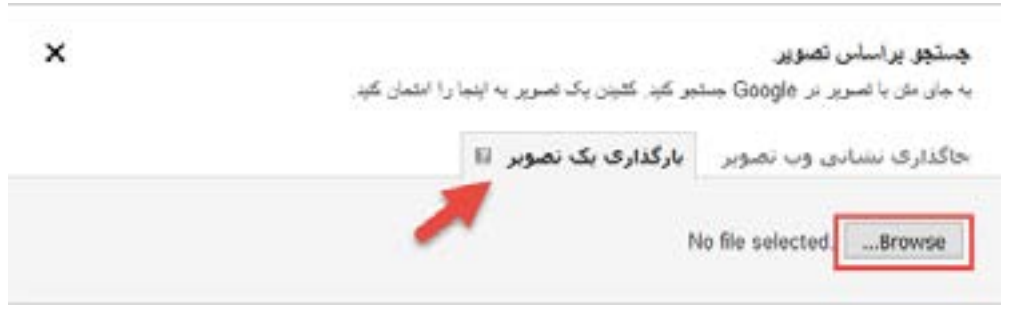

**شکل 6ـ11ـ بارگذاری تصویر برای جستجو**

**6 یکی از تصاویری که ذخیره کردهاید را انتخاب کنید. این عمل باعث خواهد شد تمام تصاویری که مشابه تصویر انتخاب شده است جستجو و فهرست شود.**

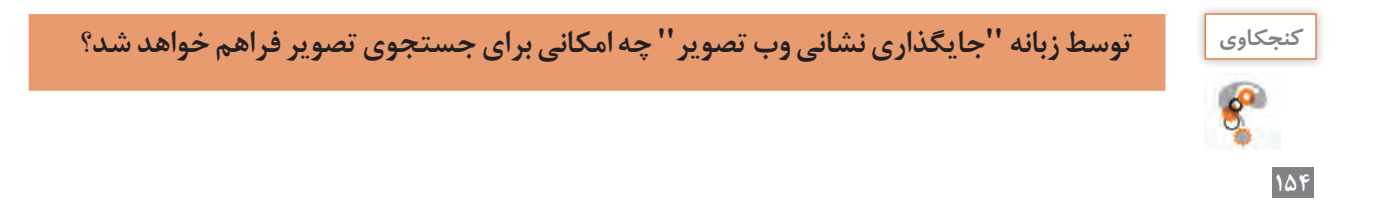

## **ارزشیابی تکوینی مرحله 3**

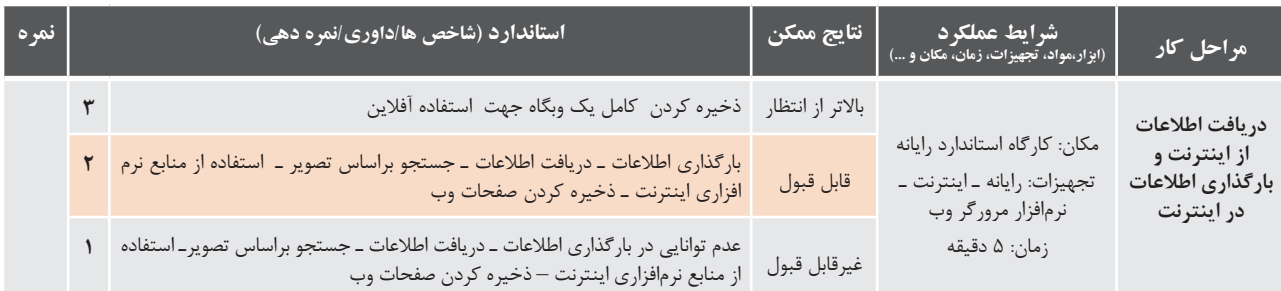

#### **رایانامه )Email )**

یکی از روشهای ارسال نامه که از زمانهای دور تاکنون مورد استفاده بوده است، استفاده از کاغذ و پاکت نامه است که از طریق پست، نامه از فرستنده به گیرنده ارسال میشود. در روش ارسال نامه بهصورت کاغذی، مشکالتی وجود دارد که یکی از بزرگترین آنها تأخیر در دریافت نامه است. به سامانه الکترونیکی ارسال نامه، رایانامه میگویند، دراین سامانه، مانند نامههای کاغذی، از نشانی برای ارسال استفاده می شود.

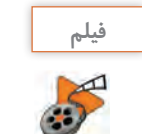

**فیلم پویانمایی شماره :10144 داستان نامه** پویانمایی »داستان نامه« را مشاهده کرده و فعالیت زیر را انجام دهید.

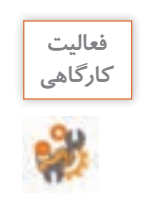

**مزایای روش کاغذی :................................................................................................................................................................ مزایای روش الکترونیکی :**

## یک آدرس رایانامه به شکل زیر تعریف میشود.

**................................................................................................................................................................**

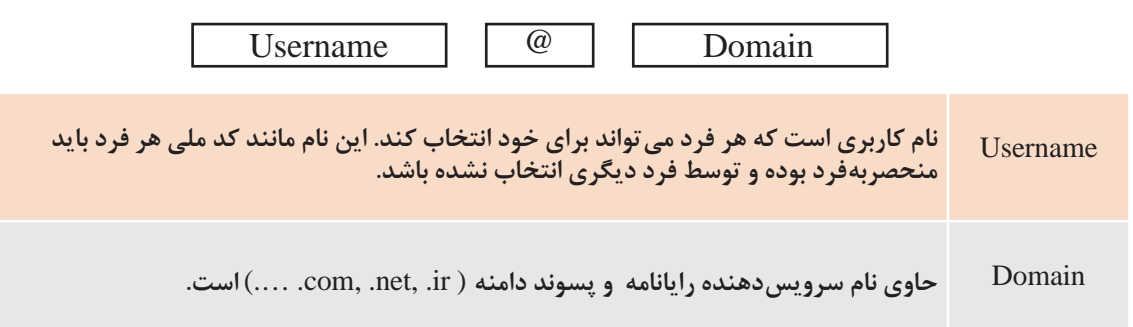

شرکتهای زیادی خدمات ایجاد رایانامه را بهصورت رایگان، در اختیار کاربران در سراسر جهان قرار میدهند. هر کدام از این شرکتها، مزایایی برای سرویس رایانامه خود ارائه میکنند.

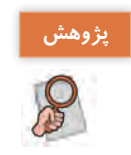

**ـ رایانامه از چه تاریخی ابداع شد؟ در مورد تاریخچه رایانامه در اینترنت جستجو کرده و نتیجه جستجو را در یک پرونده Word با نام خودتان ذخیره کنید. ـ چند نمونه نشانی رایا نامه را كه توسط شركت هاي مختلف در دنيا و ايران وجود دارد، بنويسيد.**

 **كارگاه 14 ایجاد حساب کاربری رایانامه** 

**1 مرورگر را باز کرده و نشانی com.gmail.www را تایپ کنید. 2 پس از ورود به وبگاه Gmail، روی گزینه Account Create کلیک کنید. 3 مشخصات خواسته شده را تکمیل کنید. نام کاربری خود را طوری انتخاب کنید که مشخص کننده هویت و شخصیت شما باشد. فیلم زیر برای تکمیل مشخصات به شما کمک می کند.**

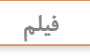

**فیلم فیلم شماره : 10145 ساخت حساب کاربری**

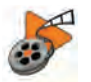

فیلم را مشاهده کرده و فعالیت زیر را انجام دهید.

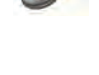

فعاليت<br>*ك*ارگاهي

**ـ برخي از اطالعاتی که برای ساخت رایانامه استفاده کردهاید را به همراه توضیح آن، در جدول كارگاهي زیر بنویسید.**

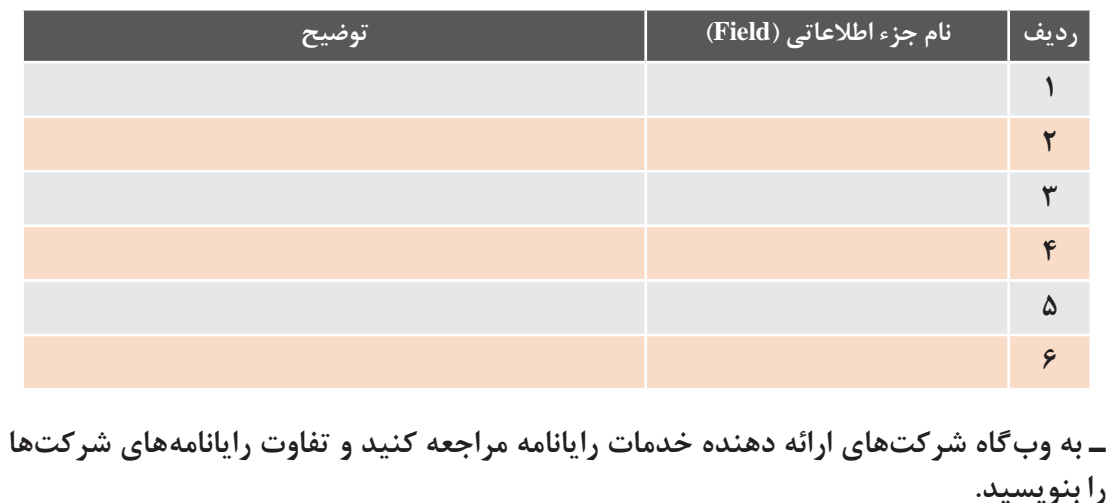

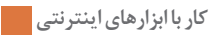

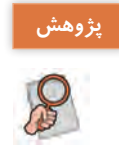

**ـ چرا در هنگام ساخت حساب کاربری، آدرس رایانامه یا شماره تلفن از کاربر دریافت میشود؟ ـ آیا برای ساخت حساب کاربری میتوان از زبان فارسی استفاده کرد؟ ـ بهطور کلی در هنگام ساخت حساب کاربری، در کدام قسمت ها می توان از زبان فارسی استفاده کرد؟ ـ دلیل اینکه در هنگام ساخت حساب کاربری، دوبار گذرواژه ورود پرسیده میشود، چیست؟**

## **كارگاه 15 ارسال و دریافت رایانامه**

**1 وارد حساب کاربری خود شوید.** در مرحله قبل، برای خود حساب کاربری ایجاد کردید. برای ورود به حساب کاربری باید وارد وبگاه Gmail به نشانی com.gmail.www شده و نام کاربری و گذرواژه خود را وارد کنید.

**2 نامهای با عنوان " اولین نامه" و متن " امروز میخواهم اولین رایانامه را ارسال کنم " برای خود ارسال کنید.** فیلم زیر روش ارسال نامه را نمایش میدهد.

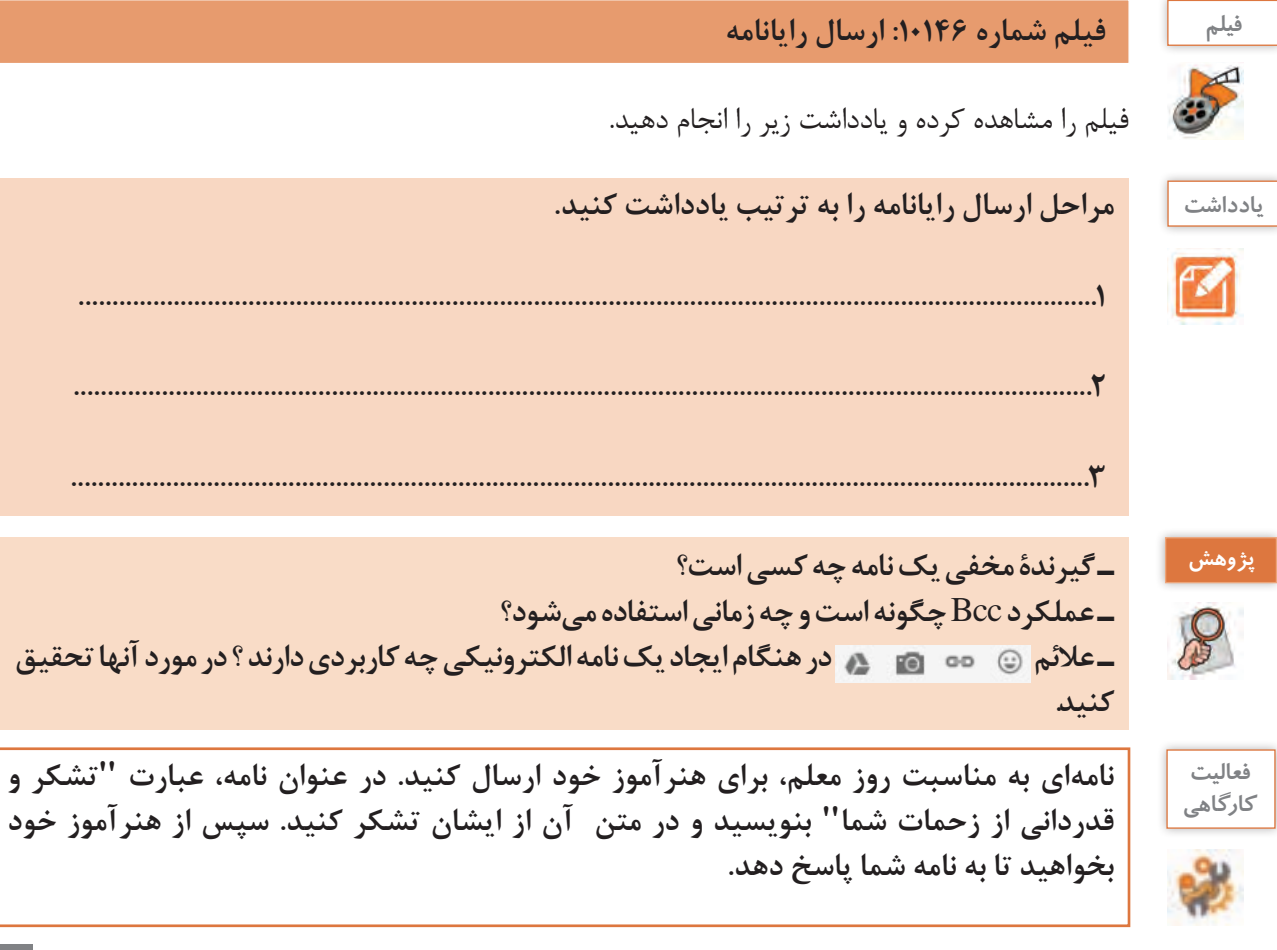

**شکل 6ـ12ـ ورود به حساب کاربری** Gmail

Google

ine account. All of Google. Sign in to continue to Gmail

**3 به نامهای که برای خود ارسال کردید، پاسخ دهید.** برای مشاهده نامههای دریافت شده، باید به صندوق دریافت )Inbox )بروید. در این صندوق با کلیک روی هر نامه، میتوان محتوای آن نامه را مشاهده کرد. همچنین بهراحتی با کلیک روی دکمه Reply میتوان برای فرستنده نامه، پاسخی را ارسال کرد )شکل 6ـ13(.

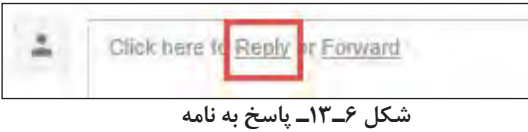

با کلیک روی دکمه Forward نیز میتوان این نامه را برای شخص دیگری ارسال کرد. 1- چگونه می توان یک فایل را توسط رایانامه ارسال کرد؟

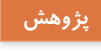

S

ـ چگونه می توان پرونده ای را به وسیلۀ رایانامه ارسال کرد؟<br>. ـ در صندوق Inbox سه سربرگ به نامهای social, promotions و primary مشاهده میشود، **درمورد کاربرد هر کدام تحقیق کنید و نتیجه را در یک پرونده با نام** "**پژوهش**"**، ذخیره کنید. ـ در کنار هر رایانامه دریافت شده، عالمتهایی دیده میشود. معنای هر کدام چیست و چه کاربردی فعالیت کارگاهی : دارند؟** 

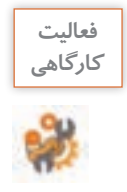

فعليت مع الساسم الله الله الله عن الله الله عن الله عن الله عن است، در متن نامه از شما خواسته است تا الله عن ال<br>كا<sup>رگاهي</sup> مستقل است نشمه خود ارا به شهرش است شرق آماده كردهاند را براي ارشا براي كنيد و ارا به صورت متنی ار س پروندهای که در اولین پژوهش این بخش آماده کردهاید را برای ایشان ارسال کنید.<br>\* ـ نامه ای به هنر آموز خود ارسال کنید و در آن، نتیجه تحقیق خود در مورد سؤال پژوهش بالا را **بهصورت متنی ارسال کنید. عنوان نامه را "پژوهش" قرار دهید.** را انتخاب کرد (شکل ...). با اینکار نامه بصورت موقت از صندوق دریافت 1 نظر، از منوي ابزار باز شده میتوان گزینه حذف Ĭ

> **٤ نامه ای را از صندوق پستی خود حذف کنید.** ها حذف شده و به سطح بازیابی پیام ها ارسال خواهد شد و تا یک ماه، می توان نامه را بازیابی کرد. برای حذف نامههای دریافتی از صندوق پستی، باید ابتدا وارد صندوق شکل ..... دریافت شد. سپس با انتخاب نامه مورد نظر، از منوی ابزار باز شده میتوان گزینۀ حذف (Delete) را انتخاب کرد (شکل۶ـ۱۴). با این کار، نامه بهصورت موقت از صندوق دریافتها حذف شده و به بخش بازیابی پیامها منتقل **کنجکاوي :** خواهد شد که تا یک ماه، میتوان آن را بازیابی کرد.

> > 2- آیا می توان نامه هاي ارسال شده به دیگران را حذف کرد؟

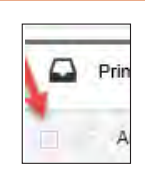

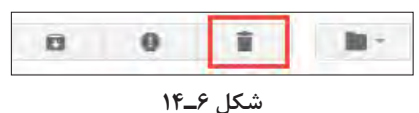

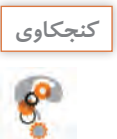

**ـ چگونه می توان نامههای حذف شده را بازیابی کرد؟** روش بیسید. **ـ آیا میتوان نامههای ارسال شده به دیگران را حذف کرد؟ ـ از چه روش دیگری میتوان برای حذف یک نامه استفاده کرد؟ روش را بنویسید.**

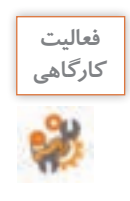

فعليت من التي التي التي تحود بخواهيد تا براي شما نامه اي با عنوان "خاطره خوب" و محتواي يک خاطره خوب<br>کلگاهي من التي در مايا بين التي تحصيل من ابتغاث افتاده است اين اللي كند طول سال تحصیلی برایش اتفاق افتاده است را براي شما ارسال کند. **که در طول سال تحصیلی برایش اتفاق افتاده است، ارسال کند.** پ2- س از مطالعه نامه، نامه را از صندوق پستی خود حذف کنید. ـ پس از مطالعه نامه، نامه رٍا از صندوق پستی خود حذف کنید. **ً بازیابی کنید. ـ نامه حذف شده را مجددا**

**هرزنامه )Spam)**

ر<br>در صورتی که نامه دریافتی از مقصدی ناآشناارسال شده، یا تبلیغات باشدو شما نیازی به دریافت این گونه نامهها نداشته باشید، می توانید نشانی رایانامه را به عنوان یک ارسال کنندهٔ هرزنامه یا نامه بیهوده،معرفی کنید. برای این منظور، پس از انتخاب نامه از صندوق پستی، روی علامت ۱۰ از منوی ابزار کلیک کنید(شکل $\Delta$ ۸). در این صورت، نامه به پوشه Spam منتقل شده و از ش پس به بعده این به بعده استقی برای شما از آن آدرس به بعد از آن آدرست به این مستقیمات استقیمات استقاده استقیما<br>شما این این منابه این شهرست ین پس، هر نامهای که از این نشانی برای شماارسال شود، مستقیماً به صندوق Spamارسال میشود و در فهرست رایانامههای شما مشاهده نخواهد شد.

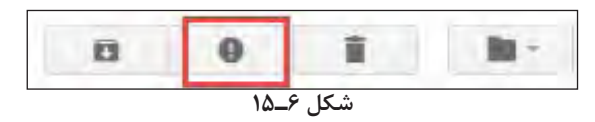

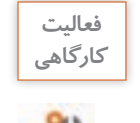

**ـ نامهای که با عنوان " تحقیق و پژوهش" به هنرآموز خود ارسال کردید، به عنوان هرزنامه اعالم کنید.** شکل..... **ً به حالت عادی برگردانید. ـ نامه** Spam **شده را مجددا ـ چگونه می توان نامههای** Spam **شده را از حالت** Spam **خارج کرد؟ کنجکاوي:** چگونه می توان نامه هاي Spam شده را از حالت Spam خارج کرد؟

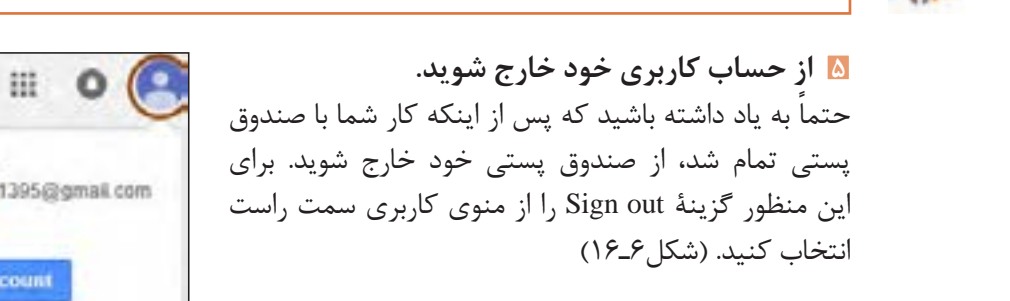

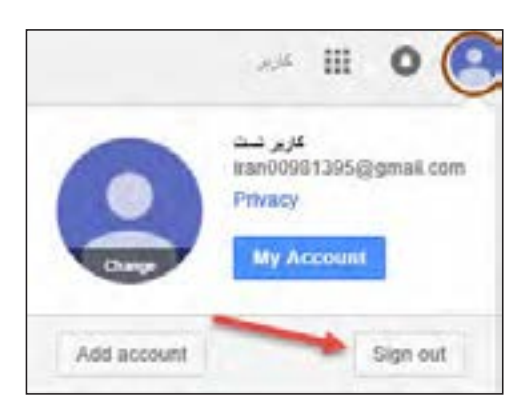

**شکل 6ـ16ـ خروج از حساب کاربری**

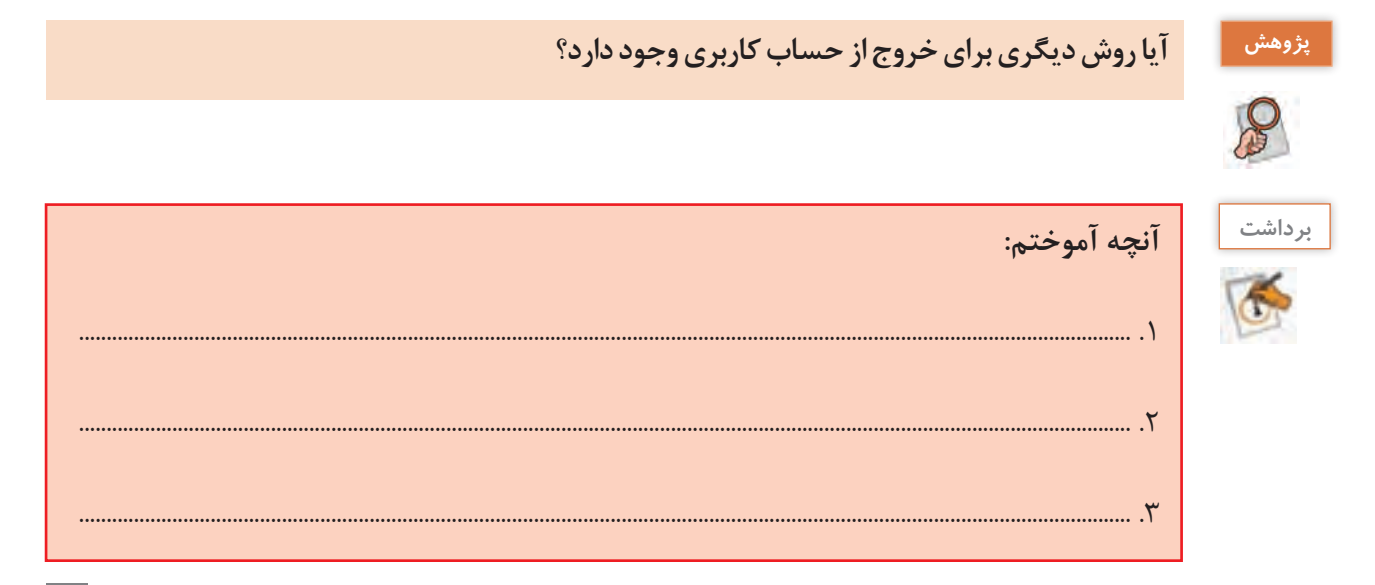

 **كارگاه 16 گروهبندی نامهها گروه بندي نامه ها** 1- به حساب کاربري خود وارد شوید.

**1 به حساب کاربری خود وارد شوید.** با گذشت زمان، رایانامه هاي زیادي در صندوق inbox قرار می گیرد، براي اینکه این صندوق نامرتب و شلوغ نباشد، امکان

**2 برچسبی به نام دوست خود ایجاد کنید.** با گذشت زمان، رایانامههای زیادی در صندوق دریافت قرار می گیرد، برای ساماندهی و طبقهبندی نامهها، امکان ساختن برچسب در رایانامه قرار داده شده است. برای این منظور از منوی سمت چپ )شکل6ـ17(، گزینه label new Create را انتخاب کنید. ساختن برچسب در رایانامه قرار داده شده است. براي این منظور از منوي سمت چپ شکل..... ، گزینه label new create را انتخاب کنید.

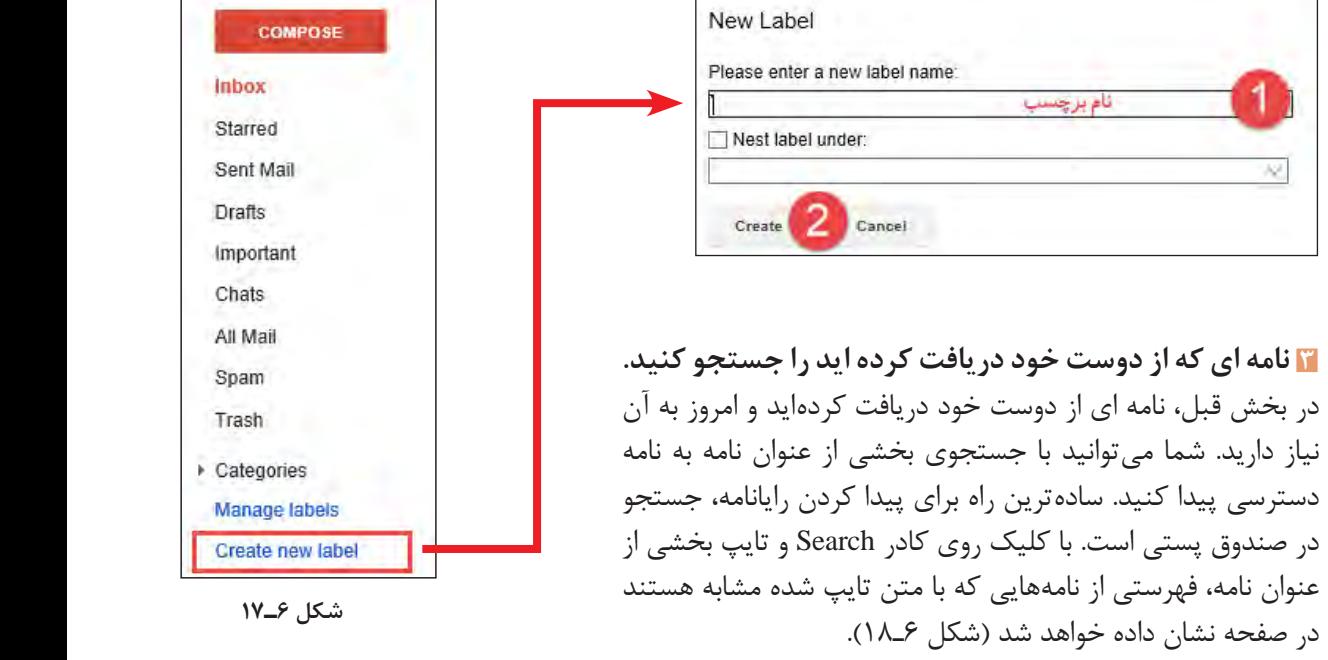

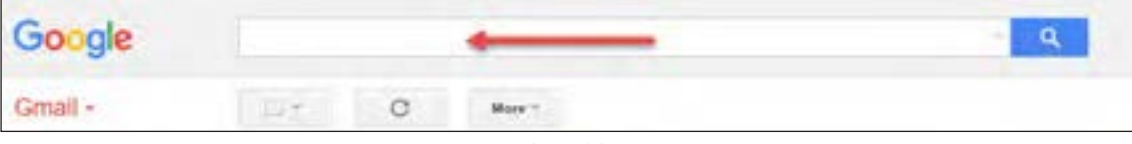

**شکل 6 ـ18 فعالیت کارگاهی :** در صندوق پستی خود، نامه اي که براي معلم خود ارسال کرده اید را جستجو کنید

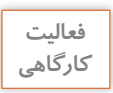

**ـ در صندوق پستی، نامه ای که برای هنرآموز خود ارسال کرده اید را جستجو کنید. ـ آیا امکان جستجو براساس نشانی رایانامه، متن نامه، عنوان نامه و .... وجود دارد؟ کنجکاوي : آیا** امکان جستجو براساس آدرس پست الکترونیک، متن نامه، عنوان نامه و .... وجود دارد؟

**1** پس از یافتن نامه، برچسبی که ایجاد کردهاید را به آن اختصاص دهید. براي اينکه يک رايانامه را برچسب بزنيد، کافي است از صندوق دريافت، نامه مورد نظر را انتخاب کرده و از منوي کلیک کنید تا منوی آن باز شود. سپس برچسب مورد نظر را از فهرست برچسب ها انتخاب آیکن کلیک کنید تا منوي آن باز شود. سپس برچسب مورد نظر را از لیست برچسب ها انتخاب کنید. ابزار، روی نماد کنید.

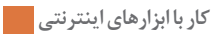

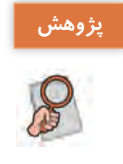

**ـ بررسی کنید که پس از برچسبگذاری، آیا می توان مشخص کرد که برچسب نامه چیست؟ ـ آیا امکان مشاهده تمام نامههایی که یک برچسب دارند، وجود دارد؟ ـ در مورد مدیریت برچسب ها در** Gmail **تحقیق کنید.**

**فیلتر کردن نامه** اگر شما نیز از آن دسته افراد هستید که روزانه از نشانیهای مختلف برای شما رایانامههای زیادی ارسال میشود، میتوانید صندوق پستی خود را طوری تنظیم کنید تا بهصورت خودکار، نامه ها برچسبگذاری شوند. برای این منظور باید ابتدا برای هر نشانی رایانامۀ ورودی، فیلتر تعریف کرد.

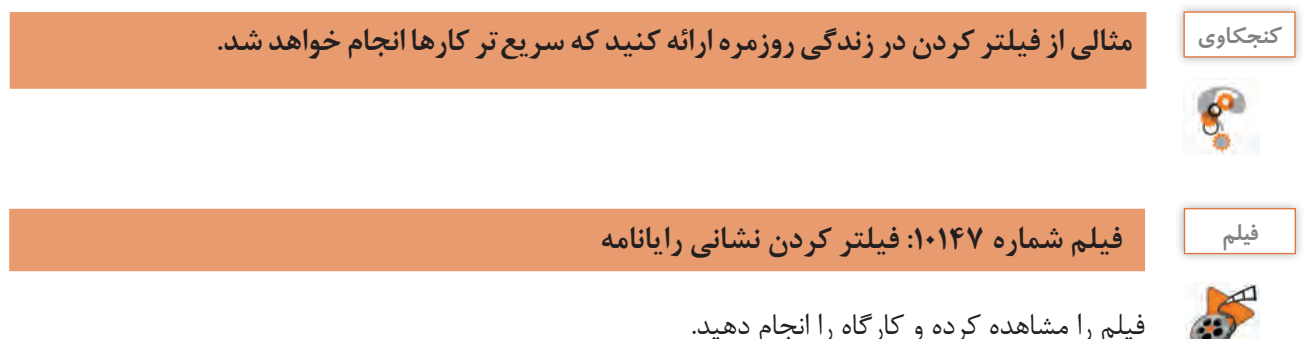

فیلم را مشاهده کرده و کارگاه را انجام دهید.

 **كارگاه 17 برچسبگذاری خودکار**

**1 برای نشانی رایانامه همکالسی خود برچسب تعریف کنید. 2 برای نشانی رایانامه همکالسی خود، فیلتر تعریف کنید، طوری که با دریافت رایانامه از آن نشانی، نامه بصورت خودکار به برچسب تعریف شده منتقل شود و در Inbox قرار نگیرد. 3 از هم کالسی خود بخواهید نامهای برای شما ارسال کند و در نامه دو نکته در مورد صرفهجویی آب**، **برای شما ارسال کند. 4 بررسی کنید آیا فیلتر درست عمل می کند؟**

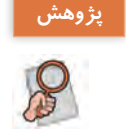

**آیا امکان فیلتر کردن با شرایط دیگر از جمله محتوای نامه، موضوع نامه، داشتن پیوست به همراه نامه و ... وجود دارد ؟**

**5 در انتهای نامههای خود، امضا قرار دهید.**

میتوان در پایاننامه، متنی را به عنوان امضا قرار داد. این متن بهصورت خودکار در انتهای همه نامههایی که از این نشانی ارسال میشوند، قرار خواهد گرفت. به این متن اصطالحا، امضا میگویند. امضا میتواند شامل نام و نامخانوادگی، معرفی کلی از فرد و یا هر متن دلخواه دیگر باشد.

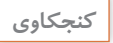

## **كنجكاوي امضا در رایانامه چیست و چه تفاوتی با امضا کاغذی دارد؟**

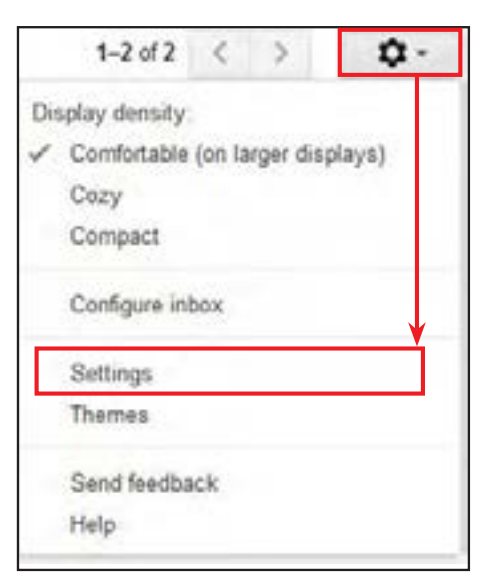

برای تنظیم امضا در Email، از منوی سمت راست، گزینه Settings را انتخاب کنید )شکل6ـ١٩(.

از سربرگ General، و در قسمت Signature (امضا)، در کادر ویرایشگر متنی آن کلیک کرده و متنی که میخواهید به عنوان امضا قرار گیرد را تایپ کنید )شکل 6ـ20(. سپس به انتهای صفحه رفته و گزینه Save Changes را برای ذخیرۀ تغییرات کلیک کنید.

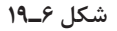

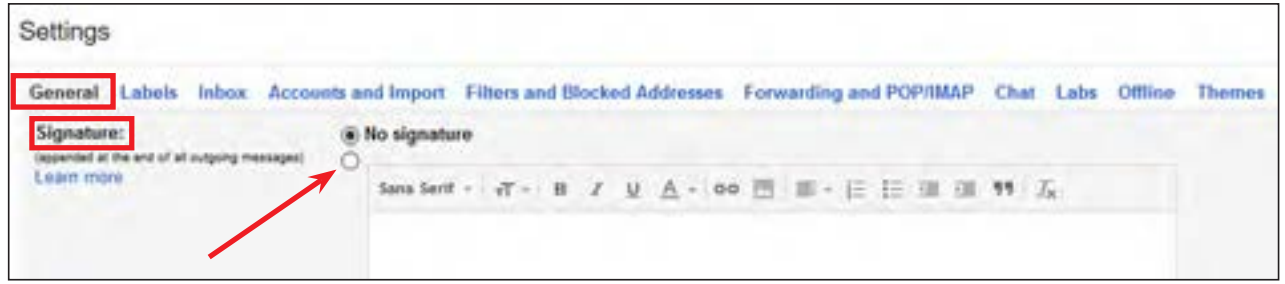

**شکل 6ـ20**

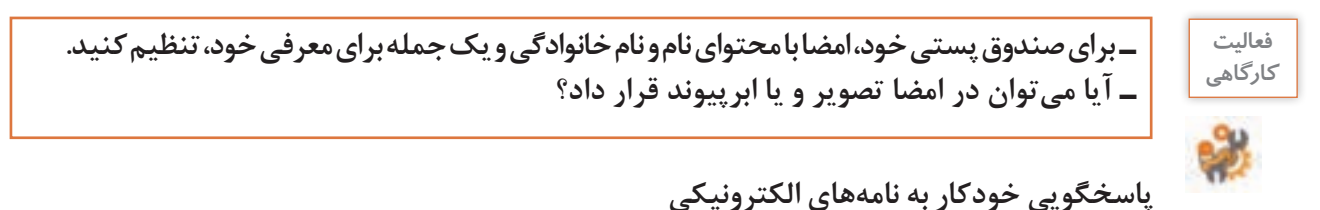

در صورتیکه برنامه سفر دارید و نمیتوانید برای مدتی به اینترنت دسترسی داشته باشید و میخواهید به نامههایی که به صندوق پستی شما ارسال میشوند، پاسخ دهید، میتوانید از امکان پاسخگویی خودکار رایانامه استفاده کنید. با این روش، شما متن مشخصی را برای هر نامهای که به صندوق پستی شما وارد میشود، ارسال میکنید.
**کار با ابزارهای اینترنتی**

 **كارگاه 18 پاسخگویی خودکار**

**1 برای صندوق پستی خود، پاسخگوی خودکار با بازه زمانی سه روزه و عنوان نامه »نامه شما دریافت شد« و محتوای » با سالم، نامه شما دریافت شد، در کوتاه ترین زمان پاسخ نامه را ارسال خواهم کرد.« تنظیم کنید.** 

برای تنظیم کردن پاسخگویی خودکار، از منوی سمت راست، گزینه Settings را انتخاب کنید. از سربرگ General، و در قسمت responder Vacation، تنظیمات شکل 6ـ21 را انجام دهید.

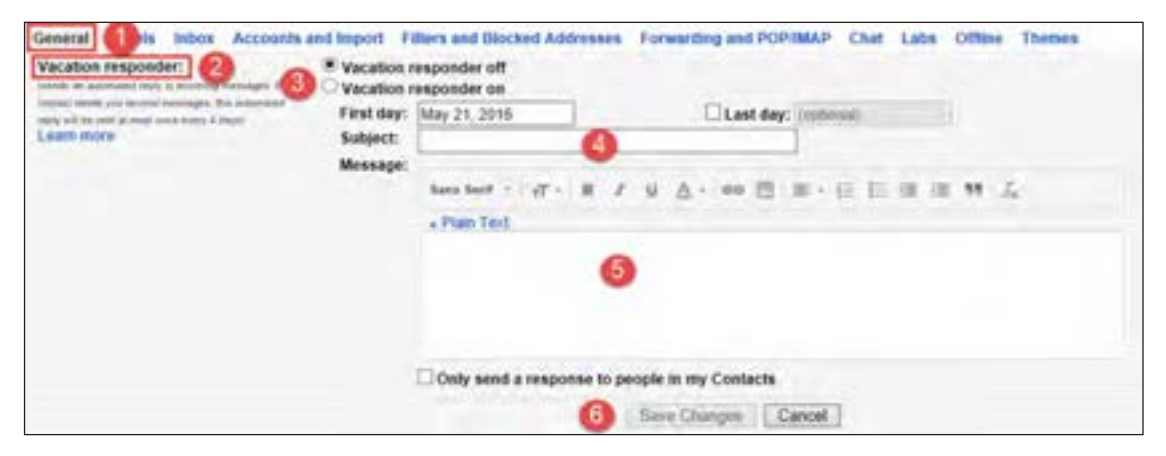

**شکل 6 ـ 21ـ تنظیمات پاسخگویی خودکار**

سپس به انتهای صفحه رفته و گزینه Save Changes را برای ذخیره تغییرات کلیک می کنیم.

**2 از دوست خود بخواهید تا نامه ای با عنوان »مشخصات یک میز استاندارد برای رایانه« و محتوای مشخصات یک میز، را برای شما ارسال کند.**

**3 از دوست خود بخواهید تا بررسی کند آیا پاسخ خودکار از طرف رایانامه شما برایش ارسال شده است؟**

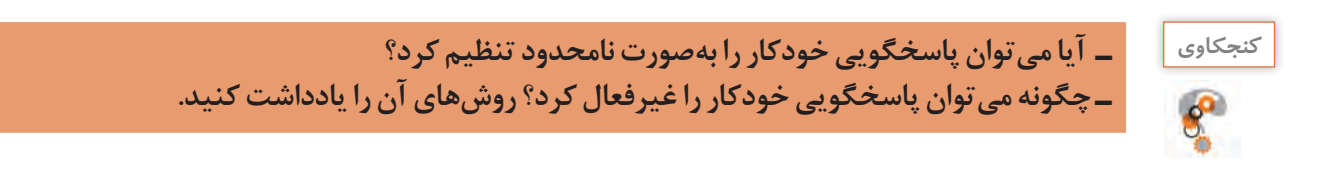

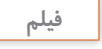

55

**فیلم فیلم شماره10148 : بازیابی گذرواژه**

**بازیابی گذرواژه** 

فيلم بازیابی گذرواژه را مشاهده كنيد و كنجكاوي زير را پاسخ دهيد.

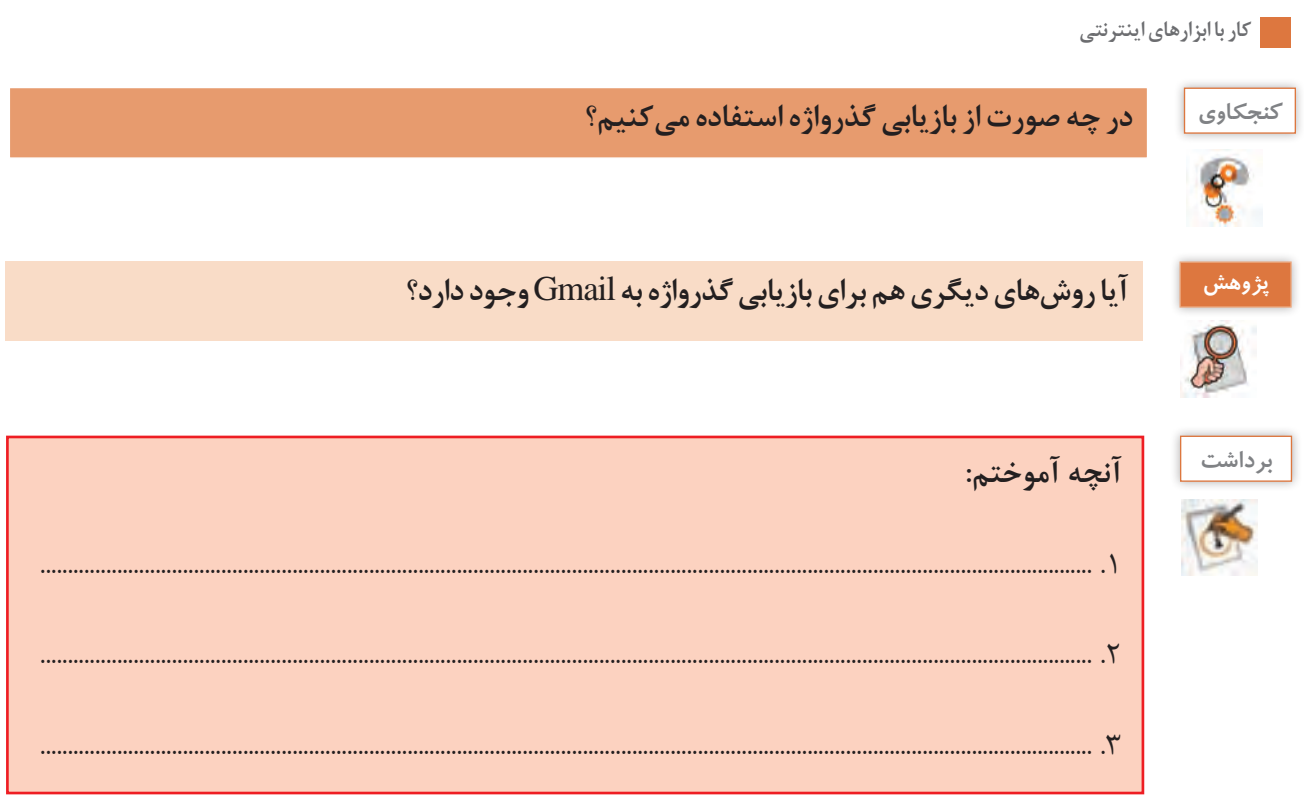

# **ارزشیابی تکوینی مرحله 4**

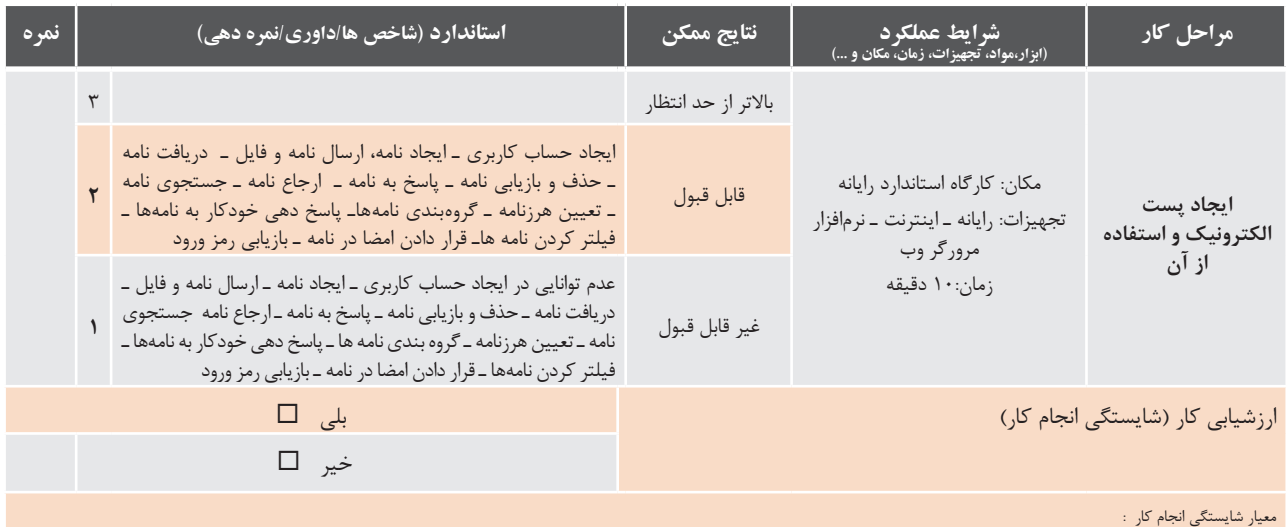

كسب حداقل نمره 2 از مرحله آماده سازی

كسب حداقل نمره 2 از بخش شایستگیهای غیر فنی , ایمنی, بهداشت , توجهات زیست محیطی و نگرش

کسب حداقل میانگین 2 از مراحل کار

**کار با ابزارهای اینترنتی**

## **جدول ارزشیابی نهایی**

**شرح کار:** .1 کار با مرورگر وب .2 جستجوی ساده و تخصصی در اینترنت .3 دریافت اطالعات از اینترنت و بارگذاری اطالعات در اینترنت .4 ایجاد پست الکترونیک و استفاده از آن

#### **استاندارد عملکرد:**

با استفاده از سيستم عامل و مرورگر نصب شده, مشاهده صفحات وب، تنظیمات مرورگر، جستجوی ساده و تخصصی در وبگاهها و دریافت و بارگذاری اطالعات در اینترنت و کار با پست الکترونیکی را براساس دانش فراگيري شده انجام دهد.

#### **شاخصها:**

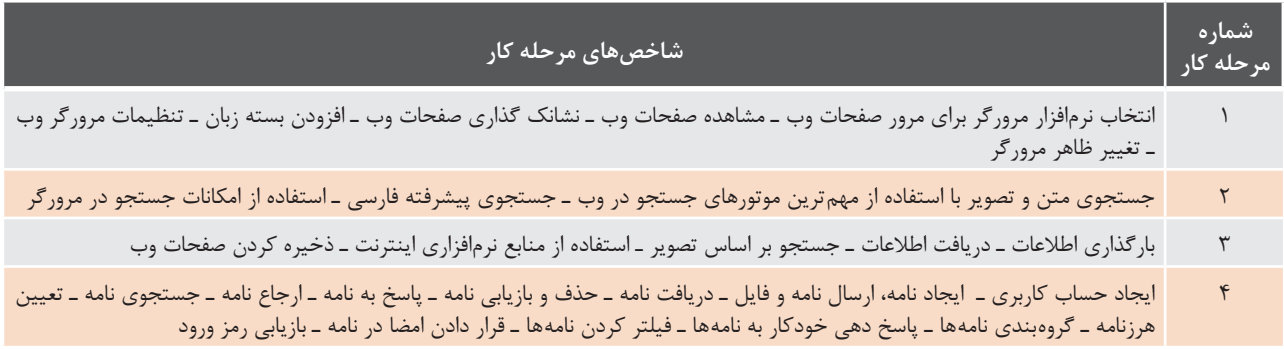

#### **شرایط انجام کار و ابزار و تجهیزات:**

**مکان :** کارگاه رایانه مطابق استاندارد تجهیزات هنرستانها **تجهیزات :** رایانه ـ سیستم عامل ـ اینترنت ـ بلندگوـ نرمافزار مرورگر **زمان :** 50 دقیقه )کار با مرورگر وب 15 دقیقه ـ جستجوی ساده و تخصصی در وبگاه ها 15 دقیقه ـ دریافت و بارگذاری اطالعات در اینترنت 5 دقیقه ـ کار با پست الکترونیکی 10 دقیقه(

> **مشخصات فنی رایانه :** رایانه مجهز به کارت شبکه یا واسط بیسیم که بتواند ویندوز10 روی آن نصب شود.

**کار با ابزارهای اینترنتی**

### **معیار شایستگی:**

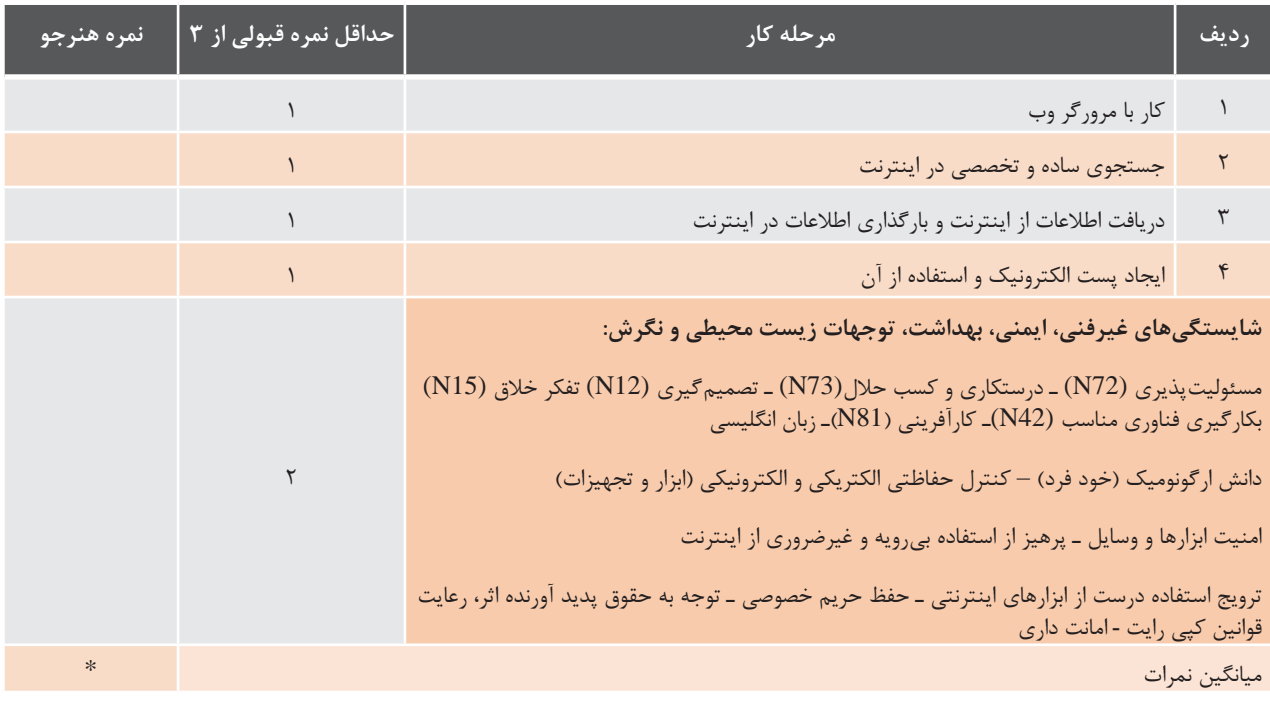

\* حداقل میانگین نمرات هنرجو برای قبولی و کسب شایستگی، 2 است.